# **Latitude 7640**

Manuel de maintenance

**Modèle réglementaire: P126F Type réglementaire: P126F001 Mars 2023 Rév. A00**

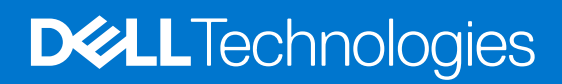

#### Remarques, précautions et avertissements

**REMARQUE :** Une REMARQUE indique des informations importantes qui peuvent vous aider à mieux utiliser votre produit.

**PRÉCAUTION : ATTENTION vous avertit d'un risque de dommage matériel ou de perte de données et vous indique comment éviter le problème.**

**AVERTISSEMENT : Un AVERTISSEMENT signale un risque d'endommagement du matériel, de blessure corporelle, voire de décès.**

© 2023 Dell Inc. ou ses filiales. Tous droits réservés. Dell Technologies, Dell et les autres marques sont des marques de Dell Inc. ou de ses filiales. Les autres marques peuvent être des marques de leurs détenteurs respectifs.

# Table des matières

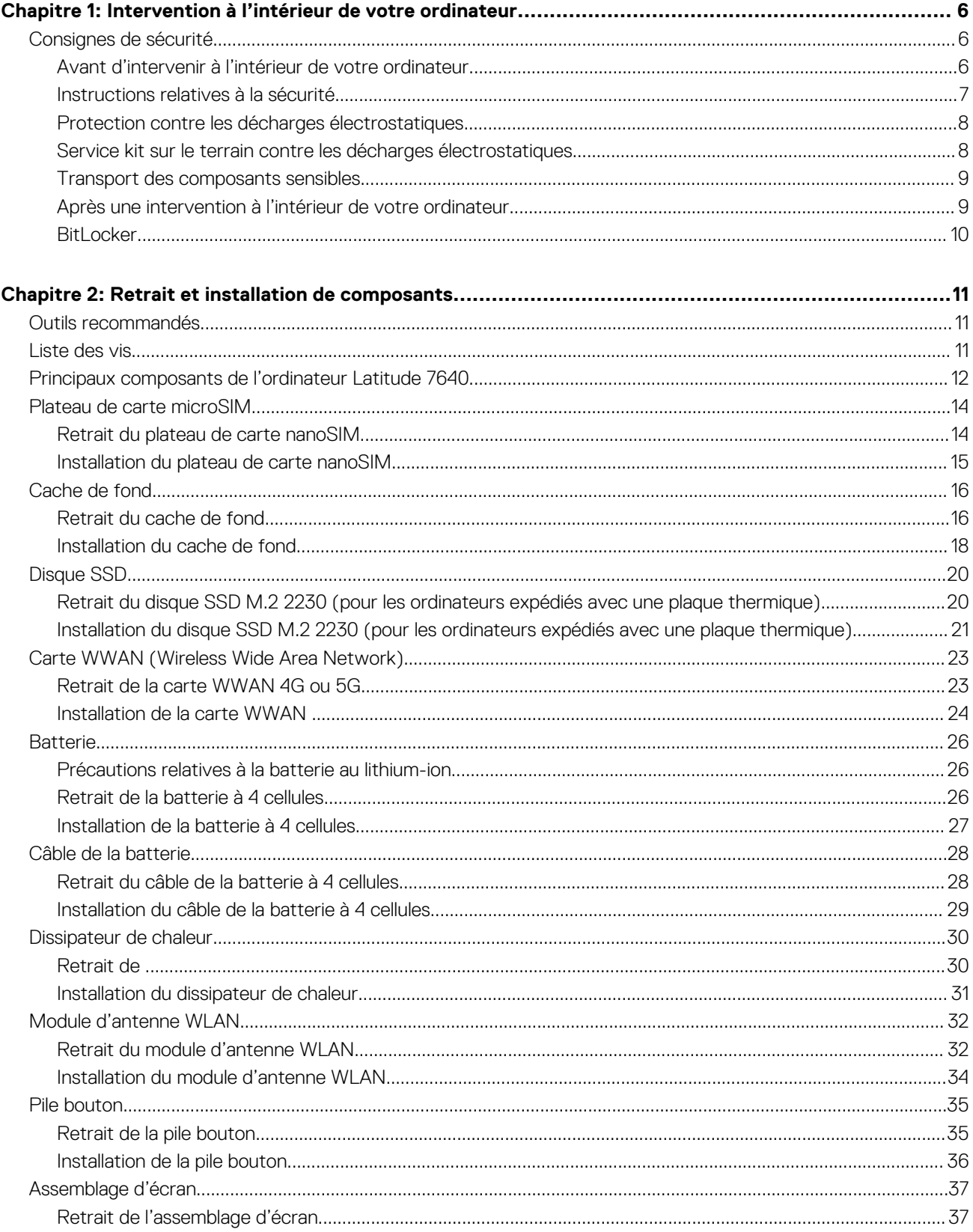

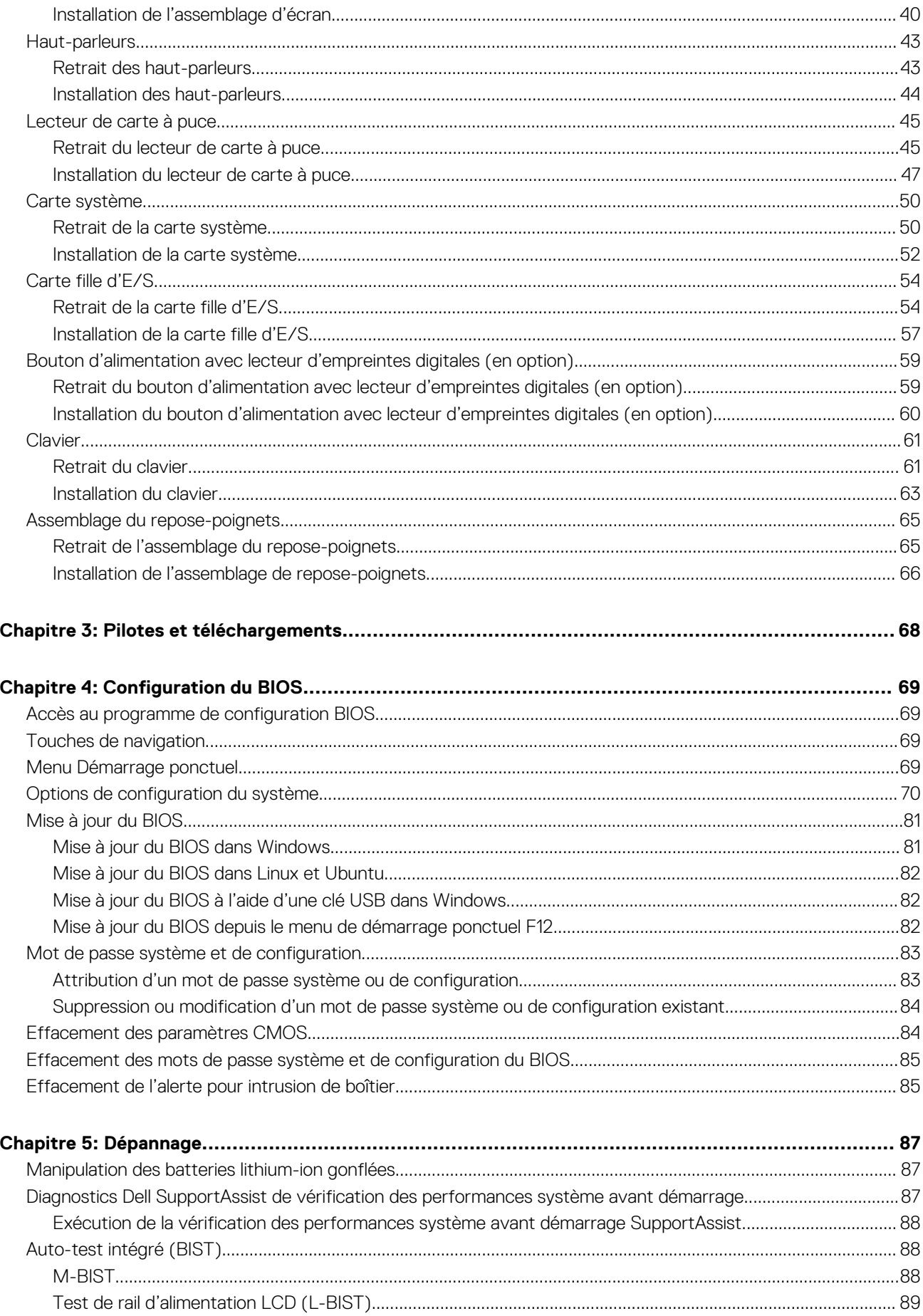

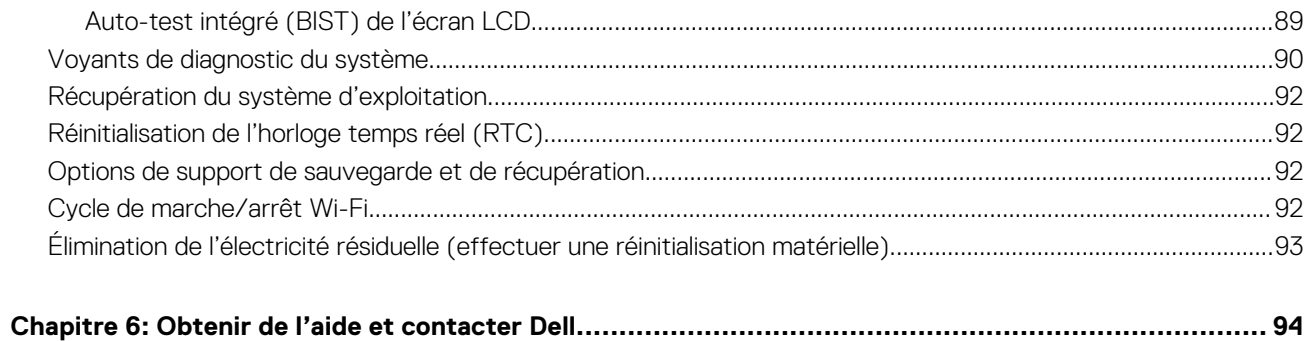

# <span id="page-5-0"></span>**Intervention à l'intérieur de votre ordinateur**

## **Consignes de sécurité**

Suivez les consignes de sécurité ci-dessous pour protéger votre ordinateur des dégâts potentiels et pour assurer votre sécurité personnelle. Sauf indication contraire, chaque procédure mentionnée dans ce document suppose que vous avez lu les consignes de sécurité fournies avec votre ordinateur.

- **AVERTISSEMENT : Avant d'intervenir à l'intérieur de votre ordinateur, lisez les informations de sécurité fournies avec**  $\bigwedge$ **votre ordinateur. Vous trouverez d'autres bonnes pratiques en matière de sécurité à la page d'accueil du site Regulatory Compliance (Conformité aux normes), à l'adresse [www.dell.com/regulatory\\_compliance](https://www.dell.com/regulatory_compliance).**
- **AVERTISSEMENT : Déconnectez toutes les sources d'alimentation avant d'ouvrir le capot ou les panneaux de**  $\bigwedge$ **l'ordinateur. À la fin de l'intervention à l'intérieur de votre ordinateur, remettez en place l'ensemble des capots, panneaux et vis avant de brancher l'ordinateur sur une prise électrique.**
- **PRÉCAUTION : Pour éviter d'endommager l'ordinateur, assurez-vous que la surface de travail est plane, propre et sèche.**
- **PRÉCAUTION : Pour éviter d'endommager les composants et les cartes, tenez-les par les bords en évitant de toucher les broches et les éléments de contact.**
- **PRÉCAUTION : N'effectuez que les opérations de dépannage et réparations autorisées ou formulées par l'équipe d'assistance technique Dell. Les dommages causés par une personne non autorisée par Dell ne sont pas couverts par votre garantie. Consultez les consignes de sécurité fournies avec le produit ou à l'adresse [www.dell.com/](https://www.dell.com/regulatory_compliance) [regulatory\\_compliance](https://www.dell.com/regulatory_compliance).**
- **PRÉCAUTION : Avant de toucher quoi que ce soit à l'intérieur de l'ordinateur, raccordez-vous à la terre en touchant une surface métallique non peinte, par exemple la partie métallique à l'arrière de l'ordinateur. Pendant votre intervention, touchez régulièrement une surface métallique non peinte de l'ordinateur pour dissiper toute électricité statique qui pourrait endommager les composants internes.**
- **PRÉCAUTION : Lorsque vous débranchez un câble, tirez sur le connecteur ou sur la languette de retrait, mais jamais sur le câble lui-même. Certains câbles sont équipés de connecteurs à languettes de verrouillage ou à vis moletées que vous devez libérer avant de débrancher le câble. Lorsque vous débranchez des câbles, gardez-les alignés pour éviter de tordre les broches des connecteurs. Lorsque vous branchez les câbles, vérifiez que les ports et les connecteurs sont correctement orientés et alignés.**
- **PRÉCAUTION : Appuyez pour éjecter toute carte insérée dans le lecteur de carte mémoire.**
- **PRÉCAUTION : Soyez prudent lors de la manipulation des batteries lithium-ion des ordinateurs portables. Les batteries gonflées ne doivent pas être utilisées. Elles doivent être remplacées et mises au rebut de façon adaptée.**
- **REMARQUE :** La couleur de votre ordinateur et de certains composants peut différer de celle de l'ordinateur et des composants ⋒ illustrés dans ce document.

### **Avant d'intervenir à l'intérieur de votre ordinateur**

#### **Étapes**

- 1. Enregistrez et fermez tous les fichiers et quittez tous les programmes ouverts.
- 2. Arrêtez l'ordinateur. Pour le système d'exploitation Windows, cliquez sur **Démarrer** > **Alimentation** > **Arrêter**.

<span id="page-6-0"></span>**REMARQUE :** Si vous utilisez un autre système d'exploitation, consultez la documentation correspondante pour connaître les instructions relatives à l'arrêt de l'ordinateur.

- 3. Déconnectez l'ordinateur et tous les périphériques qui y sont reliés de leur prise électrique.
- 4. Déconnectez de votre ordinateur tous les appareils et périphériques réseau qui y sont raccordés (clavier, souris et écran).
- 5. Retirez toute carte multimédia et tout disque optique de votre ordinateur, le cas échéant.
- 6. Passez en mode maintenance si vous pouvez mettre l'ordinateur sous tension.

#### **Mode maintenance**

Le mode maintenance est utilisé pour couper l'alimentation sans débrancher le câble de la batterie de la carte système avant d'effectuer des réparations sur l'ordinateur.

- **PRÉCAUTION : Si vous ne parvenez pas à mettre l'ordinateur sous tension pour le passer en mode maintenance ou si l'ordinateur ne prend pas en charge le mode maintenance, débranchez le câble de la batterie. Pour débrancher le câble de la batterie, suivez les étapes décrites dans la section [Retrait de la batterie](#page-25-0).**
- **REMARQUE :** Assurez-vous que votre ordinateur est arrêté et que l'adaptateur secteur est débranché.
- a. Maintenez la touche **<B>** du clavier enfoncée et appuyez sur le bouton d'alimentation pendant 3 secondes ou jusqu'à ce que le logo Dell s'affiche à l'écran.
- b. Appuyez sur une touche pour continuer.
- c. Si l'adaptateur secteur n'est pas débranché, un message vous invitant à le retirer s'affiche à l'écran. Retirez l'adaptateur secteur, puis appuyez sur une touche pour poursuivre la procédure du **Mode maintenance**. La procédure du **Mode maintenance** ignore automatiquement l'étape suivante si le **numéro de propriété** de l'ordinateur n'est pas configuré à l'avance par l'utilisateur.
- d. Lorsque le message suivant s'affiche à l'écran, appuyez sur une touche pour continuer. L'ordinateur émet trois bips courts et s'arrête immédiatement.
- e. Une fois l'ordinateur arrêté, il est en mode maintenance.
- **REMARQUE :** Si vous ne parvenez pas à mettre votre ordinateur sous tension ou à passer en mode maintenance, ignorez ce processus.

### **Instructions relatives à la sécurité**

Le chapitre Consignes de sécurité détaille les principales mesures à adopter avant d'exécuter une instruction de démontage.

Appliquez les consignes de sécurité ci-dessous avant toute procédure d'installation, de dépannage ou de réparation impliquant une opération de démontage/remontage :

- Mettez le système et tous les périphériques qui y sont connectés hors tension.
- Débranchez le système et l'ensemble des périphériques connectés à l'alimentation secteur.
- Déconnectez tous les câbles réseau, téléphoniques et de télécommunication du système.
- Utilisez un kit d'entretien sur le terrain contre les décharges électrostatiques pour travailler à l'intérieur de votre afin d'éviter les décharges électrostatiques.
- Après avoir déposé un composant du système, placez-le avec précaution sur un tapis antistatique.
- Portez des chaussures avec des semelles en caoutchouc non conductrices afin de réduire les risques d'électrocution.

#### Alimentation de secours

Les produits Dell avec alimentation de secours doivent être débranchés avant d'en ouvrir le boîtier. Les systèmes qui intègrent une alimentation de secours restent alimentés lorsqu'ils sont hors tension. L'alimentation interne permet de mettre le système sous tension (Wake on LAN) et de le basculer en mode veille à distance ; elle offre différentes fonctions de gestion avancée de l'alimentation.

Débranchez le système, appuyez sur le bouton d'alimentation et maintenez-le enfoncé pendant 15 secondes pour décharger l'électricité résiduelle dans la carte système.

#### Liaison

La liaison permet de connecter plusieurs conducteurs de terre à un même potentiel électrique. L'opération s'effectue à l'aide d'un kit de protection antistatique portable. Lorsque vous connectez un fil de liaison, vérifiez que celui-ci est en contact avec du matériel vierge (et <span id="page-7-0"></span>non avec une surface peinte ou non métallique). Le bracelet antistatique doit être sécurisé et entièrement en contact avec votre peau. Retirez tous vos bijoux (montres, bracelets ou bagues) avant d'assurer votre liaison avec l'équipement.

### **Protection contre les décharges électrostatiques**

Les décharges électrostatiques sont un problème majeur lors de la manipulation des composants, surtout les composants sensibles comme les cartes d'extension, les processeurs, les barrettes de mémoire et les cartes mères. De très faibles charges peuvent endommager les circuits de manière insidieuse en entraînant des problèmes par intermittence, voire en écourtant la durée de vie du produit. Alors que l'industrie met les besoins plus faibles en énergie et la densité plus élevée en avant, la protection ESD est une préoccupation croissante.

Suite à la plus grande densité de semi-conducteurs dans les produits Dell les plus récents, ils sont dorénavant plus sensibles aux décharges électrostatiques que tout autre précédent produit Dell. Pour cette raison, certaines méthodes de manipulation de pièces approuvées précédemment ne sont plus applicables.

Deux types de dommages liés aux décharges électrostatiques sont reconnus : les défaillances catastrophiques et les pannes intermittentes.

- Catastrophiques Les défaillances catastrophiques représentent environ 20 % des pannes liées aux décharges électrostatiques. les dommages entraînent une perte instantanée et totale des fonctionnalités de l'appareil. Par exemple lorsqu'une barrette DIMM reçoit un choc électrostatique et génère immédiatement les symptômes « No POST/No Video » (Aucun POST, Aucune vidéo) et émet un signal sonore pour notifier d'une mémoire manquante ou non fonctionnelle.
- Intermittentes Les pannes intermittentes représentent environ 80 % des pannes liées aux décharges électrostatiques. Le taux élevé de pannes intermittentes signifie que la plupart du temps lorsqu'il survient, le dommage n'est pas immédiatement identifiable. la barrette DIMM reçoit un choc électrostatique, mais le traçage est à peine affaibli et aucun symptôme de dégâts n'est émis. Le traçage affaibli peut prendre plusieurs semaines ou mois pour fondre et peut pendant ce laps de temps dégrader l'intégrité de la mémoire, causer des erreurs de mémoire intermittentes, etc.

Le type de dommage le plus difficile à reconnaître et à dépanner est l'échec intermittent (aussi appelé latent ou blessé).

Procédez comme suit pour éviter tout dommage causé par les décharges électrostatiques :

- Utiliser un bracelet antistatique filaire correctement relié à la terre. L'utilisation de bracelets antistatiques sans fil n'est plus autorisée ; ils n'offrent pas une protection adéquate. Toucher le châssis avant de manipuler les pièces ne garantit pas une protection adéquate contre les décharges électrostatiques sur les pièces présentant une sensibilité accrue aux dommages électrostatiques.
- Manipuler l'ensemble des composants sensibles à l'électricité statique dans une zone protégée. Si possible, utilisez un tapis de sol et un revêtement pour plan de travail antistatiques.
- Lorsque vous sortez un composant sensible aux décharges électrostatiques de son carton d'emballage, ne retirez pas le composant de son emballage antistatique tant que vous n'êtes pas prêt à installer le composant. Avant d'ôter l'emballage antistatique, veillez à décharger toute l'électricité statique de votre corps.
- Avant de transporter un composant sensible à l'électricité statique, placez-le dans un contenant ou un emballage antistatique.

## **Service kit sur le terrain contre les décharges électrostatiques**

Un Service Kit sur le terrain non surveillé est le plus souvent utilisé. Chaque kit d'entretien comprend trois composants principaux : un tapis antistatique, une dragonne et un fil de connexion.

### Composants d'un Service Kit sur le terrain contre les décharges électrostatiques

Les composants d'un Service Kit sur le terrain contre les décharges électrostatiques sont les suivants :

- Tapis antistatique : ce tapis dissipatif vous permet de poser vos pièces lors des procédures d'entretien. Lorsque vous utilisez un tapis antistatique, votre dragonne doit être bien ajustée et le fil de connexion doit être connecté au tapis et au métal nu du système sur lequel vous travaillez. Une fois déployées correctement, les pièces de rechange peuvent être retirées du sac ESD et placées directement sur le tapis. Les composants sensibles aux décharges électrostatiques sont protégés dans votre main, sur le tapis, dans le système ou à l'intérieur d'un sac.
- **Bracelet antistatique et fil de liaison :** ces deux éléments peuvent être directement connectés à votre poignet et à l'une des surfaces métalliques nues de l'équipement lorsque l'utilisation du tapis antistatique n'est pas requise. Dans le cas contraire, ils peuvent être connectés au tapis antistatique afin de protéger les composants qui sont temporairement placés sur ce dernier. La connexion physique du bracelet et du fil de connexion entre votre peau, le tapis ESD et le matériel est connue sous le nom de liaison. N'utilisez que des kits d'entretien sur site avec une dragonne, un tapis et un fil de connexion. N'utilisez jamais de bracelets sans fil. N'oubliez pas que les fils internes d'un bracelet antistatique sont sujets à des dommages liés à l'usure normale et doivent être vérifiés régulièrement avec un testeur de bracelet antistatique afin d'éviter les dommages accidentels du matériel liés à l'électricité statique. Il est recommandé de tester le bracelet et le fil de liaison au moins une fois par semaine.
- <span id="page-8-0"></span>● **Testeur pour bracelet antistatique :** les fils à l'intérieur du bracelet antistatique sont sujets à l'usure. Lorsque vous utilisez un kit non surveillé, il est recommandé de tester régulièrement le bracelet avant chaque demande d'intervention et, au minimum, une fois par semaine. Un testeur de bracelet est la meilleure méthode pour effectuer ce test. Si vous ne disposez pas de votre propre testeur de bracelet, adressez-vous à votre bureau régional pour savoir s'il en possède un. Pour effectuer le test, branchez le fil de liaison du bracelet antistatique sur le testeur lorsque vous le portez au poignet et appuyez sur le bouton. Une LED verte s'allume si le test est réussi ; une LED rouge s'allume et une alarme retentit si le test échoue.
- **Éléments isolants :** il est essentiel de tenir les périphériques sensibles aux décharges électrostatiques, tels que les boîtiers en plastique des dissipateurs de chaleur, à l'écart des pièces internes qui sont des isolants et souvent hautement chargés.
- Environnement de travail : évaluez les installations du client avant de déployer votre kit d'entretien sur le terrain. Par exemple, le déploiement du kit pour un environnement serveur est différent de celui d'un environnement de bureau ou portable. Les serveurs sont généralement installés dans un rack à l'intérieur d'un datacenter ; les ordinateurs de bureau ou portables sont généralement placés sur des bureaux ou des armoires. Prévoyez toujours un grand espace de travail plat et ouvert, sans encombrement et suffisamment grand pour déployer le kit ESD avec un espace supplémentaire pour accueillir le type de système à réparer. L'espace de travail doit également être exempt d'isolants susceptibles de provoquer un événement ESD. Sur la zone de travail, les isolants tels que le polystyrène expansé et autres plastiques doivent toujours être éloignés d'au moins 12 pouces ou 30 centimètres des pièces sensibles avant de manipuler physiquement tout composant de matériel.
- **Emballage antistatique :** tous les composants sensibles à l'électricité statique doivent être expédiés dans un emballage antistatique sécurisé. Les sacs métalliques blindés contre l'électricité statique sont préférables. Cependant, vous devez toujours retourner la pièce endommagée en utilisant le même sac ESD et l'emballage dans lequel la nouvelle pièce est arrivée. Le sac ESD doit être plié et fermé avec du ruban adhésif et le même matériau d'emballage en mousse doit être utilisé dans la boîte d'origine dans laquelle la nouvelle pièce est arrivée. Les appareils sensibles aux décharges électrostatiques ne doivent être retirés de l'emballage que sur une surface de travail protégée contre les décharges électrostatiques, et les pièces ne doivent jamais être placées sur le dessus du sac ESD, car seul l'intérieur du sac est protégé. Placez toujours les pièces dans votre main, sur le tapis ESD, dans le système ou dans un sac antistatique.
- **Transport des composants sensibles :** pour transporter des composants sensibles aux décharges électrostatiques, tels que les pièces de rechange ou les pièces à retourner à Dell, il est essentiel de les insérer dans des sachets antistatiques pour assurer la sécurité du transport.

#### Résumé de la protection antistatique

Il est fortement conseillé d'utiliser la dragonne de mise à la terre ESD traditionnelle et le tapis antistatique de protection en tout temps lors de l'entretien des produits Dell. De plus, il est essentiel de séparer les pièces sensibles de toutes les pièces isolantes pendant l'entretien et d'utiliser des sacs antistatiques pour transporter les composants sensibles.

### **Transport des composants sensibles**

Afin de garantir le transport sécurisé des composants sensibles à l'électricité statique (remplacement ou retour de pièces, par exemple), il est essentiel d'insérer ces derniers dans des sachets antistatiques.

## **Après une intervention à l'intérieur de votre ordinateur**

#### **À propos de cette tâche**

**PRÉCAUTION : Laisser des vis mal installées à l'intérieur de votre ordinateur peut l'endommager gravement.**

#### **Étapes**

- 1. Remettez en place toutes les vis et assurez-vous qu'elles sont toutes bien fixées à l'intérieur de l'ordinateur.
- 2. Branchez les dispositifs externes, les périphériques et les câbles que vous avez retirés avant d'intervenir sur votre ordinateur.
- 3. Remettez en place les cartes mémoire, les disques et tout autre composant que vous avez retiré avant d'intervenir sur votre ordinateur.
- 4. Branchez l'ordinateur et tous les périphériques connectés à leurs prises électriques respectives.

**REMARQUE :** Pour quitter le mode maintenance, veillez à brancher l'adaptateur secteur au port correspondant sur l'ordinateur.

5. Appuyez sur le bouton d'alimentation pour allumer l'ordinateur. L'ordinateur redémarrera automatiquement en mode de fonctionnement normal.

## <span id="page-9-0"></span>**BitLocker**

**PRÉCAUTION : Si BitLocker n'est pas interrompu avant la mise à jour du BIOS, la prochaine fois que vous effectuerez un redémarrage du système, celui-ci ne reconnaîtra pas la clé BitLocker. Vous êtes alors invité à saisir la clé de récupération pour avancer et le système vous la demande à chaque redémarrage. Si la clé de récupération n'est pas connue, cela peut provoquer une perte de données ou une réinstallation du système d'exploitation non nécessaire. Pour plus d'informations sur ce sujet, reportez-vous à l'article de la base de connaissances Dell : [Mise à jour du BIOS sur les](https://www.dell.com/support/kbdoc/000134415) [systèmes Dell avec BitLocker activé](https://www.dell.com/support/kbdoc/000134415)**

L'installation des composants suivants déclenche BitLocker :

- Disque dur ou disque SSD
- Carte système

# **Retrait et installation de composants**

<span id="page-10-0"></span>**REMARQUE :** En fonction de la configuration que vous avez commandée, les images présentées dans ce document peuvent être différentes de votre ordinateur.

## **Outils recommandés**

Les procédures dans ce document peuvent nécessiter les outils suivants :

- Tournevis cruciforme n<sup>o</sup> 0
- Tournevis cruciforme nº 1
- Tournevis Torx n° 5 (T5)
- Pointe en plastique

## **Liste des vis**

**(i)** REMARQUE : Lors du retrait des vis d'un composant, il est recommandé de noter leur type, leur nombre, puis de les placer dans une boîte de stockage. Cela permet de vous assurer que le nombre et le type corrects de vis spécifiques sont réutilisés lors de la remise en place du composant.

**REMARQUE :** Certains ordinateurs sont dotés de surfaces magnétiques. Assurez-vous que les vis n'y restent pas collées lors de la remise en place du composant.

**REMARQUE :** La couleur des vis peut varier en fonction de la configuration commandée.

#### **Tableau 1. Liste des vis**

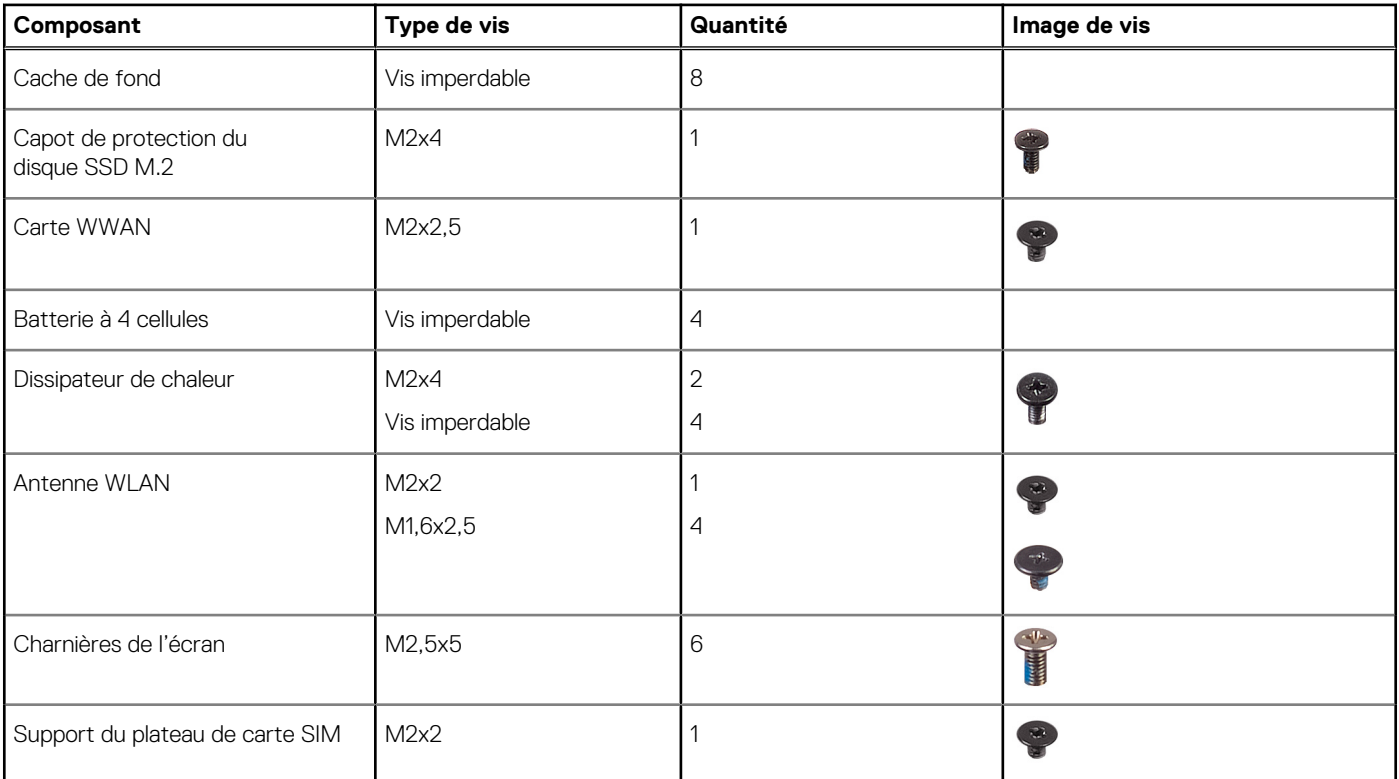

#### <span id="page-11-0"></span>**Tableau 1. Liste des vis (suite)**

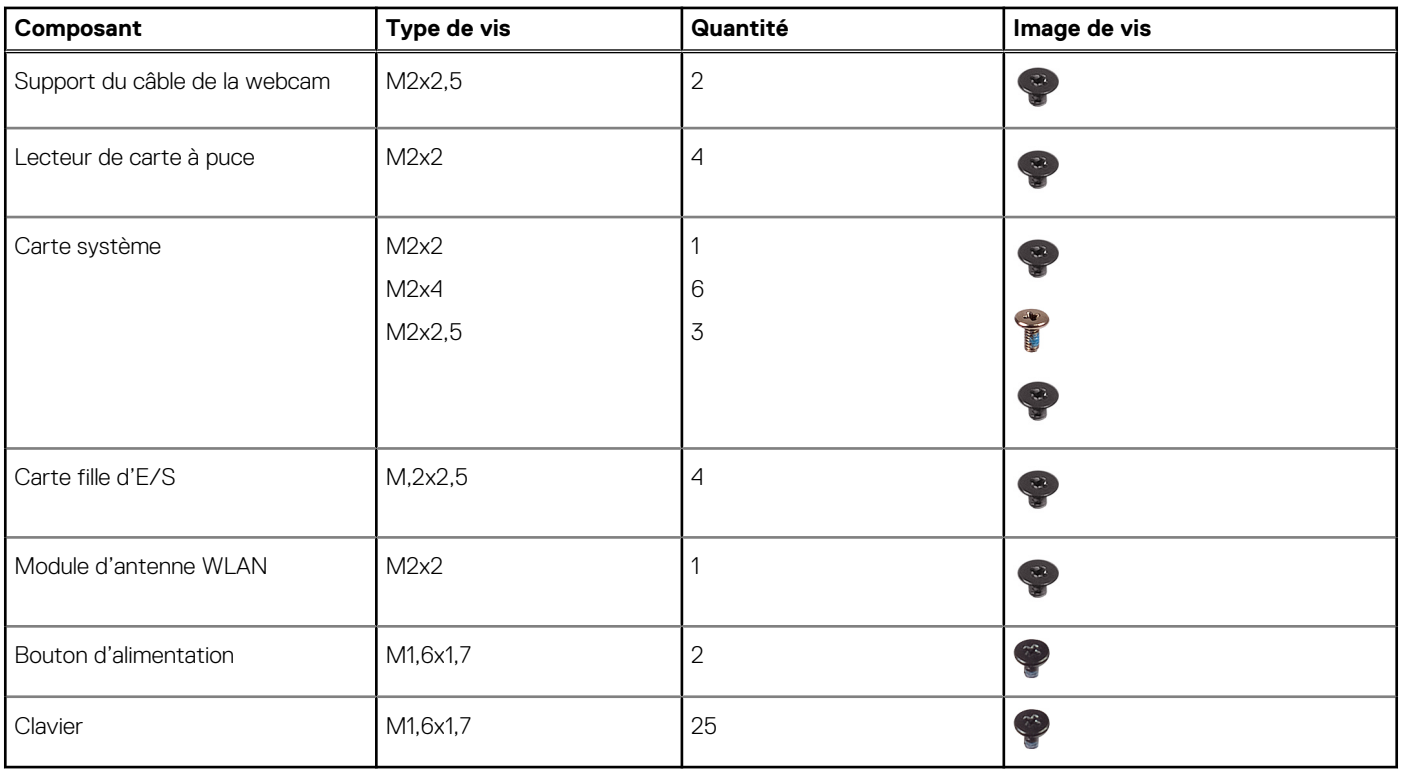

## **Principaux composants de l'ordinateur Latitude 7640**

L'image suivante illustre les principaux composants de l'ordinateur Latitude 7640.

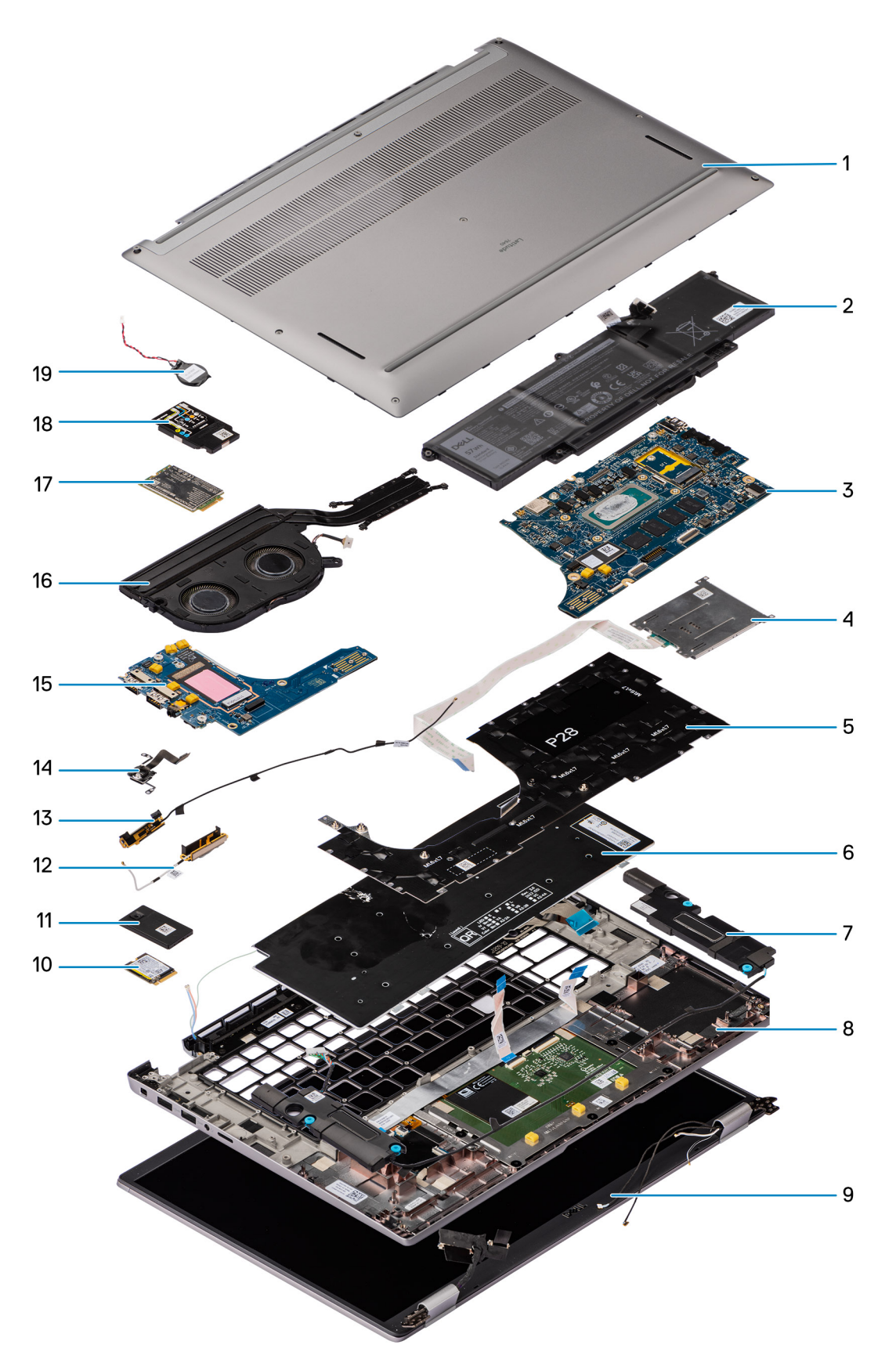

- 1. Cache de fond 2. Batterie
- 
- 5. Support du clavier 6. Clavier
- 
- 
- 3. Carte système  $\overline{a}$  and  $\overline{a}$  are  $\overline{a}$  and  $\overline{a}$  are  $\overline{a}$  and  $\overline{a}$  are  $\overline{a}$  and  $\overline{a}$  are  $\overline{a}$  and  $\overline{a}$  are  $\overline{a}$  and  $\overline{a}$  and  $\overline{a}$  are  $\overline{a}$  and  $\overline{a}$  are  $\overline{a}$  a
	-
- 7. Haut-parleur and the state of the set of the set of the S. Assemblage du repose-poignets et du clavier
- <span id="page-13-0"></span>9. Assemblage d'écran intervention de la contraste de la contraste de la contraste de la contraste de la contraste de la contraste de la contraste de la contraste de la contraste de la contraste de la contraste de la contr
- 11. Protection de disque SSD 12. Antenne droite
- 
- 
- 
- 19. Pile bouton
- 
- 
- 13. Antenne gauche 14. Lecteur d'empreintes digitales
- 15. Carte fille IO 16. Module thermique
- 17. Carte WWAN 18. Protection de la carte WWAN

**REMARQUE :** Dell fournit la liste des composants et leurs numéros de référence pour la configuration système d'origine achetée. Ces pièces sont disponibles en fonction des garanties achetées par le client. Contactez votre agent commercial Dell pour connaître les options d'achat.

## **Plateau de carte microSIM**

## **Retrait du plateau de carte nanoSIM**

#### **Prérequis**

1. Suivez la procédure décrite dans la section [Avant d'intervenir à l'intérieur de votre ordinateur.](#page-5-0)

#### **À propos de cette tâche**

**REMARQUE :** Cette procédure ne s'applique qu'aux ordinateurs expédiés avec un plateau de carte micro SIM installé. Aucun pré-retrait pour les modèles expédiés avec des antennes WWAN)

Les images suivantes indiquent l'emplacement du plateau de carte micro SIM et fournissent une représentation visuelle de la procédure de retrait.

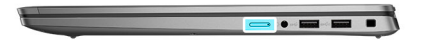

<span id="page-14-0"></span>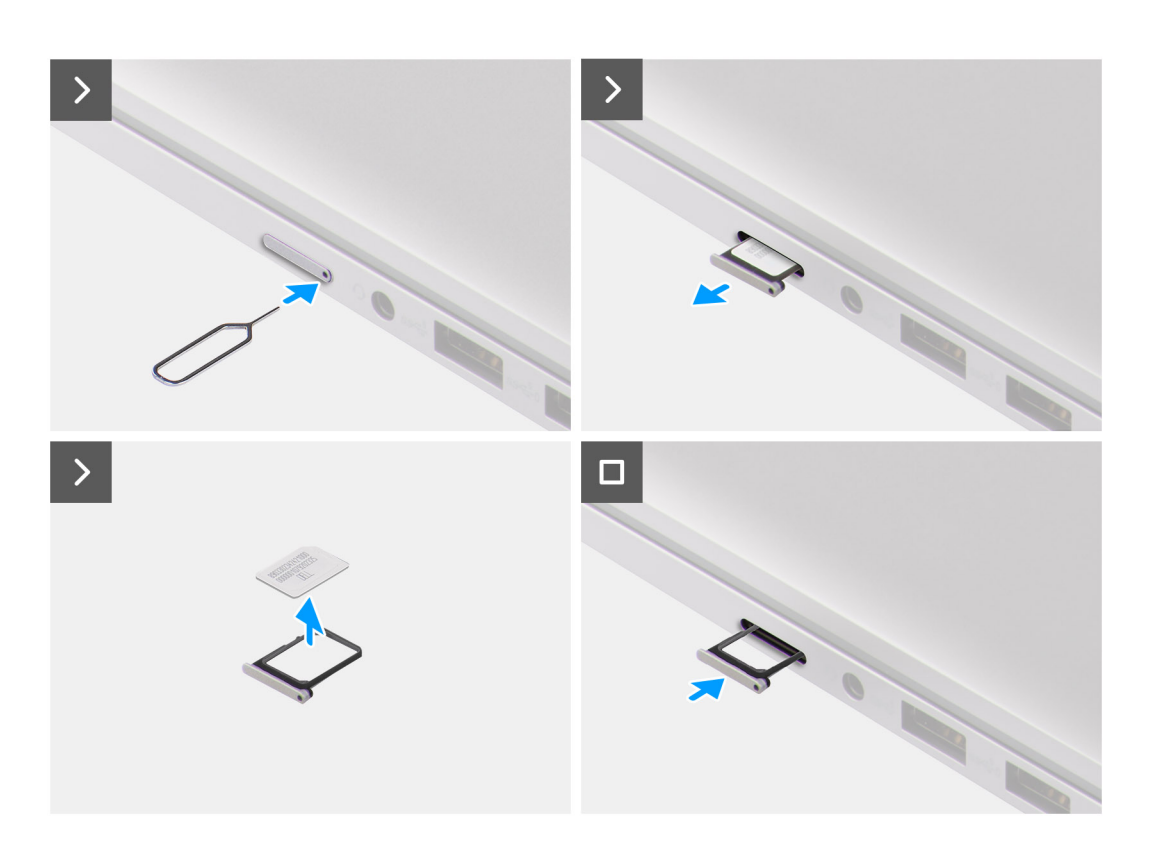

- 1. Insérez une aiguille dans le trou du plateau de carte microSIM et poussez jusqu'à ce que le plateau soit libéré.
- 2. Faites glisser le plateau de carte micro SIM hors du logement sur l'ordinateur.
- 3. Retirez la carte SIM du plateau de carte microSIM.
- 4. Faites glisser le plateau de carte microSIM dans son logement jusqu'à ce qu'il s'enclenche.

### **Installation du plateau de carte nanoSIM**

#### **Prérequis**

Si vous remplacez un composant, retirez le composant existant avant d'exécuter la procédure d'installation.

#### **À propos de cette tâche**

Les images suivantes indiquent l'emplacement du plateau de carte micro SIM et fournissent une représentation visuelle de la procédure d'installation.

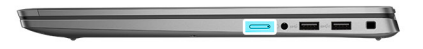

<span id="page-15-0"></span>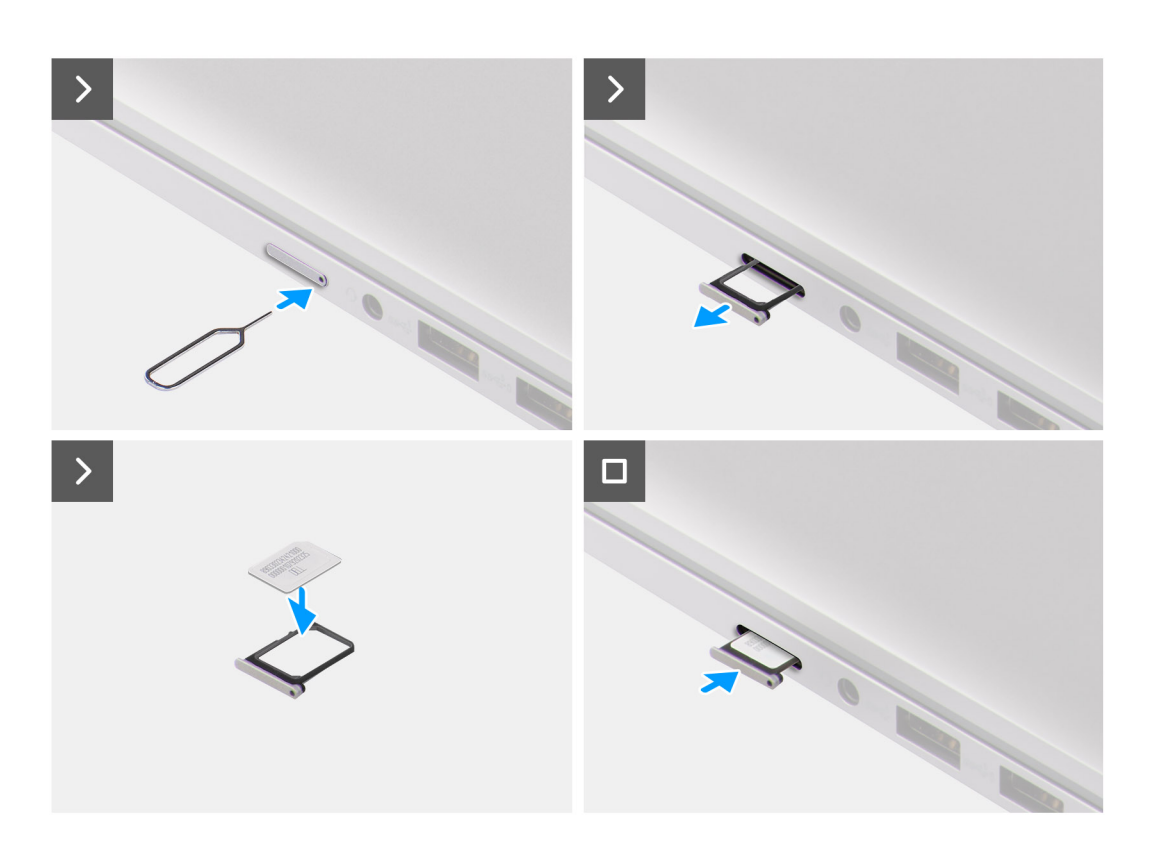

- 1. Insérez une aiguille dans le trou du plateau de carte microSIM et poussez-la vers l'intérieur jusqu'à ce que le plateau soit libéré.
- 2. Faites glisser le plateau de carte micro SIM hors du logement sur l'ordinateur.
- 3. Placez la carte SIM dans le plateau de carte microSIM avec le contact métallique vers le haut.
- 4. Alignez le plateau de carte microSIM avec le logement de l'ordinateur et faites-le glisser avec précaution dedans.
- 5. Faites glisser le plateau de carte microSIM dans son logement jusqu'à ce qu'il s'enclenche.

#### **Étapes suivantes**

1. Suivez la procédure décrite dans la section [après une intervention à l'intérieur de votre ordinateur.](#page-8-0)

## **Cache de fond**

## **Retrait du cache de fond**

#### **Prérequis**

- 1. Suivez la procédure décrite dans la section [Avant d'intervenir à l'intérieur de votre ordinateur.](#page-5-0)
- 2. Retirez le [plateau de la carte nanoSIM.](#page-13-0)

#### **À propos de cette tâche**

Les images suivantes indiquent l'emplacement du cache de fond et fournissent une représentation visuelle de la procédure de retrait.

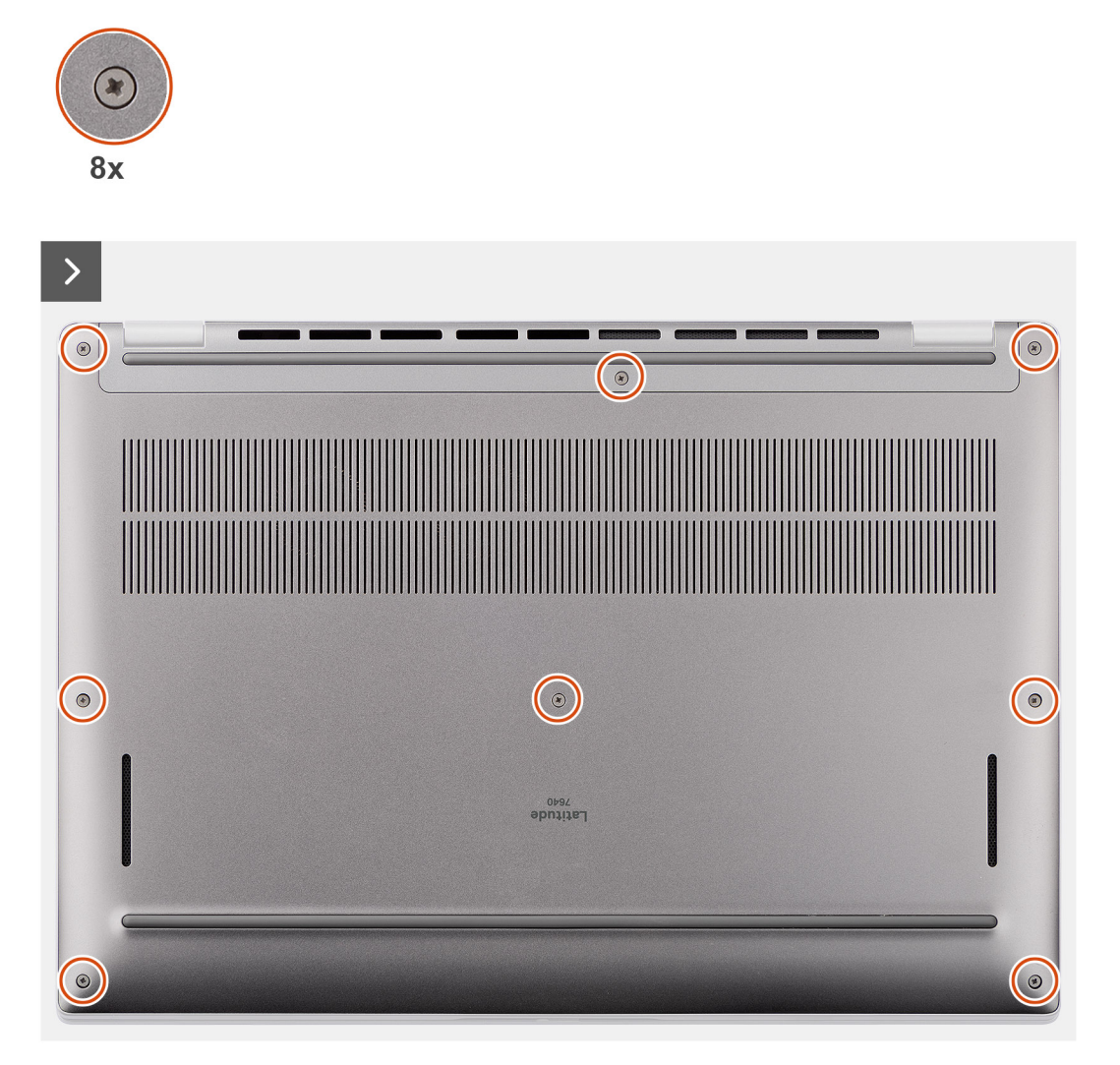

<span id="page-17-0"></span>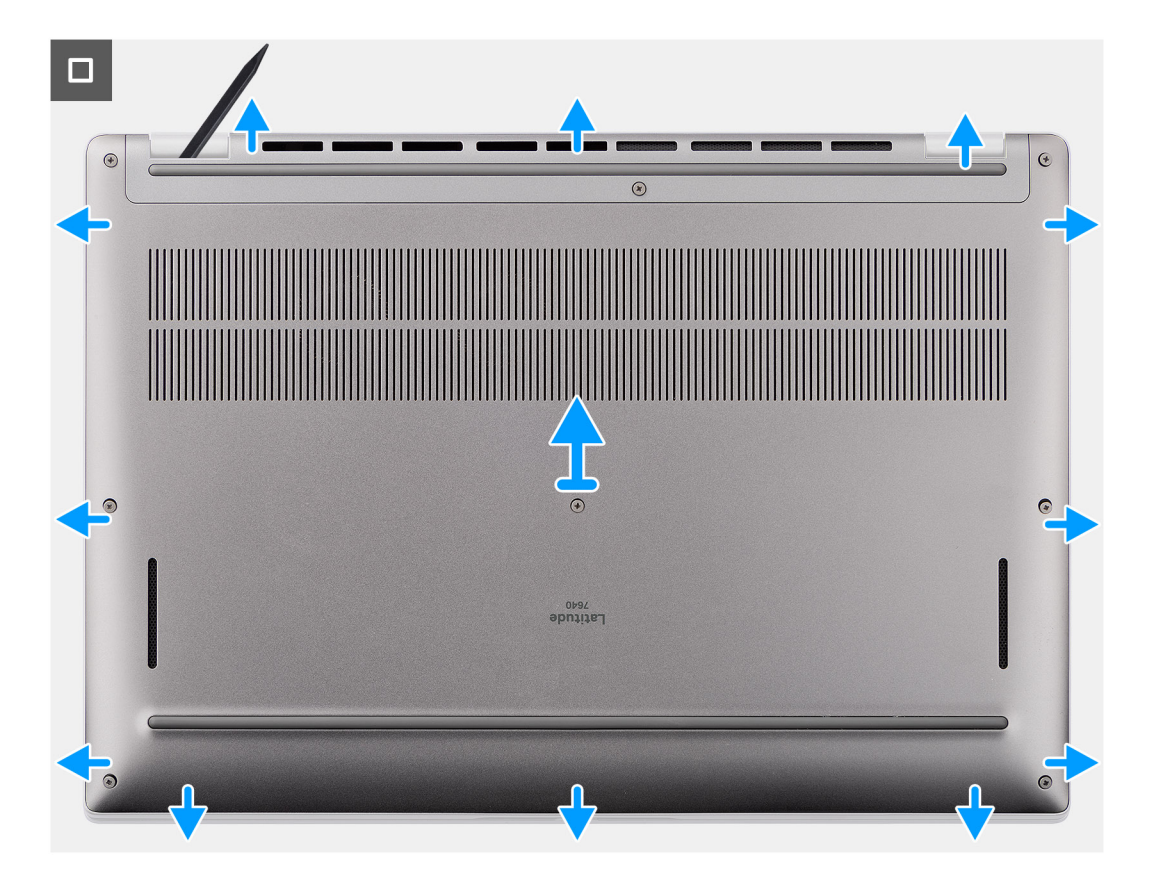

- 1. Desserrez les huit vis imperdables qui fixent le cache de fond de l'ordinateur à l'assemblage de repose-poignets et de clavier.
- 2. À l'aide d'une pointe en plastique, faites levier pour ouvrir le cache de fond en commençant par les encoches situées dans les retraits en forme de U sur le bord supérieur du cache de fond, près des charnières.

**PRÉCAUTION : Ne glissez pas la pointe sous le bord du côté supérieur du cache de fond, car cela risque d'endommager les loquets du cache.**

**PRÉCAUTION : Ne faites pas levier sur le bord supérieur à proximité de l'aération située sur la partie supérieure du cache de fond. Cela peut endommager le cache de fond.**

- 3. Faites levier pour ouvrir la partie supérieure du cache de fond, puis sur la partie inférieure et les côtés gauche et droit pour ouvrir le cache de fond.
- 4. Soulevez le cache de fond des côtés gauche et droit et retirez-le de l'assemblage du repose-poignets et du clavier.
- 5. Tirez le câble de la batterie pour le débrancher de la carte système.

### **Installation du cache de fond**

#### **Prérequis**

Si vous remplacez un composant, retirez le composant existant avant d'exécuter la procédure d'installation.

#### **À propos de cette tâche**

Les images suivantes indiquent l'emplacement du cache de fond et fournissent une représentation visuelle de la procédure d'installation.

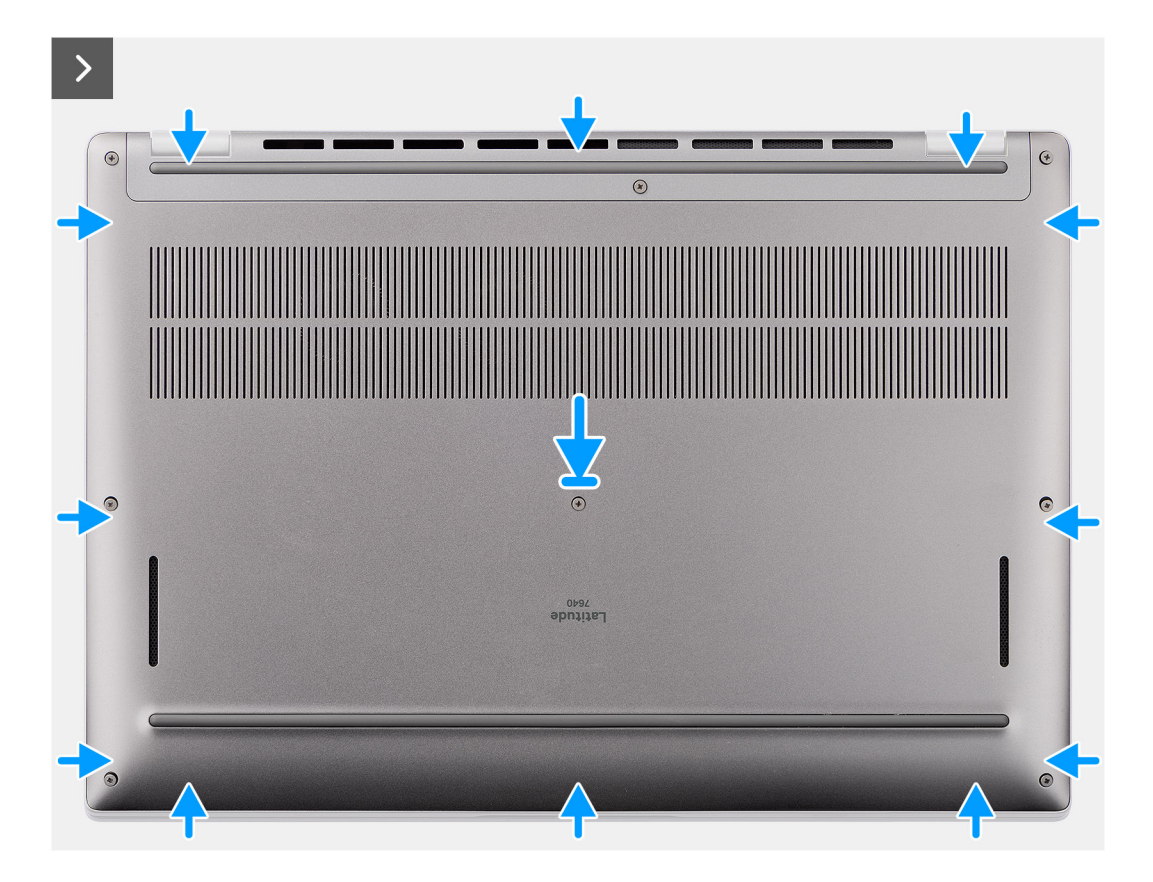

<span id="page-19-0"></span>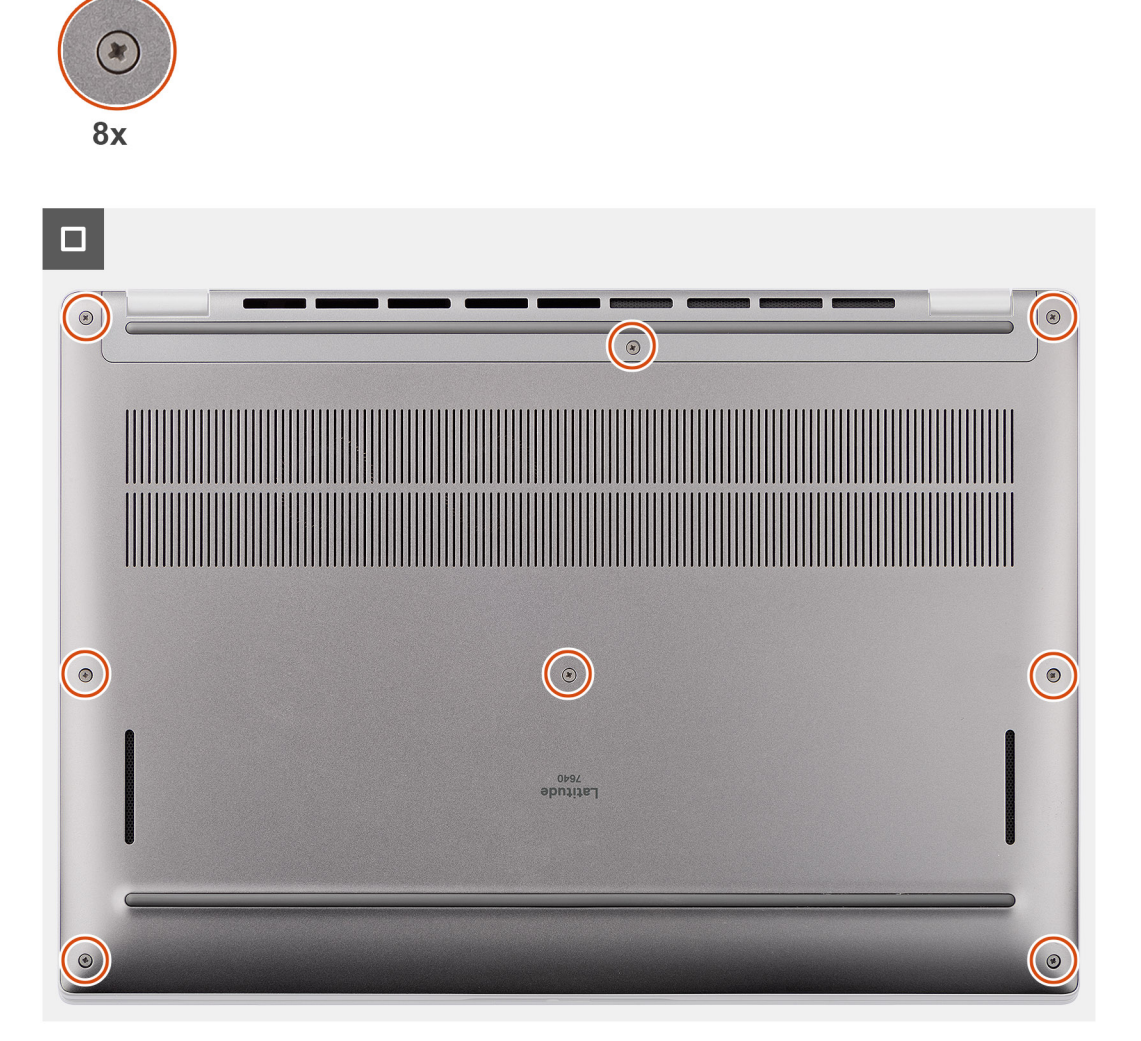

- 1. Connectez le câble de la batterie à la carte système.
- 2. Placez le cache de fond sur le dessus de l'assemblage du repose-poignets et du clavier.
- 3. Alignez les trous de vis du cache de fond avec ceux de l'assemblage du repose-poignets et du clavier, puis encliquetez le cache de fond.
- 4. Serrez les huit vis imperdables pour fixer le cache de fond à l'assemblage du repose-poignets et du clavier.

#### **Étapes suivantes**

- 1. Installez le [plateau de la carte nanoSIM](#page-14-0).
- 2. Suivez la procédure décrite dans la section [après une intervention à l'intérieur de votre ordinateur.](#page-8-0)

## **Disque SSD**

## **Retrait du disque SSD M.2 2230 (pour les ordinateurs expédiés avec une plaque thermique)**

#### **Prérequis**

1. Suivez la procédure décrite dans la section [Avant d'intervenir à l'intérieur de votre ordinateur.](#page-5-0)

<span id="page-20-0"></span>**REMARQUE :** Les disques SSD sont fragiles. Faites particulièrement attention lorsque vous manipulez le disque SSD.

**REMARQUE :** Pour éviter toute perte de données, ne retirez pas le disque SSD pendant que l'ordinateur est en veille ou allumé.

- 2. Retirez le [cache de fond.](#page-15-0)
- 3. Retirez le [plateau de la carte nanoSIM](#page-13-0)

#### **À propos de cette tâche**

 $\bigcirc$ **REMARQUE :** Cette procédure ne s'applique qu'aux ordinateurs fournis avec un disque SSD M.2 2230 installé.

**REMARQUE :** La carte M.2 installée sur votre ordinateur dépend de la configuration commandée. Configurations de cartes prises en ⋒ charge sur le logement de carte M.2 :

● Disque SSD M.2 2230

L'image suivante indique l'emplacement du disque SSD M.2 2230 et fournit une représentation visuelle de la procédure de retrait.

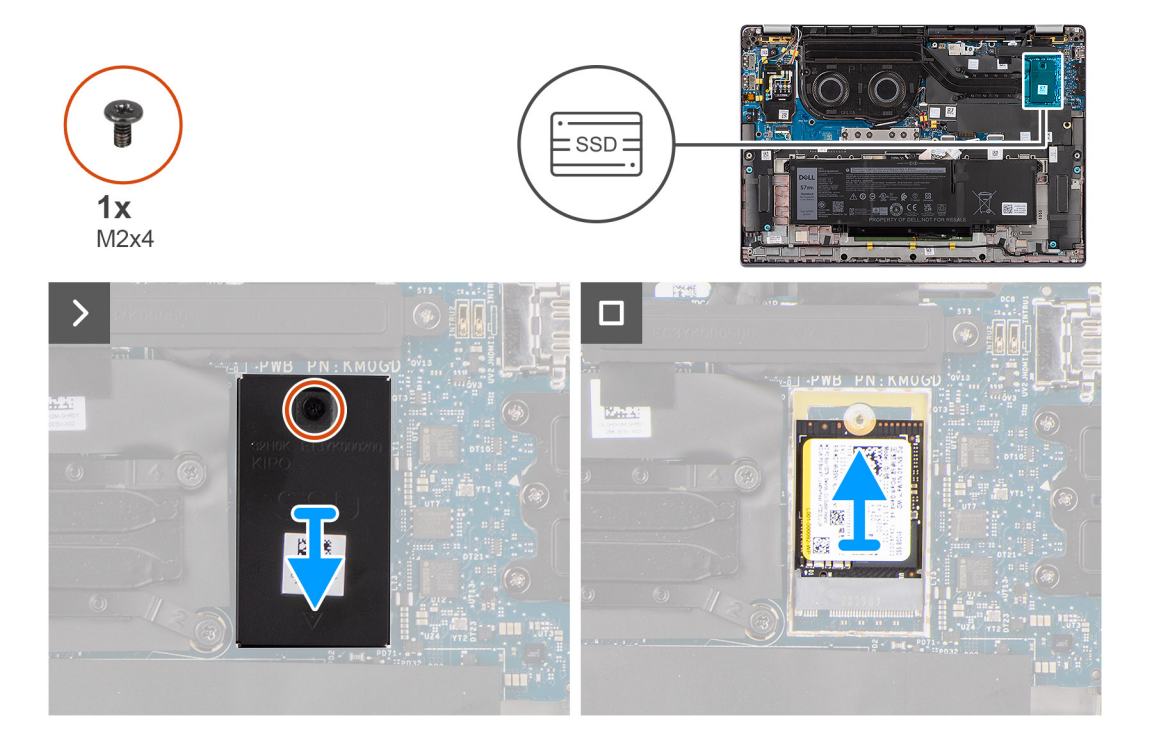

#### **Étapes**

- 1. Retirez la vis unique (M2x4) qui fixe la plaque thermique d'extension du disque SSD M.2 2230 à la carte système.
- 2. À l'aide d'un outil à tête plate, faites levier sur le capot de protection du disque SSD M.2 à partir de l'encoche située sur le côté inférieur et retirez-le de la carte système.
- 3. Faites glisser le disque SSD M.2 2230 et retirez-le du logement de carte M.2 situé sur la carte système.
	- **REMARQUE :** Pour les ordinateurs expédiés sans plaque thermique de disque SSD, un autocollant de tampon thermique est collé sur la carte système sous le disque SSD. Si, au cours du processus de remise en place du disque SSD, le tampon thermique est séparé de la plaque thermique ou s'il adhère au disque SSD, recollez le tampon thermique sur la carte système avant de réinstaller le disque SSD sur le système.

## **Installation du disque SSD M.2 2230 (pour les ordinateurs expédiés avec une plaque thermique)**

#### **Prérequis**

Si vous remplacez un composant, retirez le composant existant avant d'exécuter la procédure d'installation.

#### **À propos de cette tâche**

L'image suivante indique l'emplacement du disque SSD M.2 2230 et fournit une représentation visuelle de la procédure d'installation.

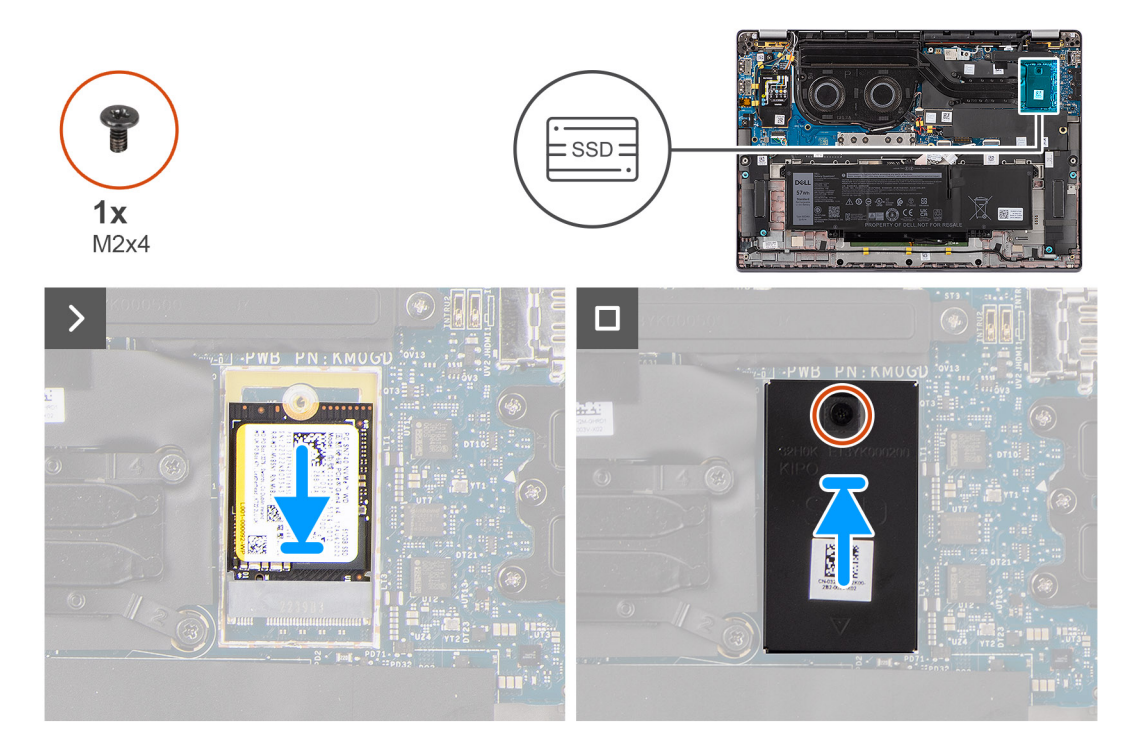

#### **Étapes**

- 1. Alignez l'encoche du disque SSD M.2 2230 avec la languette du logement de carte M.2 sur la carte système.
	- **REMARQUE :** Pour les ordinateurs expédiés sans plaque thermique de disque SSD, un autocollant de tampon thermique est collé sur la carte système sous le disque SSD. Si, au cours du processus de remise en place du disque SSD, le tampon thermique est séparé de la plaque thermique ou s'il adhère au disque SSD, recollez le tampon thermique sur la carte système avant de réinstaller le disque SSD sur le système.
- 2. Alignez les trous de vis de la plaque thermique d'extension du disque SSD M.2 2230 sur ceux de la carte système.
- 3. Remettez en place la vis unique (M2x4) pour fixer la plaque thermique d'extension du disque SSD M.2 2230 à l'assemblage du repose-poignets et du clavier.

#### **Étapes suivantes**

- 1. Installez le [cache de fond.](#page-17-0)
- 2. Installez le [plateau de la carte nanoSIM](#page-14-0)
- 3. Suivez la procédure décrite dans la section [après une intervention à l'intérieur de votre ordinateur.](#page-8-0)
- 4. Assurez-vous que le périphérique de stockage est installé correctement :
	- a. Allumez ou redémarrez le système.
	- b. Appuyez sur la touche « F2 » lorsque le logo Dell s'affiche à l'écran pour accéder au programme de configuration du système (BIOS).

**REMARQUE :** La liste des appareils de stockage est affichée dans **Informations système** dans le groupe **Général**.

c. Si vous avez remplacé le périphérique de stockage principal sur lequel le système d'exploitation est installé, consultez l'article de la base de connaissances sur [www.dell.com/support](https://www.dell.com/support/).

## <span id="page-22-0"></span>**Carte WWAN (Wireless Wide Area Network)**

## **Retrait de la carte WWAN 4G ou 5G**

#### **Prérequis**

- 1. Suivez la procédure décrite dans la section [Avant d'intervenir à l'intérieur de votre ordinateur.](#page-5-0)
- 2. Retirez le [cache de fond.](#page-15-0)

#### **À propos de cette tâche**

**REMARQUE :** Cette procédure ne s'applique qu'aux ordinateurs expédiés avec une carte WWAN 4G ou 5G installée.

**(i)** REMARQUE : Lors de la réinstallation du capot de protection de la carte WWAN, assurez-vous que le capot de protection soit inséré dans les clips situés sur la carte fille d'IO.

Les images suivantes indiquent l'emplacement de la carte WWAN 4G ou 5G et fournissent une représentation visuelle de la procédure de retrait.

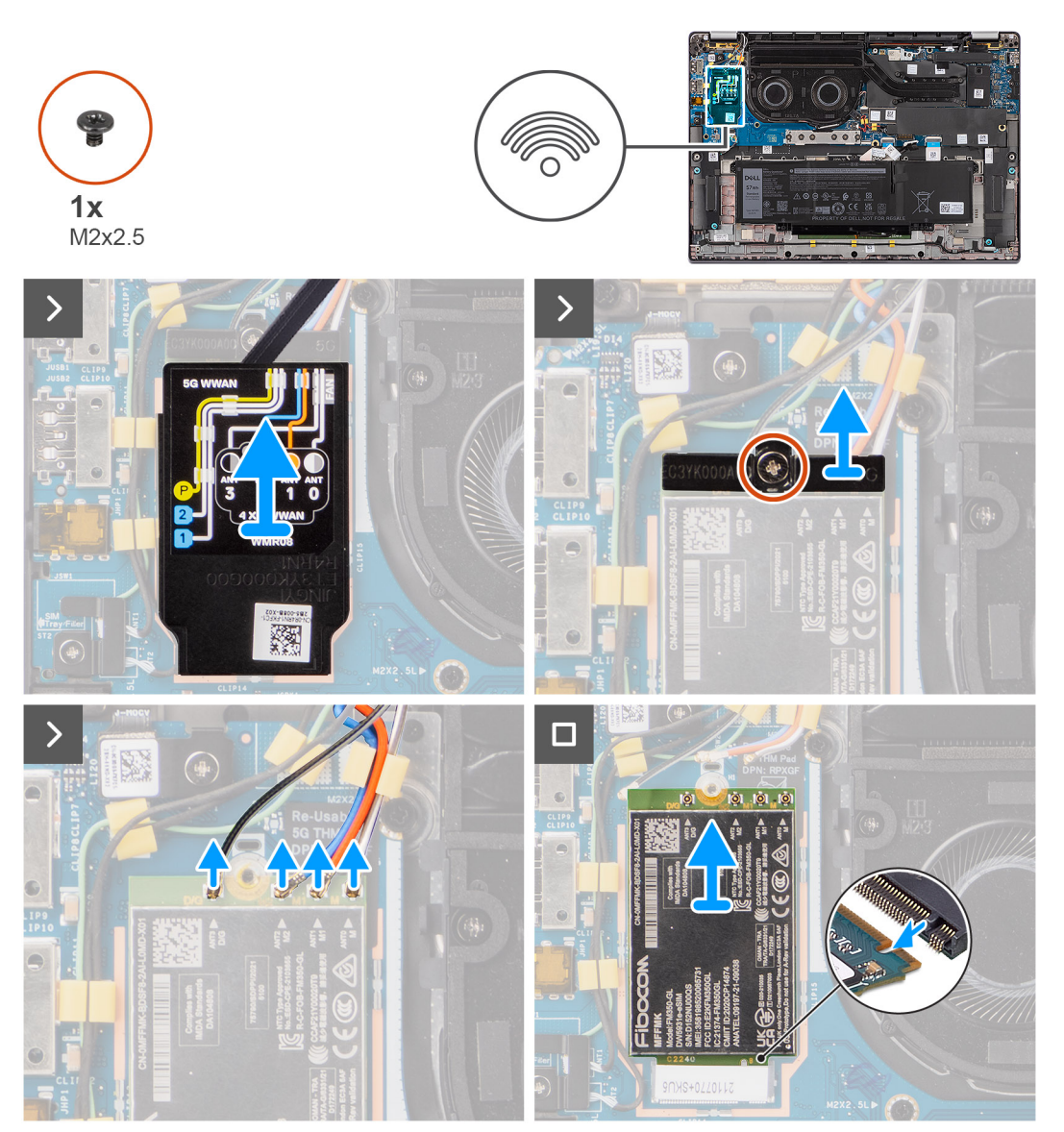

- <span id="page-23-0"></span>1. Retirez la vis unique (M2x2,5) qui fixe le support de la carte WWAN 4G ou 5G à la carte système.
- 2. Soulevez le support de la carte WWAN 4G ou 5G pour le sortir de la carte système.
- 3. Débranchez les câbles d'antenne sous les coussins en caoutchouc des connecteurs situés sur la carte WWAN 4G ou 5G.
- 4. Faites glisser la carte WWAN 4G ou 5G pour la retirer de son logement de carte M.2 situé sur la carte système.

## **Installation de la carte WWAN**

#### **Prérequis**

Si vous remplacez un composant, retirez le composant existant avant d'exécuter la procédure d'installation.

**REMARQUE :** Lors de la réinstallation du capot de protection de la carte WWAN, assurez-vous que le capot de protection soit inséré dans les clips situés sur la carte fille d'IO.

#### **À propos de cette tâche**

Les images suivantes indiquent l'emplacement de la carte WWAN et fournissent une représentation visuelle de la procédure d'installation.

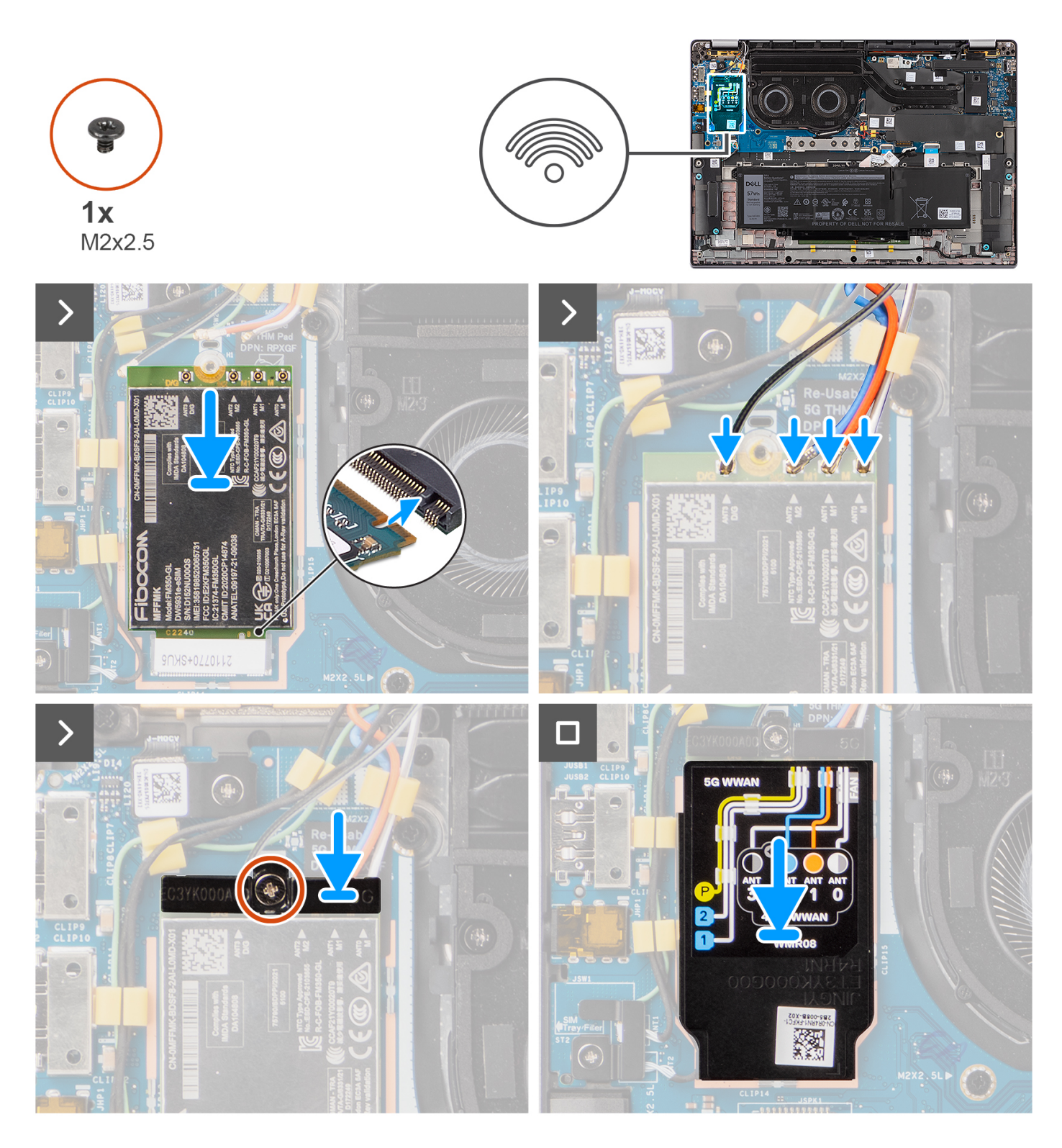

- 1. Alignez l'encoche de la carte WWAN 5G avec la languette du logement de carte M.2 situé sur la carte système.
- 2. Faites glisser fermement la carte WWAN 5G dans le logement de carte M2 situé sur la carte système.
- 3. Raccordez les câbles d'antenne aux connecteurs situés sur la carte WWAN 5G.
- 4. Placez le support de la carte WWAN 5G sur cette dernière.
- 5. Alignez le trou de vis du support de la carte WWAN 5G avec celui de la carte système.
- 6. Remettez en place la vis unique (M2x2,5) qui fixe le support de la carte WWAN 5G à la carte système.
- 7. Placez la protection de la carte WWAN 5G au-dessus de la carte WWAN 5G, puis fixez-la.

<span id="page-25-0"></span>**REMARQUE :** Pour obtenir des instructions sur la façon de trouver le numéro IMEI (International Mobile Station Equipment Identity) de votre ordinateur, consultez l'article de la base de connaissances sur [www.dell.com/support](https://www.dell.com/support/).

#### **Étapes suivantes**

- 1. Installez le [cache de fond.](#page-17-0)
- 2. Suivez la procédure décrite dans la section [après une intervention à l'intérieur de votre ordinateur.](#page-8-0)

## **Batterie**

### **Précautions relatives à la batterie au lithium-ion**

#### **PRÉCAUTION :**

- **● Soyez prudent lors de la manipulation des batteries lithium-ion.**
- **● Déchargez complètement la batterie avant de la retirer. Débranchez l'adaptateur secteur du système et faites fonctionner l'ordinateur uniquement sur batterie : la batterie est complètement déchargée lorsque l'ordinateur ne s'allume plus quand vous appuyez sur le bouton d'alimentation.**
- **● La batterie ne doit pas être écrasée, abîmée, transpercée avec des objets étrangers ou laissée tomber.**
- **● N'exposez pas la batterie à des températures élevées. Ne désassemblez pas les modules de batterie et les cellules.**
- **● N'appuyez pas sur la batterie.**
- **● Ne pliez pas la batterie.**
- **● N'utilisez pas d'outils, quels qu'ils soient, pour faire levier sur la batterie.**
- **● Pendant la maintenance de ce produit, assurez-vous qu'aucune vis n'est perdue ou mal placée, afin d'éviter toute perforation ou tout dommage accidentel de la batterie et d'autres composants du système.**
- **● Si la batterie reste coincée dans votre ordinateur à la suite d'un gonflement, n'essayez pas de la libérer. En effet, perforer, plier ou écraser une batterie Lithium-ion peut être dangereux. Dans ce cas, contactez le support technique Dell pour obtenir de l'aide. Rendez-vous sur [www.dell.com/contactdell.](https://www.dell.com/support)**
- **● Achetez systématiquement des batteries sur [www.dell.com](https://www.dell.com) ou de revendeurs ou partenaires Dell agréés.**
- **● Les batteries gonflées ne doivent pas être utilisées. Elles doivent être remplacées et mises au rebut de façon adaptée. Pour obtenir des instructions sur la manipulation et le remplacement des batteries lithium-ion gonflées, consultez la section [Manipulation des batteries lithium-ion gonflées](#page-86-0).**

### **Retrait de la batterie à 4 cellules**

#### **Prérequis**

- 1. Suivez la procédure décrite dans la section [Avant d'intervenir à l'intérieur de votre ordinateur.](#page-5-0)
- 2. Retirez le [cache de fond.](#page-15-0)
- 3. Retirez le [plateau de la carte nanoSIM.](#page-13-0)

#### **À propos de cette tâche**

L'image suivante indique l'emplacement de la batterie à 4 cellules et fournit une représentation visuelle de la procédure de retrait.

<span id="page-26-0"></span>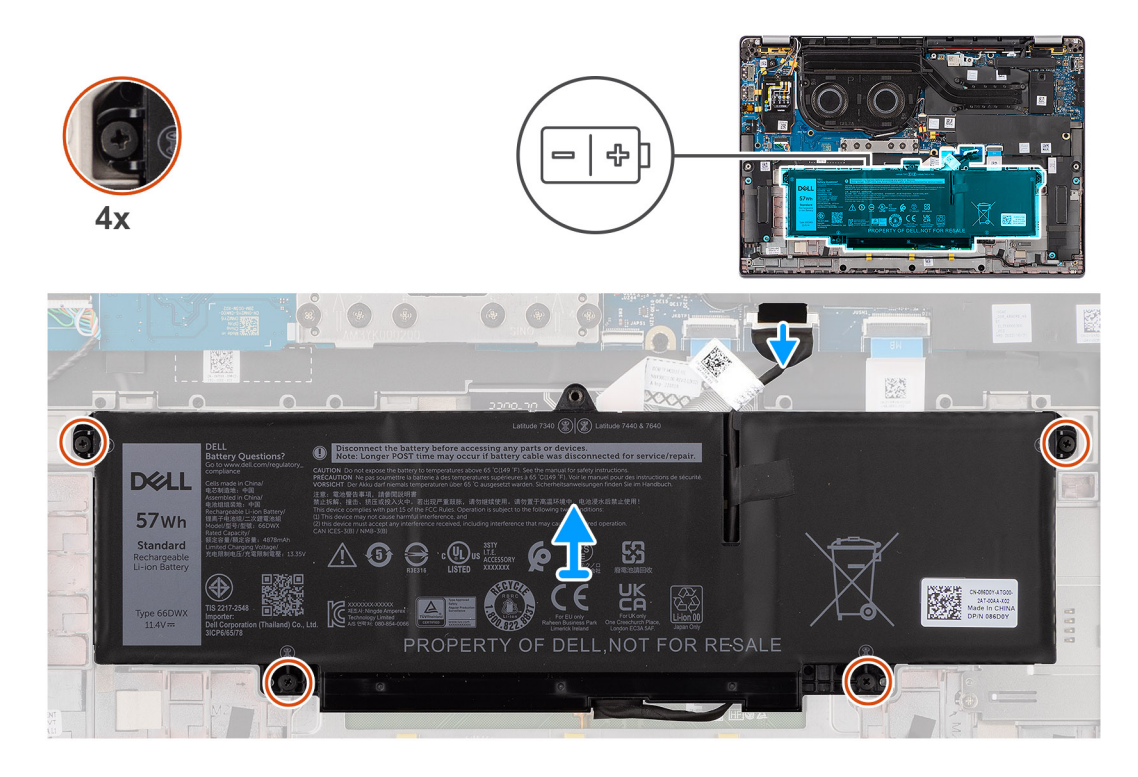

- 1. Déconnectez le câble de la batterie du connecteur sur la carte système s'il n'a pas déjà été débranché.
- 2. Desserrez les quatre vis imperdables qui fixent la batterie à 4 cellules à l'assemblage du repose-poignets et du clavier.
- 3. Retirez la batterie du système.
- 4. Retournez la batterie, décollez le ruban adhésif qui fixe le câble de la batterie à cette dernière.
- 5. Soulevez la batterie à 4 cellules et son câble pour les retirer de l'assemblage du repose-poignets et du clavier.

### **Installation de la batterie à 4 cellules**

#### **Prérequis**

Si vous remplacez un composant, retirez le composant existant avant d'exécuter la procédure d'installation.

#### **À propos de cette tâche**

L'image suivante indique l'emplacement de la batterie à 4 cellules et fournit une représentation visuelle de la procédure d'installation.

<span id="page-27-0"></span>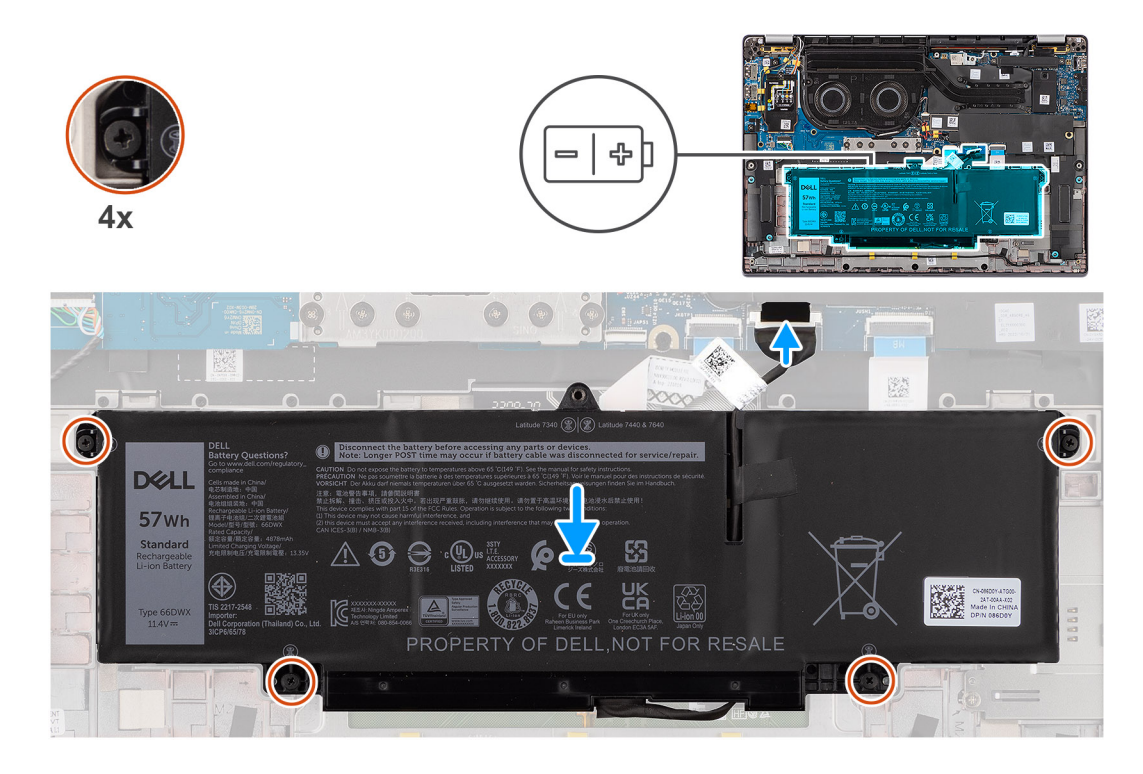

- 1. Placez la batterie à 4 cellules et son câble sur l'assemblage du repose-poignets et du clavier.
- 2. Collez le ruban adhésif pour fixer le câble de la batterie à cette dernière.
- 3. Alignez les trous de vis de la batterie à 4 cellules avec ceux de l'assemblage du repose-poignets et du clavier.
- 4. Serrez les quatre vis imperdables pour fixer la batterie à 4 cellules à l'assemblage du repose-poignets et du clavier.
- 5. Connectez le câble de la batterie au connecteur situé sur la carte système.

#### **Étapes suivantes**

- 1. Installez le [cache de fond.](#page-17-0)
- 2. Installez le [plateau de la carte nanoSIM](#page-14-0).
- 3. Suivez la procédure décrite dans la section [après une intervention à l'intérieur de votre ordinateur.](#page-8-0)

## **Câble de la batterie**

### **Retrait du câble de la batterie à 4 cellules**

#### **Prérequis**

- 1. Suivez la procédure décrite dans la section [après une intervention à l'intérieur de votre ordinateur.](#page-8-0)
- 2. Retirez le [cache de fond.](#page-15-0)
- **REMARQUE :** Si la batterie est débranchée de la carte système pour maintenance, il y aura un délai pendant le démarrage du système, car le système réinitialise de la batterie de l'horloge temps réel.

#### **À propos de cette tâche**

Les images suivantes indiquent l'emplacement du câble de la batterie et fournissent une représentation visuelle de la procédure de retrait.

<span id="page-28-0"></span>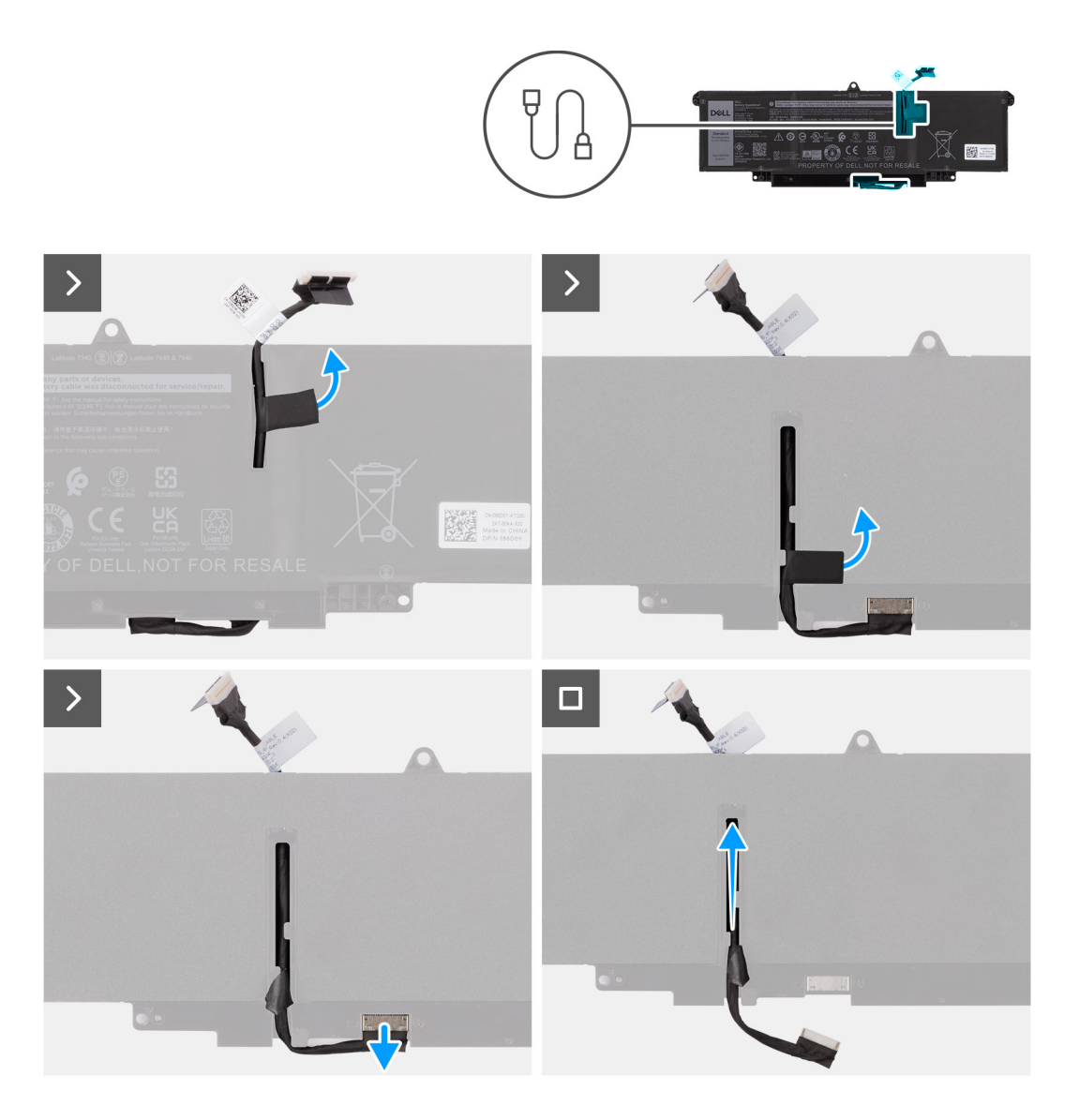

- 1. Retournez la batterie et retirez le câble de la batterie des guides d'acheminement situés sur la batterie.
- 2. Débranchez le câble de la batterie de son connecteur sur la batterie.
- 3. Soulevez le câble de la batterie pour le retirer de la batterie.

## **Installation du câble de la batterie à 4 cellules**

#### **Prérequis**

Si vous remplacez un composant, retirez le composant existant avant d'exécuter la procédure d'installation.

#### **À propos de cette tâche**

Les images suivantes indiquent l'emplacement du câble de la batterie et illustrent la procédure d'installation.

<span id="page-29-0"></span>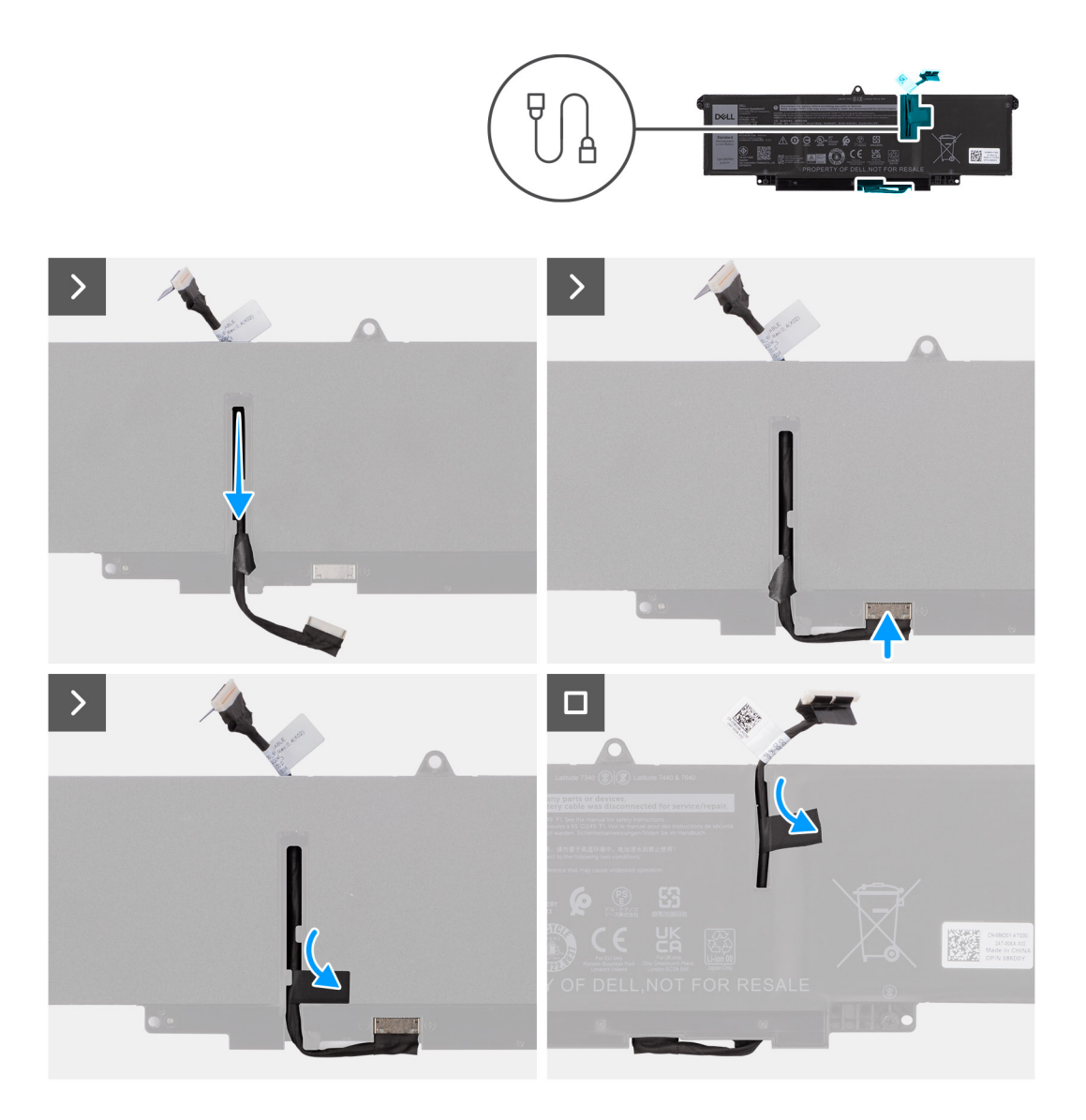

- 1. Connectez le câble de batterie au connecteur situé sur la batterie.
- 2. Faites passer le câble de la batterie par les guides de routage situés sur la batterie.

#### **Étapes suivantes**

- 1. Installez le [cache de fond.](#page-17-0)
- 2. Suivez la procédure décrite dans la section [après une intervention à l'intérieur de votre ordinateur.](#page-8-0)

## **Dissipateur de chaleur**

## **Retrait de**

#### **Prérequis**

- 1. Suivez la procédure décrite dans la section [Avant d'intervenir à l'intérieur de votre ordinateur.](#page-5-0)
- 2. Retirez le [cache de fond.](#page-15-0)
- 3. Retirez le [plateau de la carte nanoSIM.](#page-13-0)

#### <span id="page-30-0"></span>**À propos de cette tâche**

**REMARQUE :** Le dissipateur de chaleur se met à chauffer au cours d'un fonctionnement normal. Laissez-le refroidir avant de le ⋒ manipuler.

**REMARQUE :** Pour assurer un refroidissement maximal du processeur, ne touchez pas les zones de transfert de chaleur du ⋒ dissipateur de chaleur. La graisse sur les doigts peut réduire les capacités de transfert de chaleur de la graisse thermoconductible.

L'image suivante indique l'emplacement du dissipateur de chaleur et fournit une représentation visuelle de la procédure de retrait.

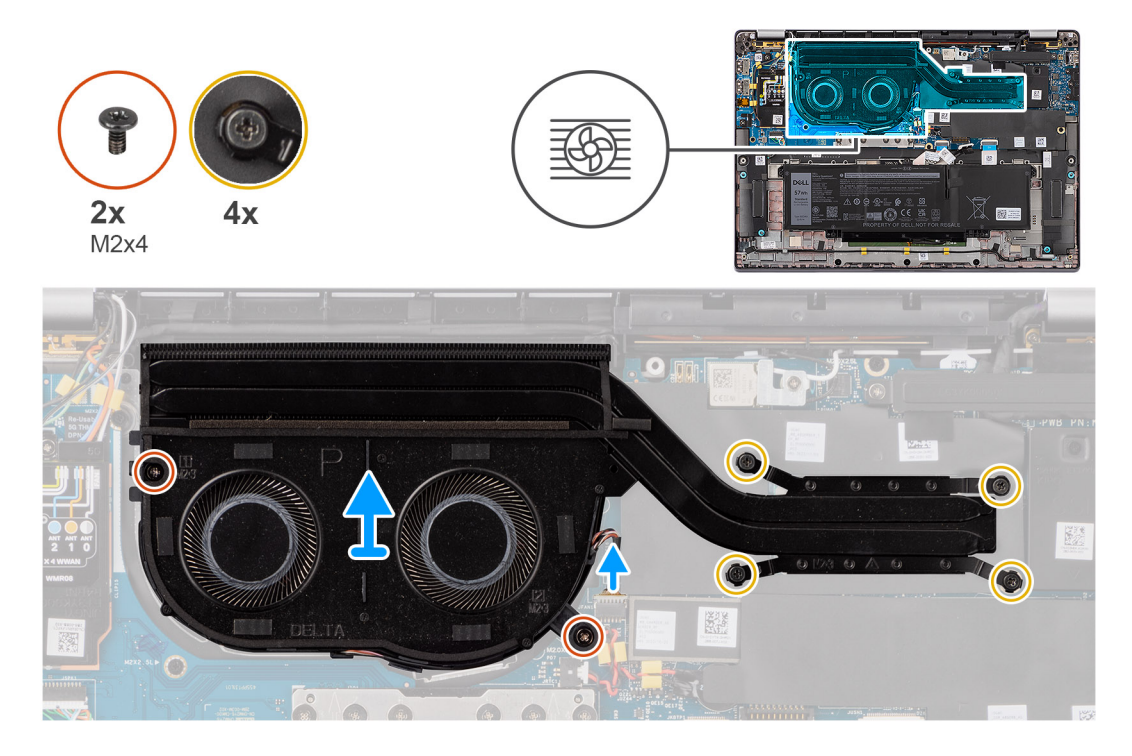

#### **Étapes**

- 1. Déconnectez du connecteur situé sur la carte système le câble du ventilateur système.
- 2. Retirez les deux vis (M2x4) qui fixent le ventilateur thermique et les deux vis (M2x4) qui fixent le ventilateur système à la carte système.
- 3. Dans l'ordre séquentiel inverse (tel qu'indiqué sur le dissipateur de chaleur), desserrez les quatre vis imperdables qui fixent l'assemblage du dissipateur de chaleur et des ventilateurs à la carte système.
- 4. Soulevez , et retirez-le de la carte système.

### **Installation du dissipateur de chaleur**

#### **Prérequis**

Si vous remplacez un composant, retirez le composant existant avant d'exécuter la procédure d'installation.

#### **À propos de cette tâche**

**REMARQUE :** Si vous remplacez la carte système ou le dissipateur de chaleur, utilisez la graisse thermique fournie dans le kit pour obtenir la conductivité thermique nécessaire.

**REMARQUE :** Un alignement incorrect du dissipateur de chaleur risque d'endommager la carte système et le processeur.

L'image suivante indique l'emplacement du dissipateur de chaleur et fournit une représentation visuelle de la procédure d'installation.

<span id="page-31-0"></span>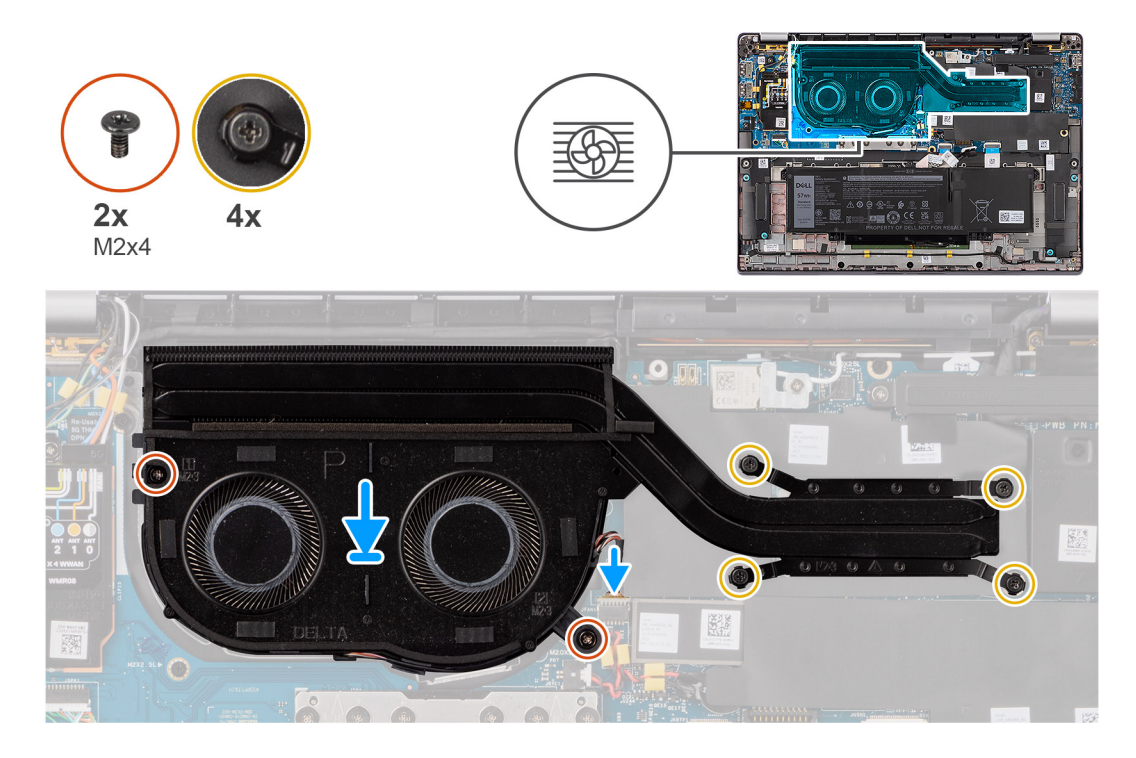

- 1. Placez sur la carte système.
- 2. Alignez les trous des vis de l'assemblage dissipateur de chaleur et ventilateurs avec les trous de vis situés sur la carte système.
- 3. Remettez en place les deux vis (M2x4) qui fixent le ventilateur système et les deux vis (M2x4) qui fixent le ventilateur système à la carte système.
- 4. Dans l'ordre séquentiel inverse (tel qu'indiqué sur le dissipateur de chaleur), serrez les quatre vis imperdables qui fixent l'assemblage du dissipateur de chaleur et des ventilateurs à la carte système.
- 5. Connectez le câble du ventilateur système à son connecteur situé sur la carte système.

#### **Étapes suivantes**

- 1. Installez le [plateau de la carte nanoSIM](#page-14-0).
- 2. Installez le [cache de fond.](#page-17-0)
- 3. Suivez la procédure décrite dans la section [après une intervention à l'intérieur de votre ordinateur.](#page-8-0)

## **Module d'antenne WLAN**

## **Retrait du module d'antenne WLAN**

#### **Prérequis**

- 1. Suivez la procédure décrite dans la section [Avant d'intervenir à l'intérieur de votre ordinateur.](#page-5-0)
- 2. Retirez le [cache de fond.](#page-15-0)
- 3. Retirez le [plateau de la carte nanoSIM.](#page-13-0)
- 4. Retirez le [SSD M.2](#page-19-0).
- 5. Retirez la [carte WWAN.](#page-22-0)
- 6. Retirez le [dissipateur de chaleur.](#page-29-0)
- 7. Retirez la [carte système](#page-49-0).

#### **À propos de cette tâche**

**REMARQUE :** Cette procédure ne s'applique qu'aux ordinateurs expédiés avec un module d'antenne WLAN installé sur l'assemblage du repose-poignets et du clavier.

Les images suivantes indiquent l'emplacement du module d'antenne WLAN et fournissent une représentation visuelle de la procédure de retrait.

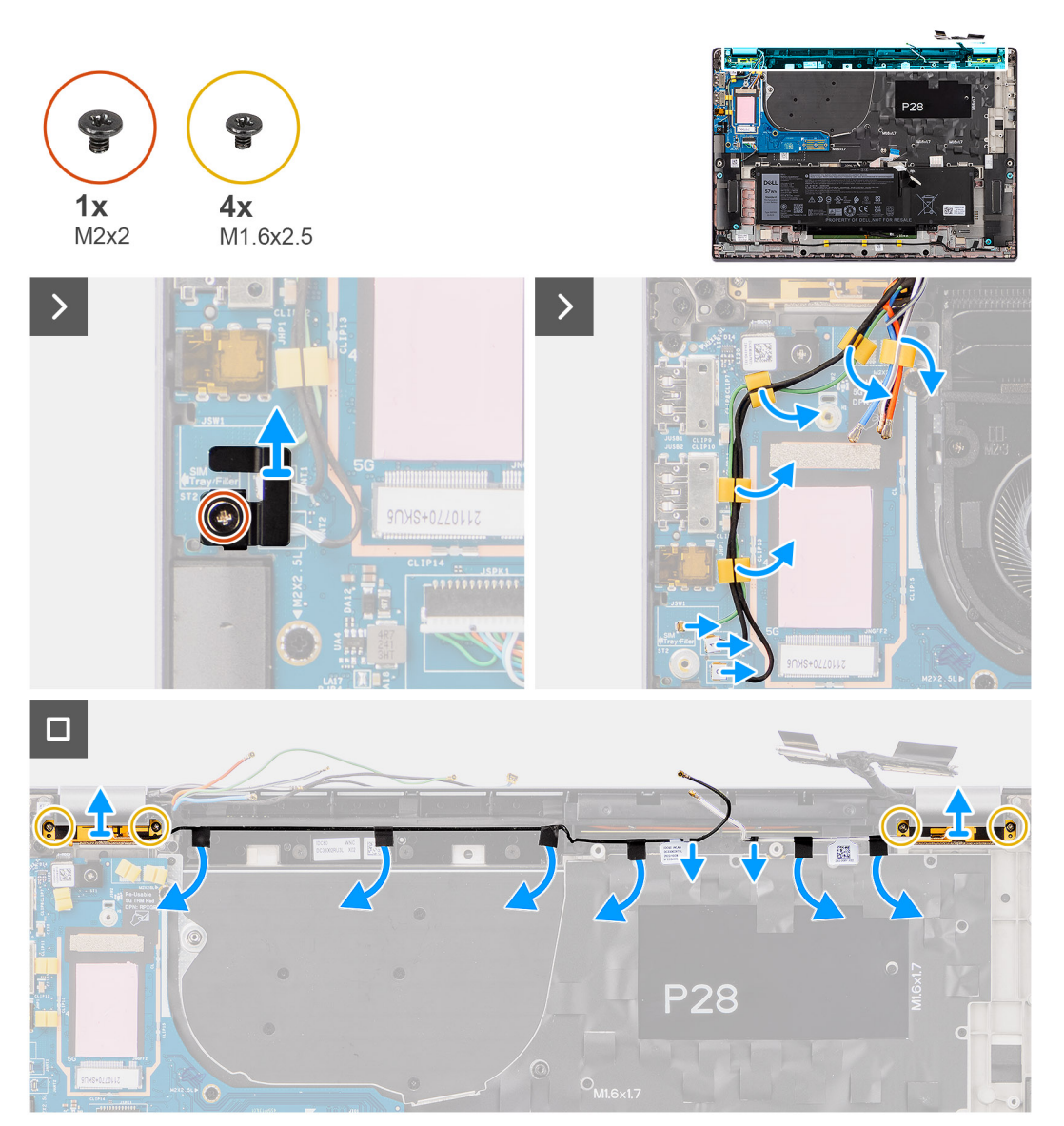

#### **Étapes**

- 1. Pour les ordinateurs expédiés avec des antennes WWAN, retirez la vis unique (M2x2) qui fixe le support du câble d'antenne Darwin à la carte système.
- 2. Retirez le support de câble d'antenne Darwin de la carte système.
- 3. Retirez les deux câbles d'antenne Darwin et le câble vert du capteur de proximité du guide d'acheminement situé sur la carte fille d'E/S.
- 4. Décollez les morceaux de ruban adhésif qui fixent le câble d'antenne auxiliaire WLAN noir sur la carte système.
- 5. Retirez le câble d'antenne principale WLAN blanc et le câble d'antenne auxiliaire WLAN noir des guides d'acheminement situés sur le repose-poignets.
- 6. Retirez les quatre vis (M1,6x2,5) qui fixent le support du module d'antenne WLAN de la carte système.
- 7. Faites glisser le module d'antenne WLAN pour le retirer de son logement sur la carte système.

## <span id="page-33-0"></span>**Installation du module d'antenne WLAN**

#### **Prérequis**

Si vous remplacez un composant, retirez le composant existant avant d'exécuter la procédure d'installation.

#### **À propos de cette tâche**

Les images suivantes indiquent l'emplacement du module d'antenne WLAN et fournissent une représentation visuelle de la procédure d'installation.

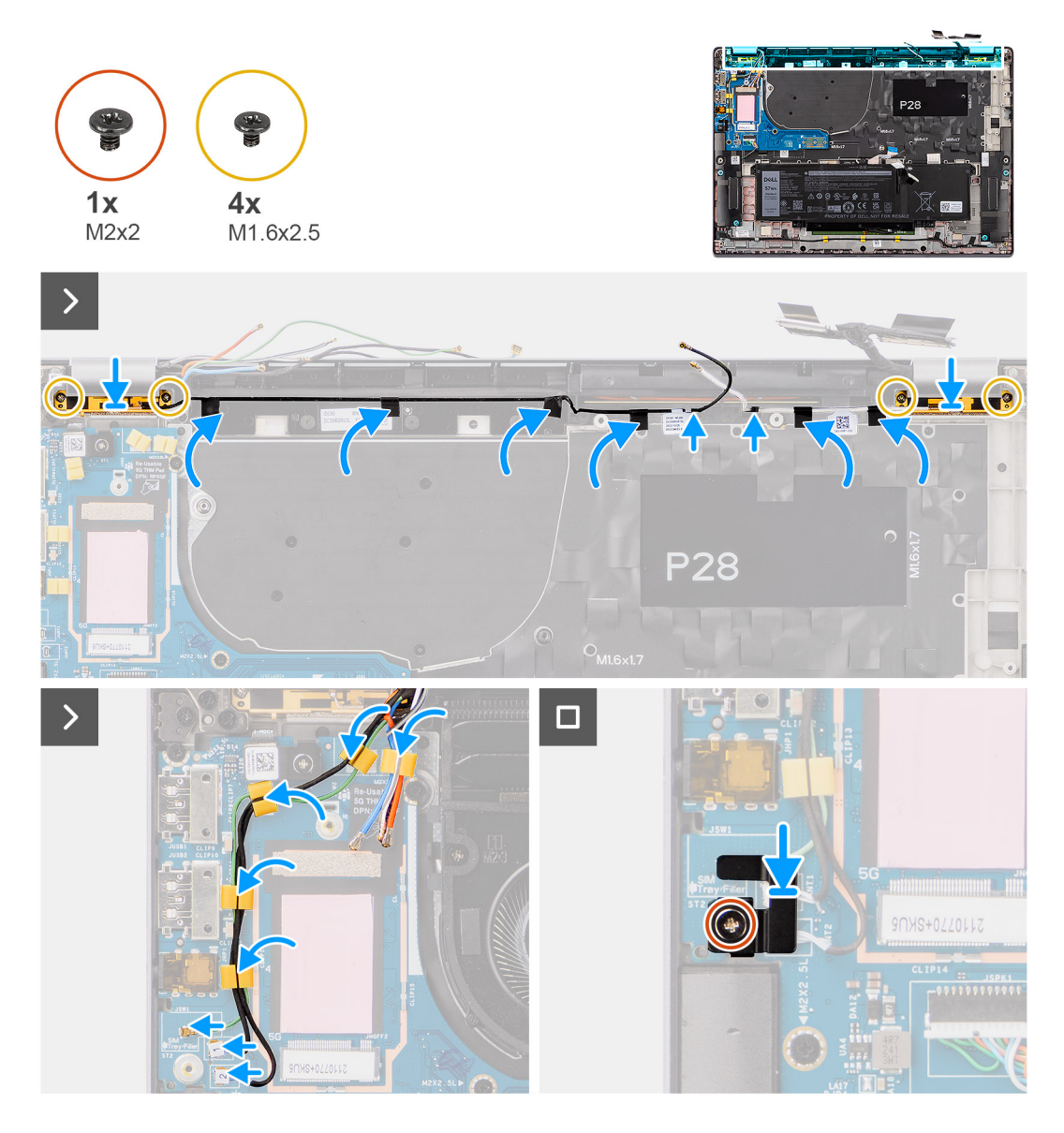

#### **Étapes**

- 1. Faites glisser le module d'antenne WLAN pour le replacer dans son logement situé sur la carte système.
- 2. Acheminez les câbles d'antenne WLAN dans leurs guides d'acheminement situés sur la carte système.
- 3. Remettez en place les quatre vis (M1.6x2.5) qui fixent le support du module d'antenne WLAN à la carte système.
- 4. Décollez les morceaux de ruban adhésif qui fixent le câble d'antenne auxiliaire WLAN noir sur la carte système.
- 5. Branchez les câbles d'antenne aux connecteurs.
- 6. Branchez les deux câbles d'antenne Darwin et le câble vert du capteur de proximité depuis le guide d'acheminement situé sur la carte fille d'E/S.
- 7. Alignez et placez le support du câble d'antenne Darwin situé sur la carte système.

<span id="page-34-0"></span>8. Pour les ordinateurs expédiés avec des antennes WWAN, remettez en place la vis unique (M2x2) qui fixe le support du câble d'antenne Darwin à la carte système.

#### **Étapes suivantes**

- 1. Installez la [carte système](#page-51-0).
- 2. Installez la batterie à [4 cellules](#page-26-0).
- 3. Installez le [dissipateur de chaleur.](#page-30-0)
- 4. Installez la [carte WWAN](#page-23-0).
- 5. Installez le [disque SSD M.2](#page-20-0).
- 6. Installez le [plateau de la carte nanoSIM](#page-14-0).
- 7. Installez le [cache de fond.](#page-17-0)
- 8. Suivez la procédure décrite dans la section [après une intervention à l'intérieur de votre ordinateur.](#page-8-0)

## **Pile bouton**

## **Retrait de la pile bouton**

#### **Prérequis**

- 1. Suivez la procédure décrite dans la section [Avant d'intervenir à l'intérieur de votre ordinateur.](#page-5-0)
	- **PRÉCAUTION : Le retrait de la pile bouton réinitialise les paramètres du système BIOS aux valeurs d'usine. Avant de retirer la pile bouton, il est recommandé de noter les paramètres du BIOS.**
- 2. Retirez le [cache de fond.](#page-15-0)
- 3. Retirez le [plateau de la carte nanoSIM.](#page-13-0)
- 4. Retirez la batterie à [4 cellules](#page-25-0).

#### **À propos de cette tâche**

L'image suivante indique l'emplacement de la pile bouton et fournit une représentation visuelle de la procédure de retrait.

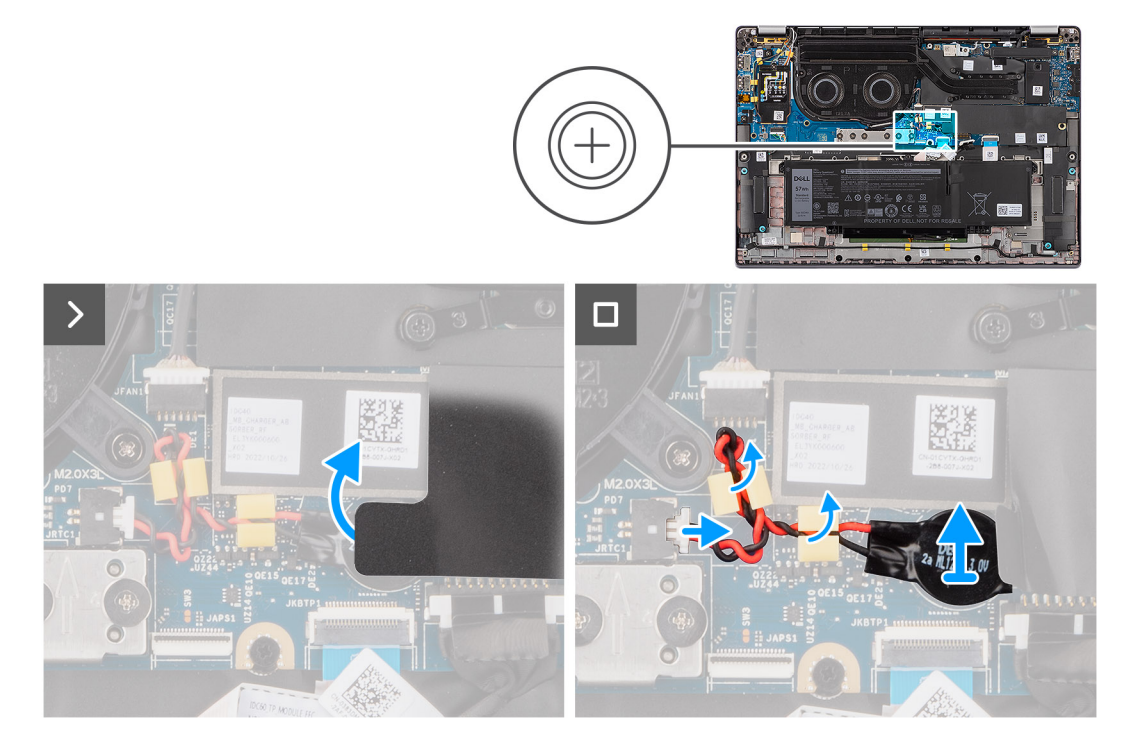

#### **Étapes**

1. Retirez le capot de protection qui maintient la pile bouton.

- <span id="page-35-0"></span>2. Débranchez le câble de la pile bouton du connecteur situé sur la carte système.
- 3. Retirez le câble de la pile bouton des guides d'acheminement situés sur la carte système.
- 4. À l'aide d'une pointe en plastique, faites levier délicatement sur la pile bouton pour la sortir de son logement situé sur la carte système.

## **Installation de la pile bouton**

#### **Prérequis**

Si vous remplacez un composant, retirez le composant existant avant d'exécuter la procédure d'installation.

#### **À propos de cette tâche**

L'image suivante indique l'emplacement de la pile bouton et fournit une représentation visuelle de la procédure d'installation.

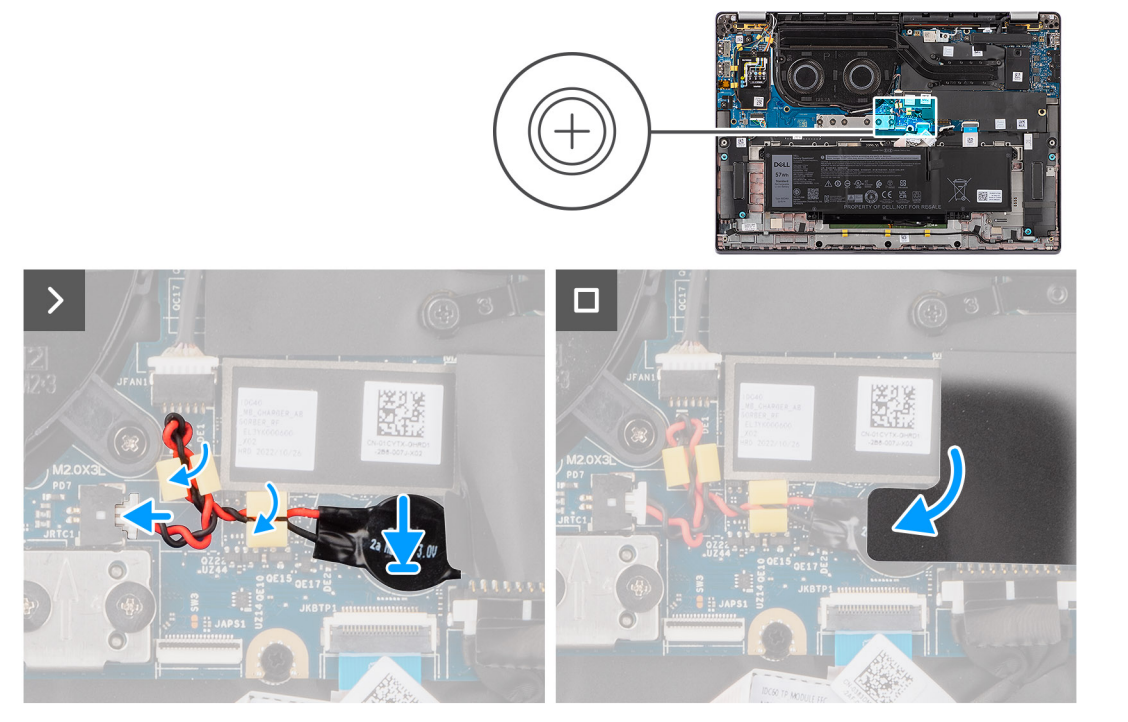

#### **Étapes**

- 1. Placez la pile bouton dans son logement sur la carte système.
- 2. Refaites passer le câble de la pile bouton dans le guide d'acheminement situé sur la carte système.
- 3. Branchez le câble de la pile bouton sur le connecteur situé sur la carte système.
- 4. Alignez et placez le capot de protection qui maintient la pile bouton.

#### **Étapes suivantes**

- 1. Installez la batterie à [4 cellules](#page-26-0).
- 2. Installez le [plateau de la carte nanoSIM](#page-14-0).
- 3. Installez le [cache de fond.](#page-17-0)
- 4. Suivez la procédure décrite dans la section [après une intervention à l'intérieur de votre ordinateur.](#page-8-0)
# <span id="page-36-0"></span>**Assemblage d'écran**

## **Retrait de l'assemblage d'écran**

### **Prérequis**

- 1. Suivez la procédure décrite dans la section [Avant d'intervenir à l'intérieur de votre ordinateur.](#page-5-0)
- 2. Retirez le [cache de fond.](#page-15-0)
- 3. Retirez le [plateau de la carte nanoSIM.](#page-13-0)
- 4. Retirez la [carte WWAN.](#page-22-0)

**REMARQUE :** Cette procédure ne s'applique qu'aux ordinateurs expédiés avec une carte WWAN installée.

### **À propos de cette tâche**

Les images suivantes indiquent l'emplacement de l'assemblage d'écran et fournissent une représentation visuelle de la procédure de retrait.

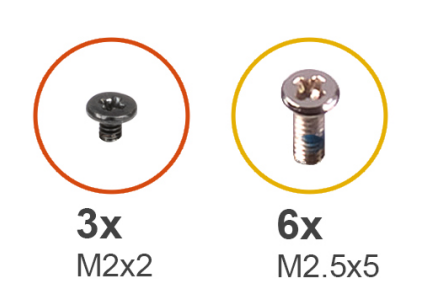

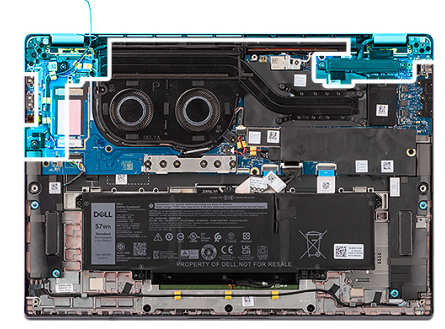

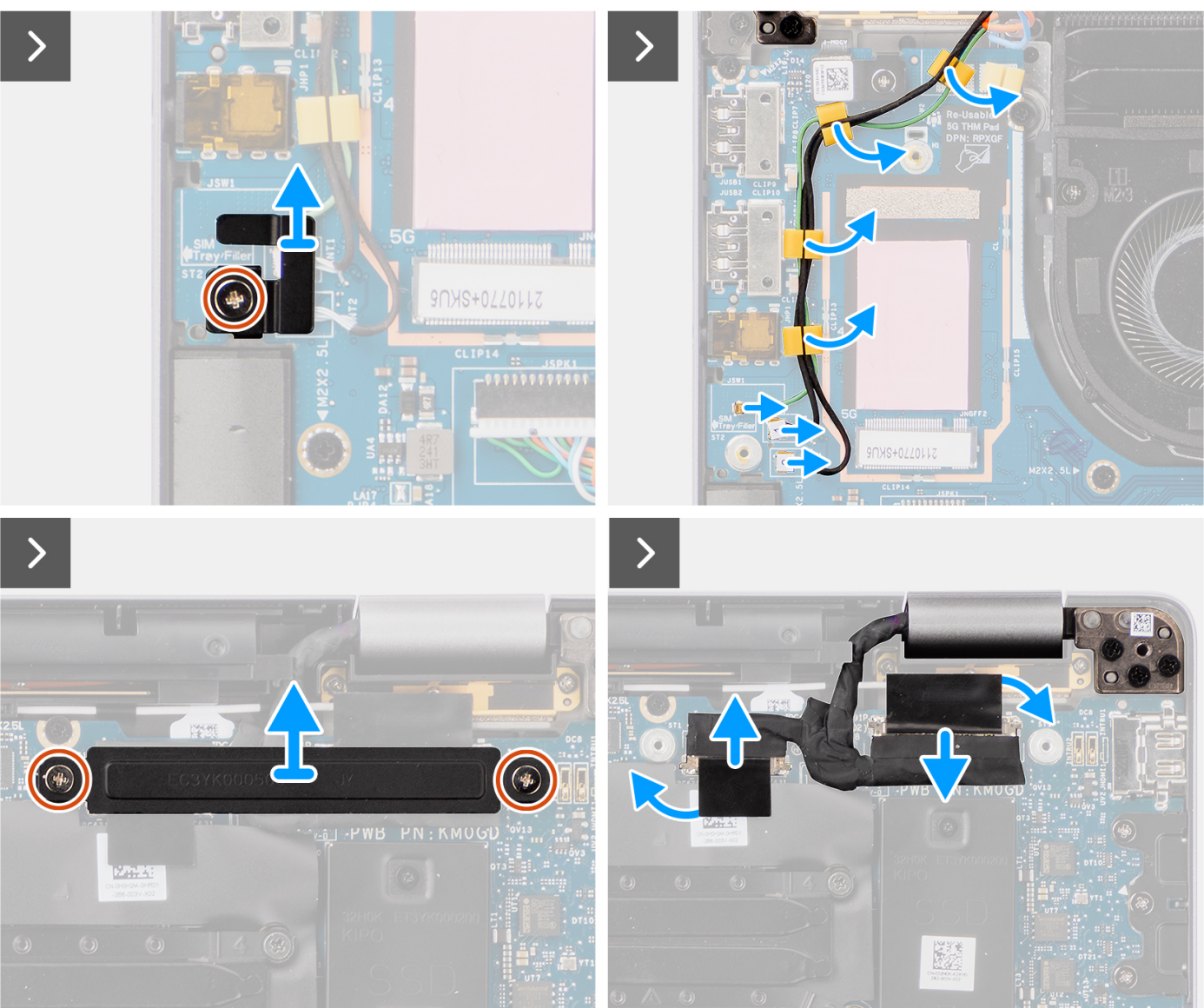

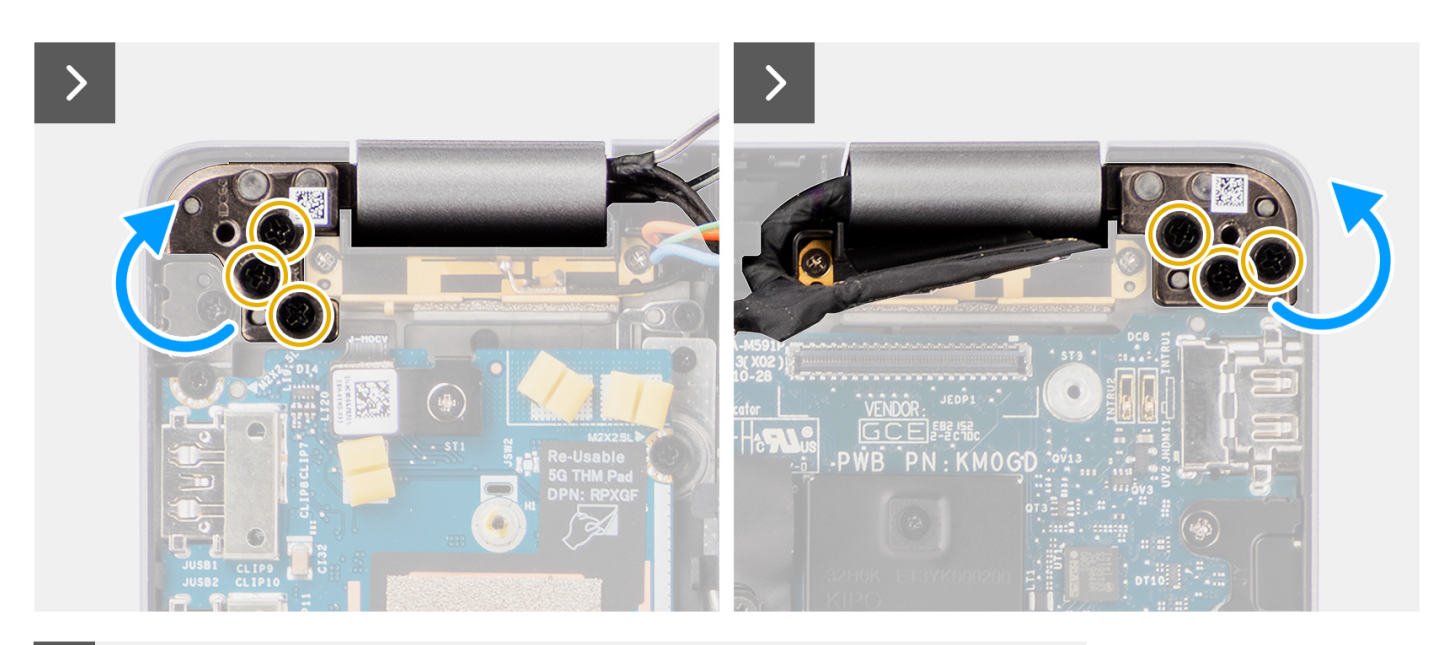

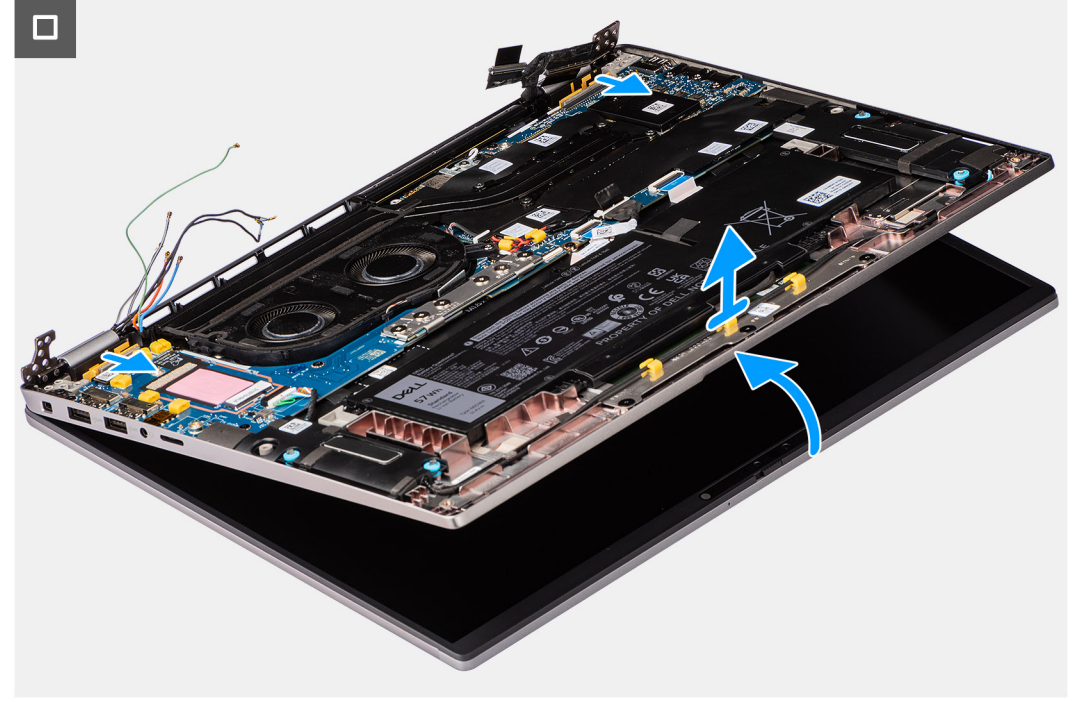

- 1. Retirez la vis unique (M2x2) qui fixe le support de câble d'antenne Darwin sur la carte système.
	- **REMARQUE :** Les étapes 1 à 4 ne s'appliquent qu'aux ordinateurs expédiés avec une antenne WWAN installée dans l'assemblage d'écran.
- 2. Retirez le support de câble d'antenne Darwin de la carte système.
- 3. Débranchez les deux câbles d'antenne Darwin des connecteurs respectifs de la carte fille d'E/S.
- 4. Retirez les câbles d'antenne du guide d'acheminement situé sur la carte fille d'E/S.
- 5. Retirez les deux vis (M2x2) qui fixent le support de câble d'écran à la carte système.
- 6. Soulevez le support de câble d'écran pour le retirer du système.
- 7. À l'aide de la languette de retrait, débranchez et décollez de la carte système le câble de la caméra et celui de l'écran.
- 8. Ouvrez le système selon un angle d'au moins 90 degrés et placez ce dernier sur le bord d'une table de sorte que le repose-poignets repose à plat sur la table et que l'assemblage d'écran se trouve sur le rebord.
- 9. Retirez les six vis (M2,5x5) qui fixent les charnières de l'écran à la carte système.
- <span id="page-39-0"></span>10. Soulevez doucement l'assemblage de base en l'inclinant.
- 11. Soulevez l'assemblage de base pour le retirer de l'assemblage d'écran.
	- **REMARQUE :** L'assemblage d'écran est un assemblage HUD (Hinge Up Design) qui ne peut pas être démonté une fois retiré du boîtier inférieur. En cas de dysfonctionnement de composants dans l'assemblage d'écran nécessitant un remplacement, c'est la totalité de l'assemblage d'écran qui doit être remplacée.

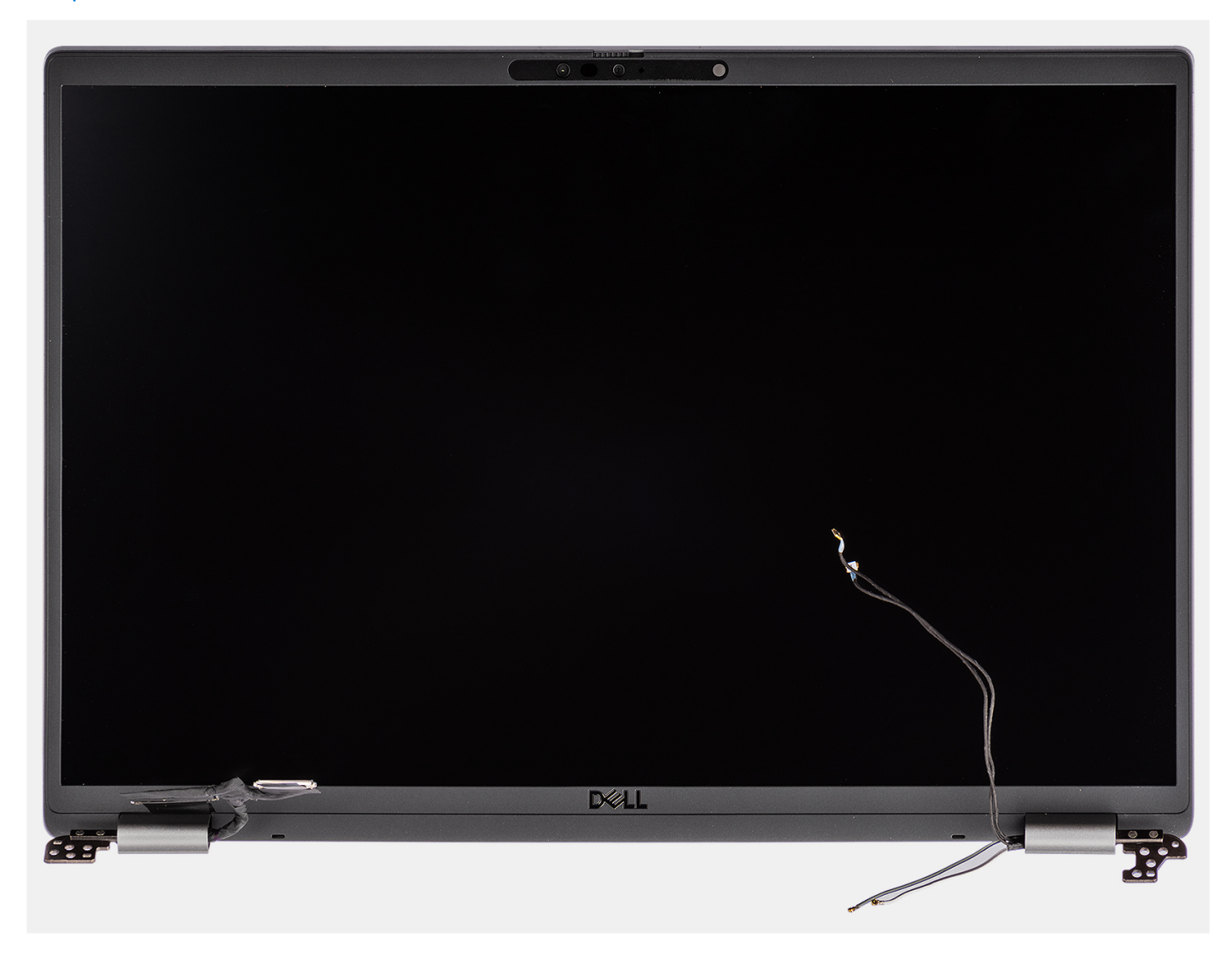

**Figure 1. Assemblage d'écran**

### **Installation de l'assemblage d'écran**

### **Prérequis**

Si vous remplacez un composant, retirez le composant existant avant d'exécuter la procédure d'installation.

### **À propos de cette tâche**

**REMARQUE :** Assurez-vous que les charnières soient ouvertes au maximum avant de remplacer l'assemblage d'écran sur l'ensemble repose-poignets et clavier.

Les images suivantes indiquent l'emplacement de l'assemblage d'écran et fournissent une représentation visuelle de la procédure d'installation.

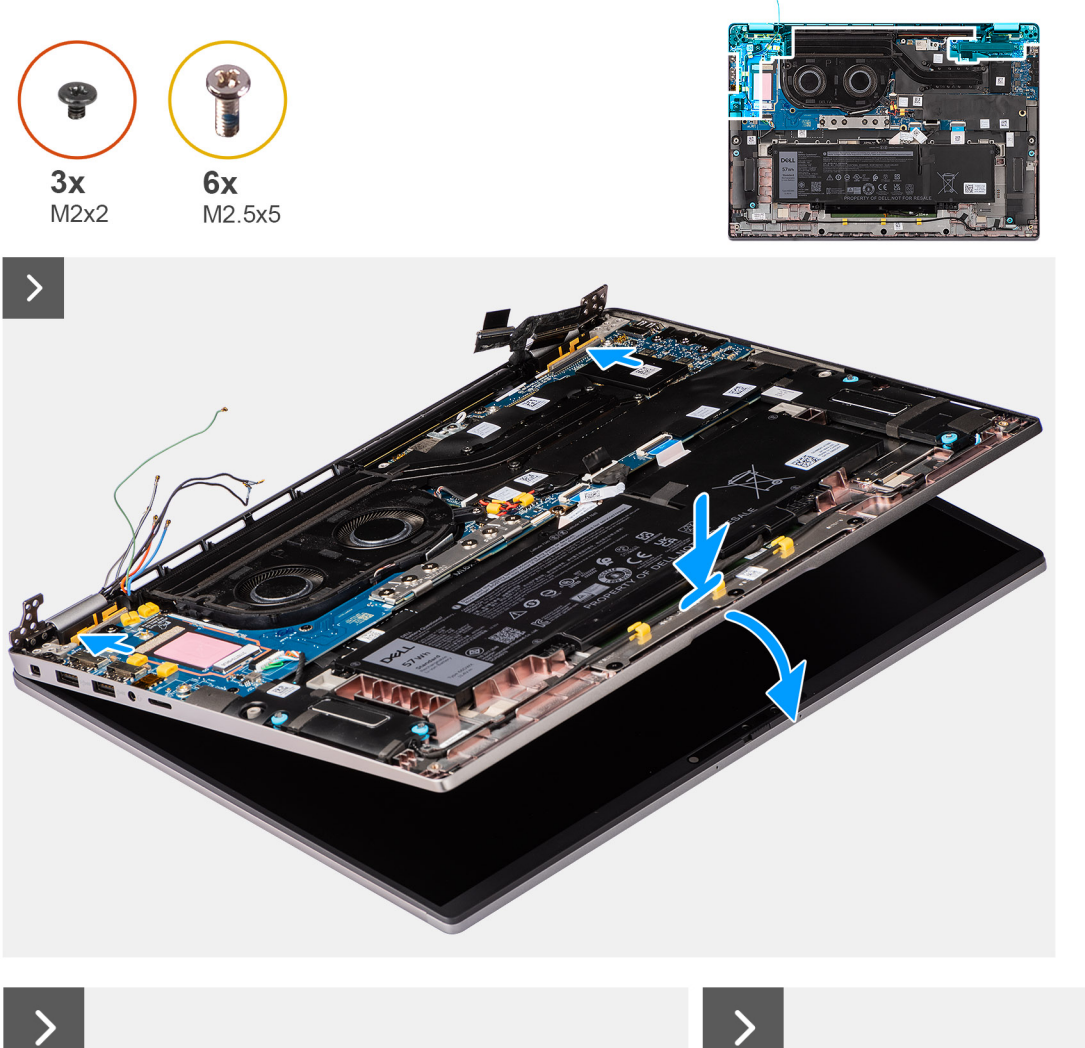

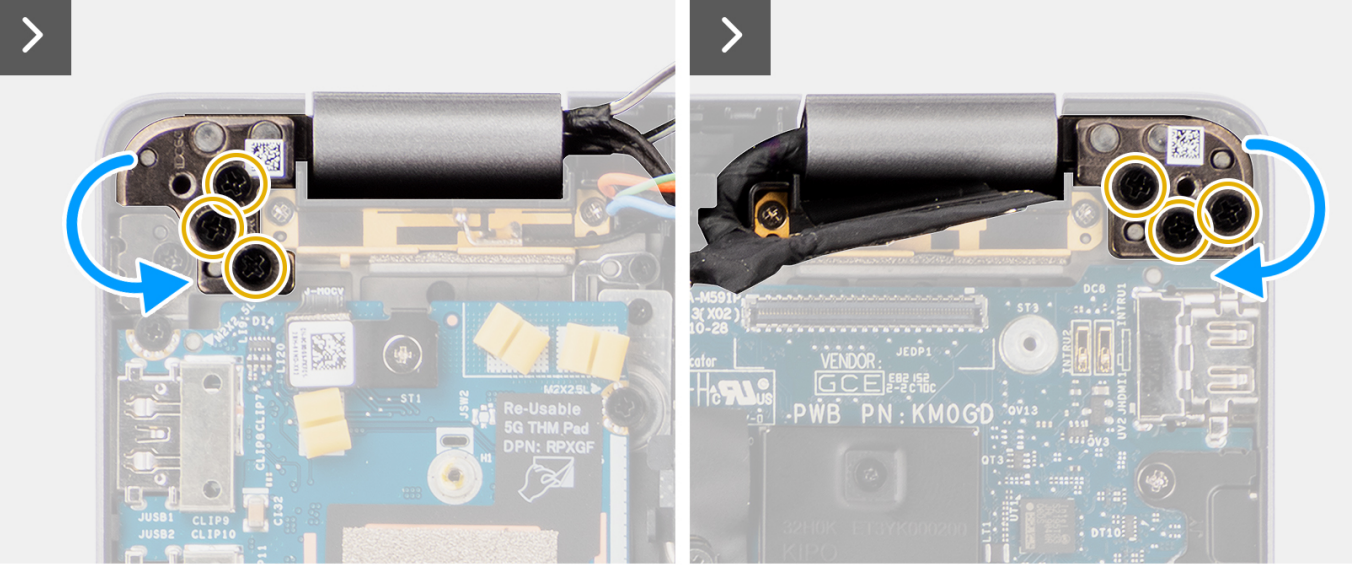

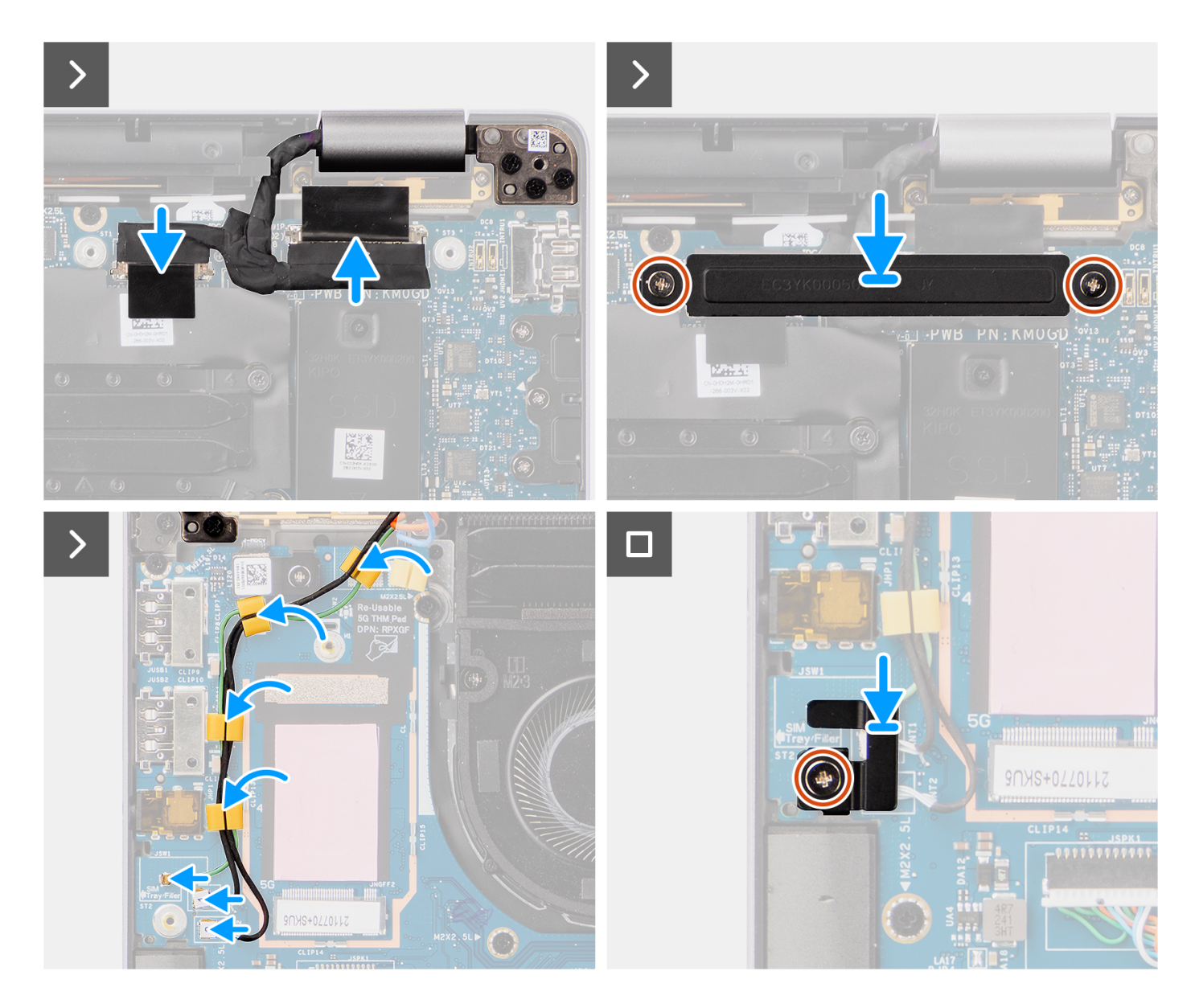

- 1. Placez l'ensemble écran sur une surface plane.
- 2. Faites glisser l'assemblage de base en l'inclinant et appuyez délicatement pour aligner les trous de vis sur les charnières d'écran avec ceux de la carte système.
- 3. Remettez en place les six vis (M2,5x5) qui fixent les charnières de l'écran à la carte système.
- 4. Branchez le câble de la caméra et le câble d'écran aux connecteurs situés sur la carte système.
- 5. Collez le ruban adhésif qui fixe le câble de la caméra et de l'écran à la carte système.
- 6. Alignez les trous de vis du support de câble d'écran avec ceux de la carte système.
- 7. Remettez en place les deux vis (M2x2) qui fixent le support de câble d'écran à la carte système.
- 8. Faites passer les câbles d'antenne par le biais des guides d'acheminement situés sur la carte fille d'E/S.
- 9. Branchez les deux câbles d'antenne Darwin des connecteurs respectifs situés sur la carte fille d'E/S.
- 10. Alignez et placez le support du câble d'antenne Darwin situé sur la carte système.
- 11. Remettez en place la vis unique (M2x2) qui fixe le support du câble d'antenne Darwin sur la carte système.
	- **REMARQUE :** Les étapes 1 à 4 ne s'appliquent qu'aux ordinateurs expédiés avec une antenne WWAN installée dans l'assemblage d'écran.

### <span id="page-42-0"></span>**Étapes suivantes**

- 1. Installez la [carte WWAN](#page-23-0).
- **REMARQUE :** Cette procédure ne s'applique qu'aux ordinateurs expédiés avec une carte WWAN installée.
- 2. Installez le [plateau de la carte nanoSIM](#page-14-0).
- 3. Installez le [cache de fond.](#page-17-0)
- 4. Suivez la procédure décrite dans la section [après une intervention à l'intérieur de votre ordinateur.](#page-8-0)

# **Haut-parleurs**

## **Retrait des haut-parleurs**

### **Prérequis**

- 1. Suivez la procédure décrite dans la section [Avant d'intervenir à l'intérieur de votre ordinateur.](#page-5-0)
- 2. Retirez le [cache de fond.](#page-15-0)
- 3. Retirez le [plateau de la carte nanoSIM.](#page-13-0)

### **À propos de cette tâche**

L'image suivante indique l'emplacement des haut-parleurs et fournit une représentation visuelle de la procédure de retrait.

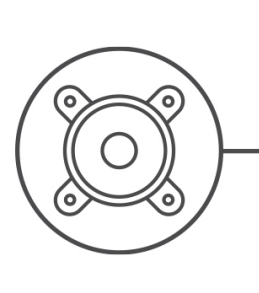

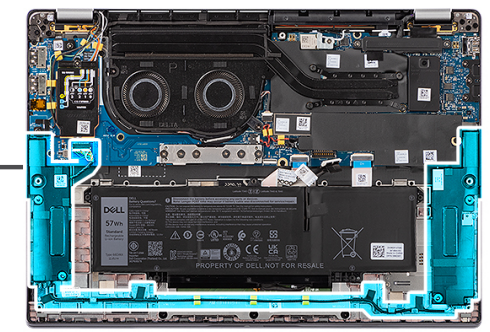

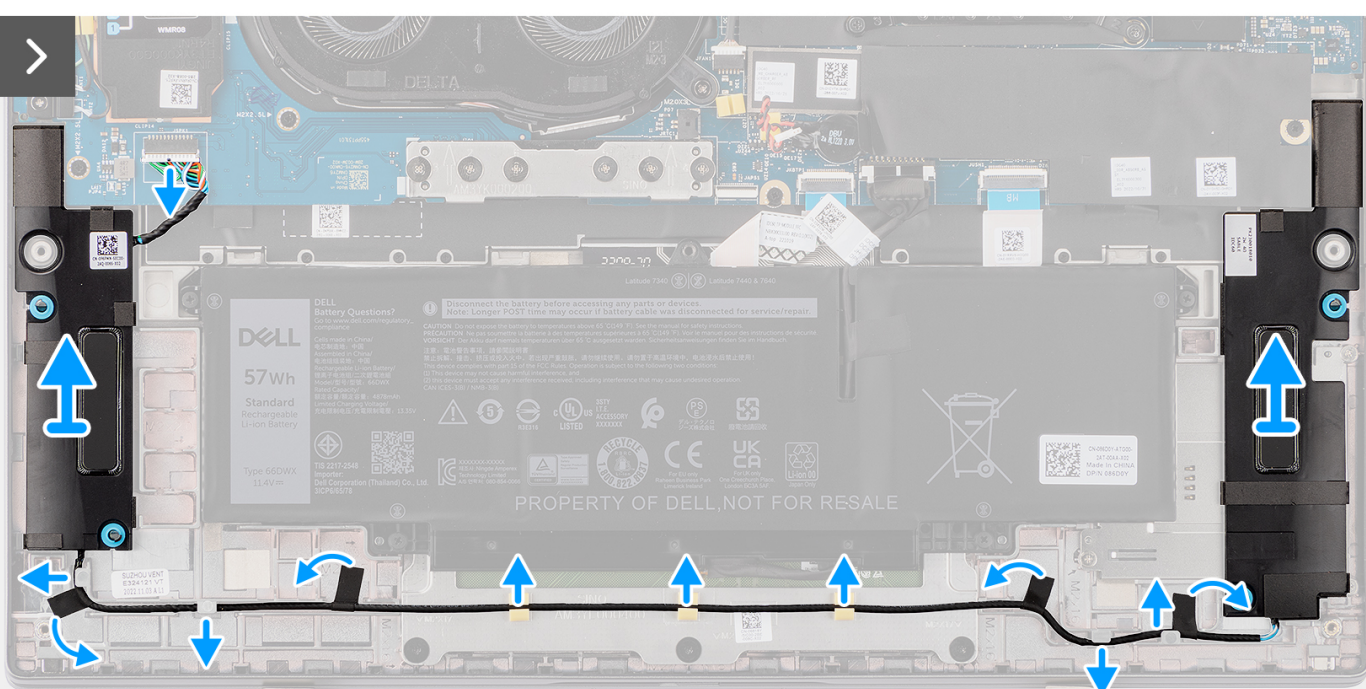

- <span id="page-43-0"></span>1. Débranchez le câble des haut-parleurs du connecteur situé sur la carte fille d'E/S.
- 2. Décollez le ruban adhésif qui fixe le câble des haut-parleurs à l'assemblage du repose-poignets et du clavier.
- 3. Notez l'acheminement du câble du haut-parleur et retirez-le des guides de routage sur l'assemblage du repose-poignets et du clavier.
- 4. Soulevez les haut-parleurs avec leur câble pour les retirer de l'assemblage du repose-poignets et du clavier.

## **Installation des haut-parleurs**

### **Prérequis**

Si vous remplacez un composant, retirez le composant existant avant d'exécuter la procédure d'installation.

### **À propos de cette tâche**

**REMARQUE :** Si les passe-câbles en caoutchouc sont poussés vers l'extérieur lors du retrait des haut-parleurs , rentrez-les à nouveau vers l'intérieur avant de remplacer les haut-parleurs .

L'image suivante indique l'emplacement des haut-parleurs et fournit une représentation visuelle de la procédure d'installation.

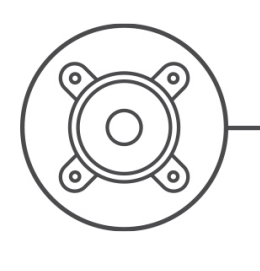

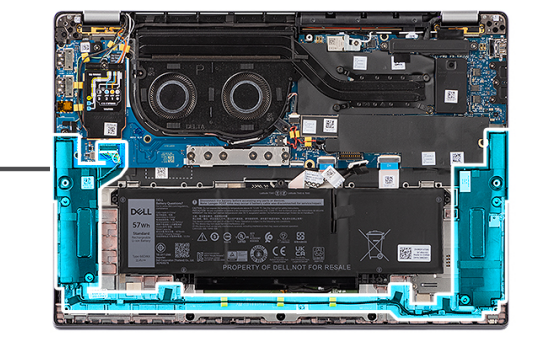

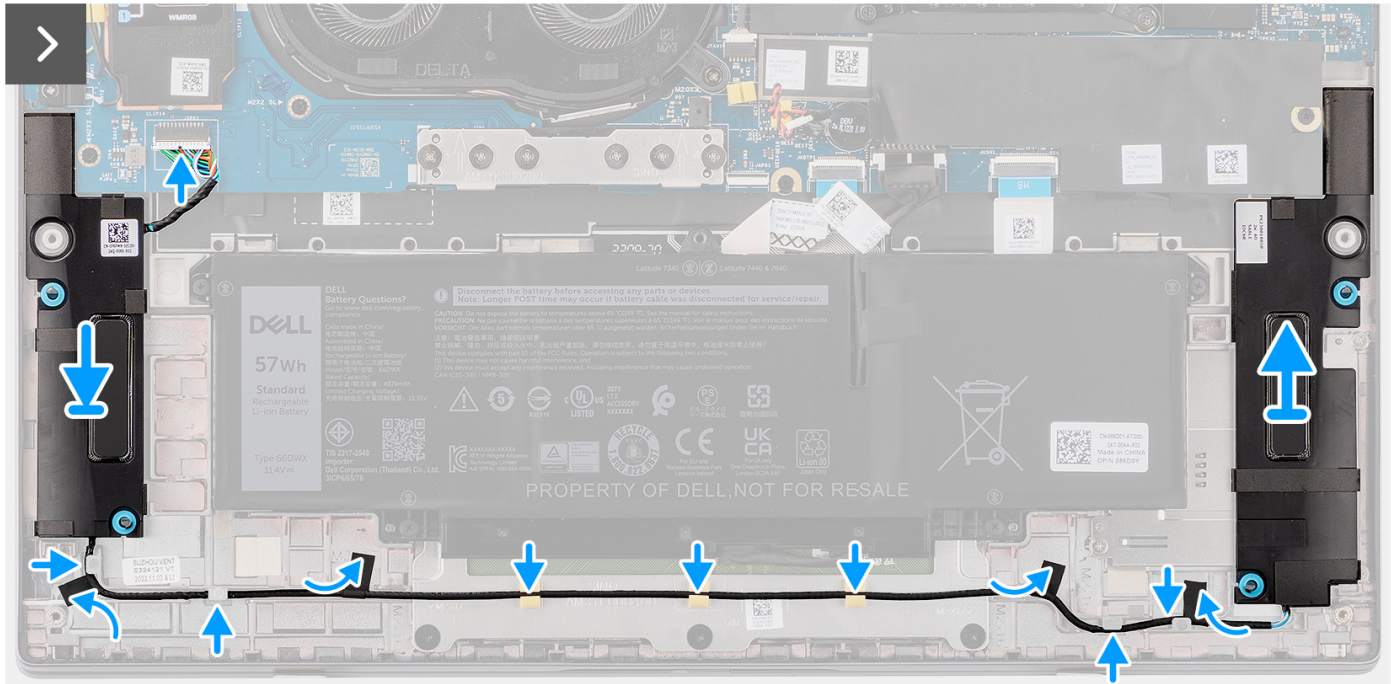

### **Étapes**

- 1. À l'aide des embouts d'alignement et des passe-câbles en caoutchouc, placez les haut-parleurs dans les logements situés sur l'assemblage du repose-poignets et du clavier.
- 2. Faites passer le câble des haut-parleurs le long du côté inférieur de l'assemblage du repose-poignets et du clavier. Fixez le câble des haut-parleurs dans les guides de routage situés sur l'assemblage du repose-poignets et du clavier.

3. Branchez le câble des haut-parleurs au connecteur de situé sur la carte fille d'E/S.

### **Étapes suivantes**

- 1. Installez le [cache de fond.](#page-17-0)
- 2. Installez le [plateau de la carte nanoSIM](#page-14-0).
- 3. Suivez la procédure décrite dans la section [Avant d'intervenir à l'intérieur de votre ordinateur.](#page-5-0)

## **Lecteur de carte à puce**

## **Retrait du lecteur de carte à puce**

### **Prérequis**

- 1. Suivez la procédure décrite dans la section [Avant d'intervenir à l'intérieur de votre ordinateur.](#page-5-0)
- 2. Retirez le [cache de fond.](#page-15-0)
- 3. Retirez le [plateau de la carte nanoSIM.](#page-13-0)
- 4. Retirez les [haut-parleurs](#page-42-0).
- 5. Retirez la batterie à [4 cellules](#page-25-0).

### **À propos de cette tâche**

**REMARQUE :** Cette procédure ne s'applique qu'aux ordinateurs expédiés avec un lecteur de carte à puce installé.

Les images suivantes indiquent l'emplacement du lecteur de carte à puce et fournissent une représentation visuelle de la procédure de retrait.

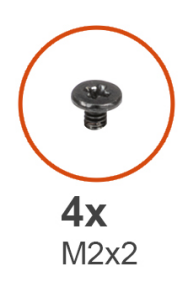

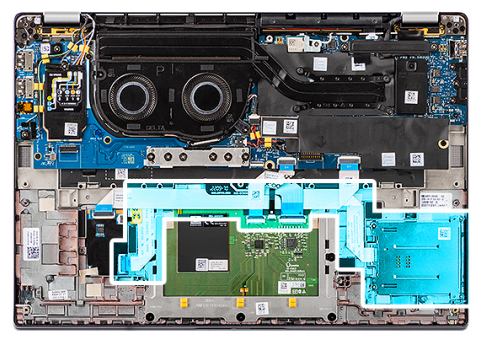

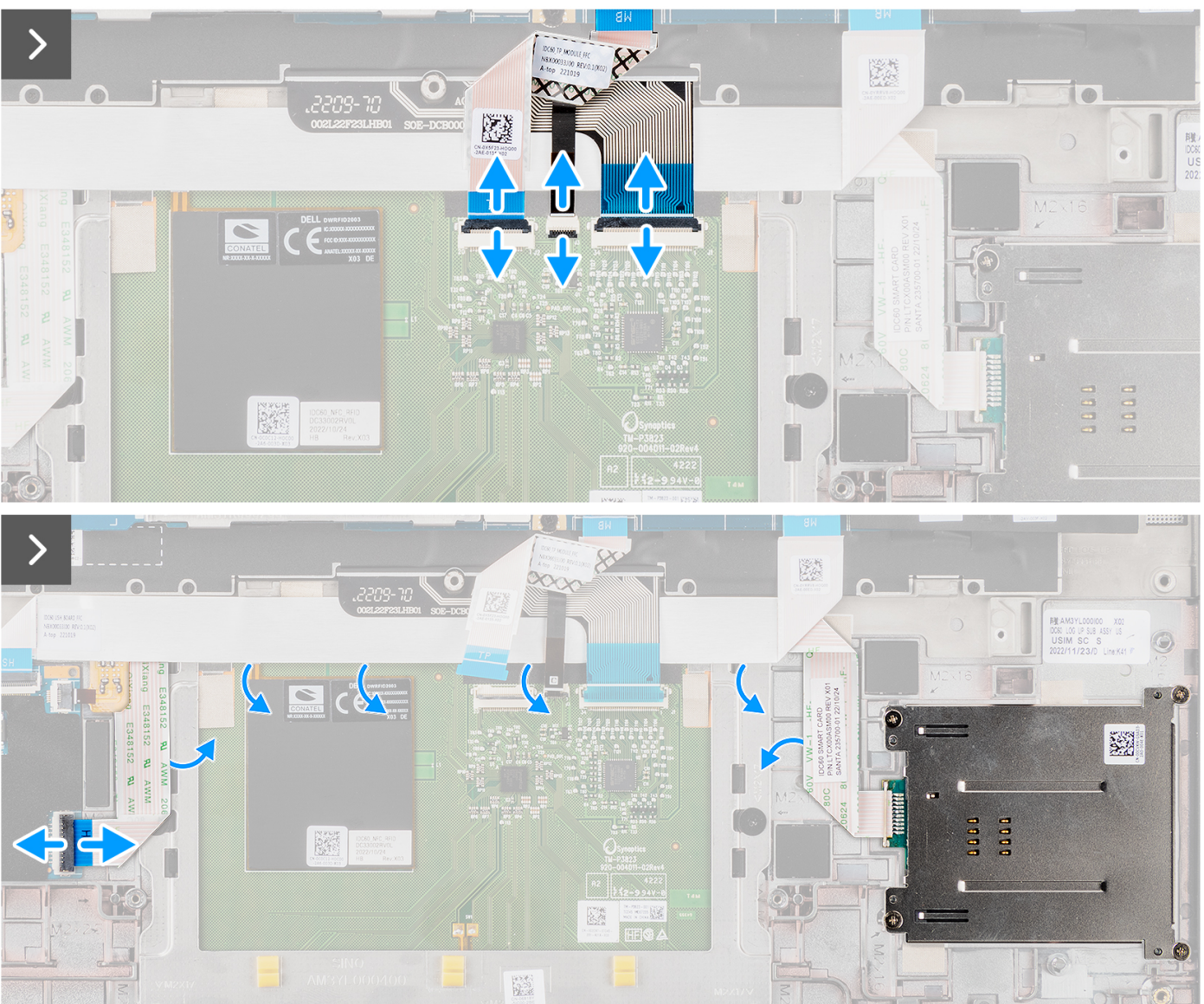

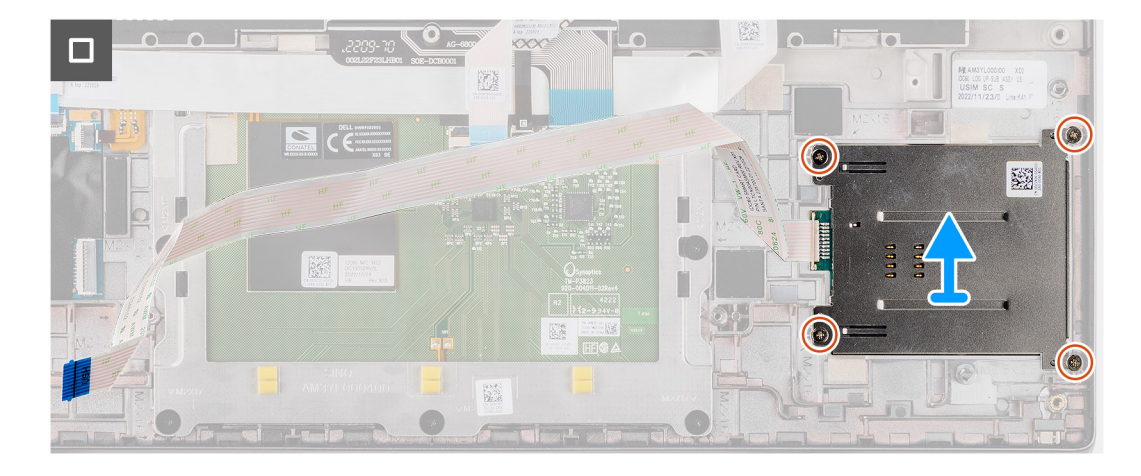

- 1. Ouvrez le loquet et débranchez le câble plat flexible du pavé tactile, les circuits imprimés flexibles du rétroéclairage du clavier et le circuit imprimé flexible du clavier du connecteur situé sur le pavé tactile.
- 2. Débranchez le câble plat flexible du lecteur de carte à puce des connecteurs respectifs situés sur le pavé tactile.
- 3. Décollez le câble plat flexible du lecteur de carte à puce de l'assemblage du repose-poignets et du clavier.
- 4. Retirez les quatre vis (M2x2) qui fixent le lecteur de carte à puce à l'assemblage du repose-poignets et du clavier.
- 5. Retirez le lecteur de carte à puce de l'ordinateur.

## **Installation du lecteur de carte à puce**

### **Prérequis**

Si vous remplacez un composant, retirez le composant existant avant d'exécuter la procédure d'installation.

### **À propos de cette tâche**

**REMARQUE :** Si les passe-câbles en caoutchouc sont poussés vers l'extérieur lors du retrait du haut-parleur gauche, rentrez-les à nouveau vers l'intérieur avant de remettre en place le haut-parleur gauche.

Les images suivantes indiquent l'emplacement du lecteur de carte à puce et fournissent une représentation visuelle de la procédure d'installation.

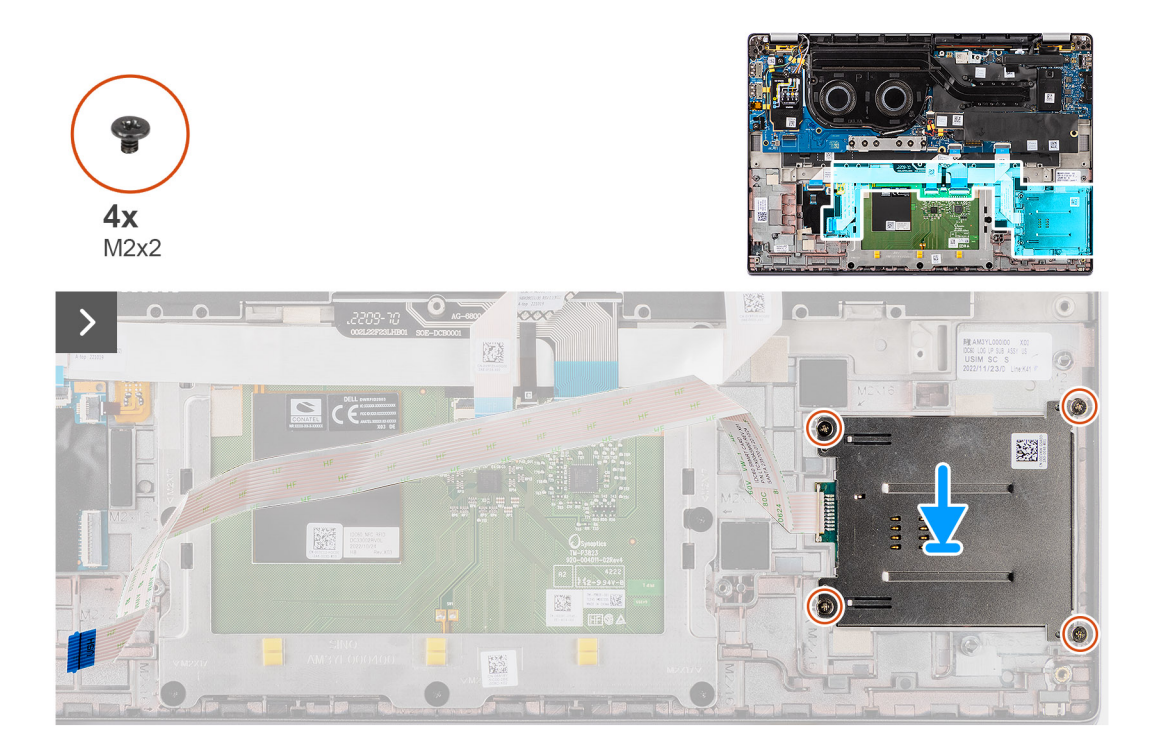

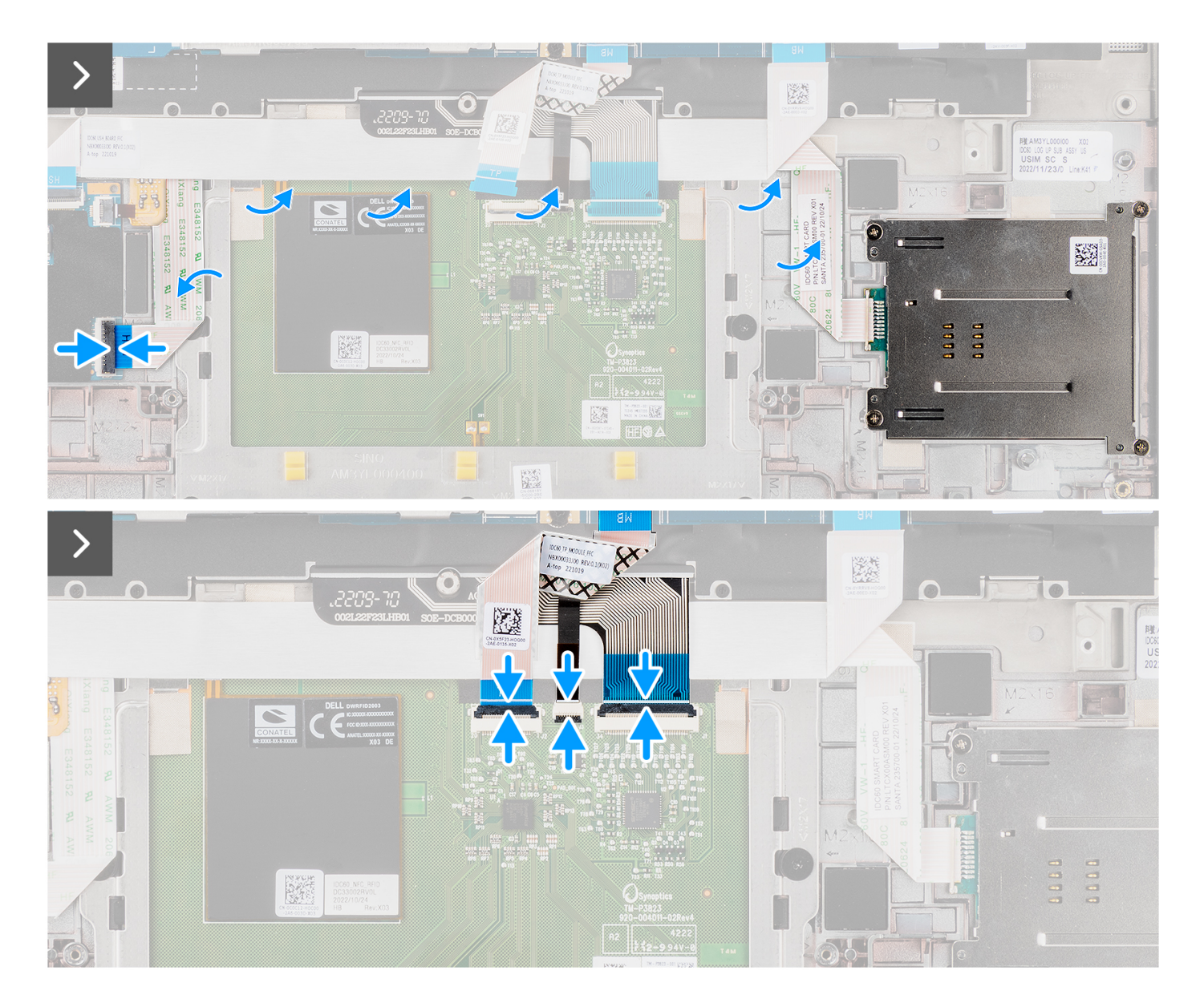

- 1. Alignez et positionnez le lecteur de carte à puce sur l'assemblage du repose-poignets et du clavier.
- 2. Remettez en place les quatre vis (M2x2) qui fixent le lecteur de carte à puce à l'assemblage du repose-poignets et du clavier.
- 3. Collez le câble du lecteur de carte à puce à l'assemblage du repose-poignets et du clavier.
- 4. Branchez le câble plat flexible du lecteur de carte aux connecteurs correspondants sur le pavé tactile.
- 5. Branchez le câble plat flexible du pavé tactile, le circuit imprimé flexible du rétroéclairage du clavier et le circuit imprimé flexible du clavier sur les connecteurs du pavé tactile.

### **Étapes suivantes**

- 1. Retirez la batterie à [4 cellules](#page-25-0).
- 2. Installez les [haut-parleurs](#page-43-0).
- 3. Installez le [plateau de la carte nanoSIM](#page-14-0).
- 4. Installez le [cache de fond.](#page-17-0)
- 5. Suivez la procédure décrite dans la section [après une intervention à l'intérieur de votre ordinateur.](#page-8-0)

# <span id="page-49-0"></span>**Carte système**

## **Retrait de la carte système**

### **Prérequis**

- 1. Suivez la procédure décrite dans la section [Avant d'intervenir à l'intérieur de votre ordinateur.](#page-5-0)
- 2. Retirez le [cache de fond.](#page-15-0)
- 3. Retirez le [plateau de la carte nanoSIM.](#page-13-0)
- 4. Retirez le [disque SSD M.2 2230.](#page-19-0)
- 5. Retirez la batterie à [4 cellules](#page-25-0).
- 6. Retirez le [dissipateur de chaleur.](#page-29-0)

### **À propos de cette tâche**

L'image suivante montre les connecteurs de la carte système.

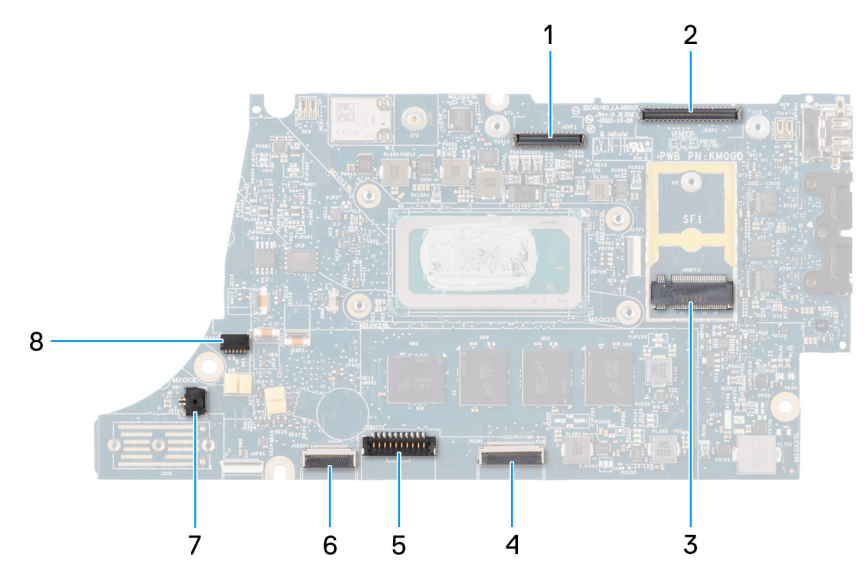

- 1. Connecteur LCD
- 2. Connecteur du câble de l'écran tactile et de la caméra infrarouge
- 3. Connecteur du disque SSD M.2
- 4. Connecteur du câble flexible plat du pavé tactile
- 5. Connecteur du câble de la batterie
- 6. Connecteur du câble plat flexible de la carte fille USH
- 7. Connecteur du câble de pile bouton
- 8. Connecteur du ventilateur

**REMARQUE :** Pour les ordinateurs expédiés sans carte WWAN, un cache de protection WWAN et un support WWAN sont préinstallés sur l'ordinateur. Par conséquent, suivez les étapes de la section retrait/installation de la carte WWAN pour retirer le cache de protection WWAN et le support WWAN avant de retirer la carte système.

Les images suivantes indiquent l'emplacement de la carte système et fournissent une représentation visuelle de la procédure de retrait.

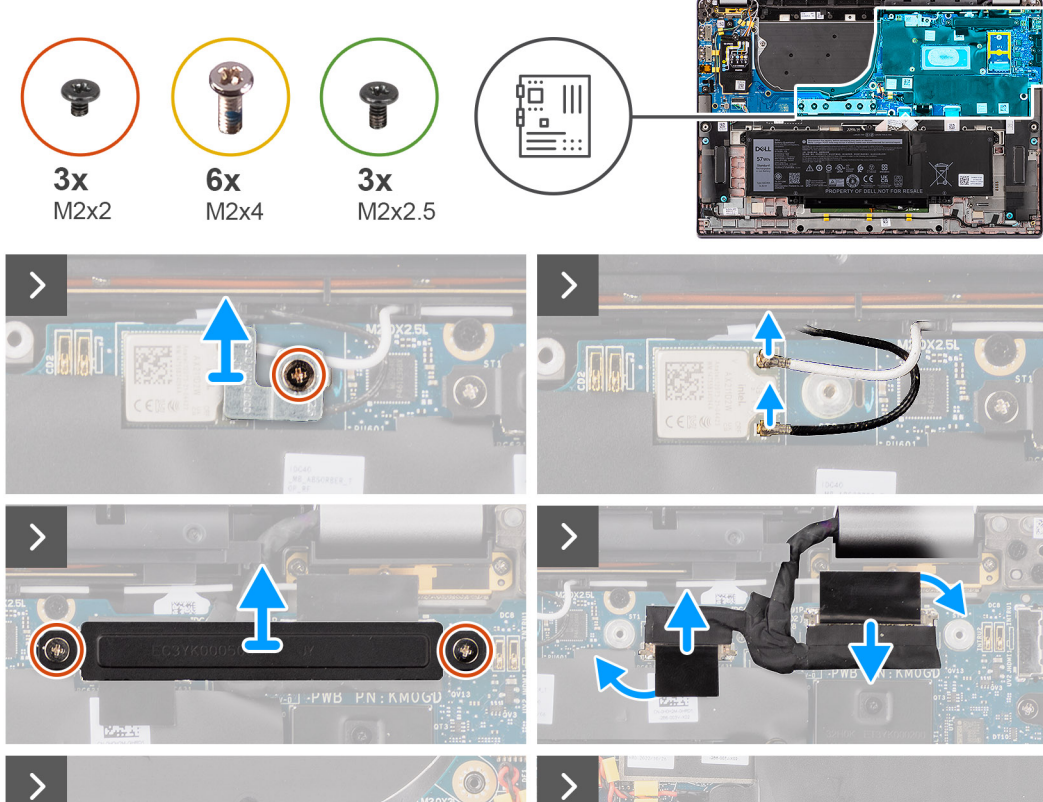

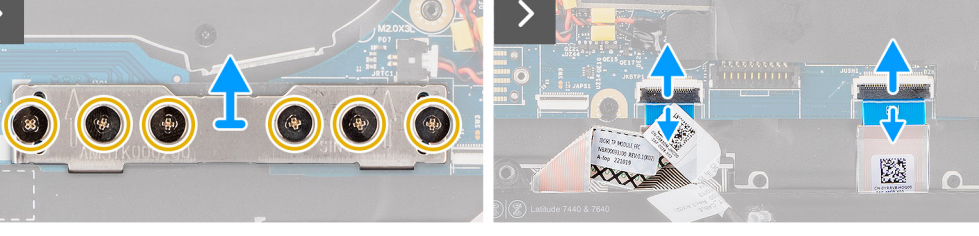

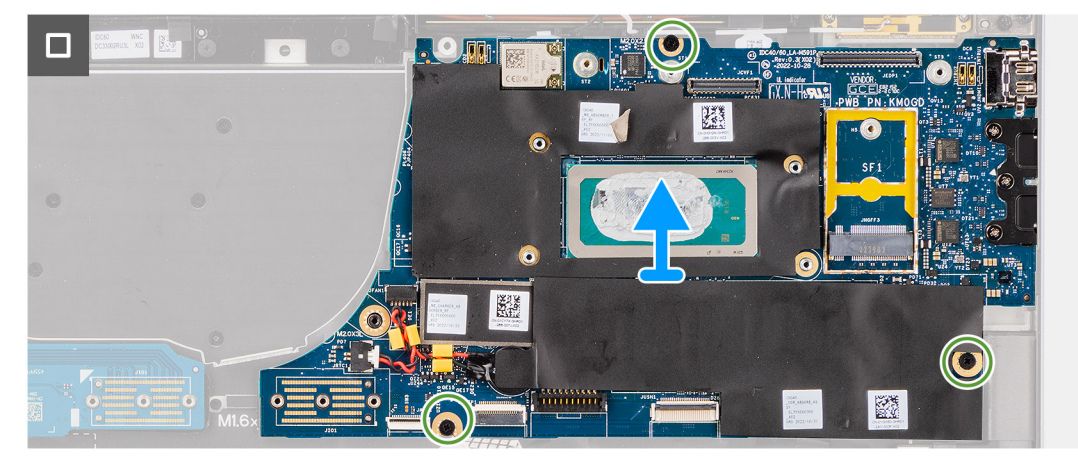

- 1. Retirez la vis unique (M2x2) qui fixe le support du module WLAN.
- 2. Retirez le support du module WLAN du système.
- 3. Débranchez l'antenne WLAN principale et auxiliaire du module WLAN.
- 4. Retirez les deux vis (M2x2) qui fixent le support de câble d'écran sur la carte système.
- 5. Déposez le support de câble d'écran du système.
- 6. Retirez les six vis (M2x4) qui fixent la carte du connecteur pont de la carte fille d'E/S.

<span id="page-51-0"></span>**REMARQUE :** Lors de la réinstallation de la carte du connecteur pont de la carte fille d'E/S, alignez le connecteur de sorte que les flèches gravées sur le connecteur soient pointées vers le haut.

7. Retirez la carte du connecteur pont de la carte fille d'E/S du système.

**REMARQUE :** Lors de la réinstallation de la carte du connecteur pont de la carte fille d'E/S, fixez les six vis (M2x4) dans l'ordre séquentiel (1 > 2 > 3 > 4 > 5 > 6) marquées sur le circuit imprimé flexible.

- 8. Débranchez le (1) câble de la caméra, (2) le câble d'écran, (3) le câble plat flexible du pavé tactile et (4) le câble plat flexible de la carte fille USH (pour les modèles expédiés avec une carte fille USH) de la carte système.
- 9. Retirez trois vis (M2x2,5) qui fixent la carte système.
- 10. Retirez la carte système du système.
- 11. Soulevez doucement la carte système pour la retirer de l'assemblage du repose-poignets et du clavier.
	- **REMARQUE :** Transférez les absorbeurs WLAN, WWAN (pour WWAN uniquement) réutilisables (y compris le capot WWAN), l'absorbeur du processeur (pour WWAN uniquement) et le graphite de processeur sur la nouvelle carte système. L'absorbeur et le graphite du processeur se trouvent sous la carte système.
	- **REMARQUE :** L'autocollant de l'absorbeur du processeur collé sur la carte système doit être décollé et transféré sur la carte système de rechange.

### **Installation de la carte système**

### **Prérequis**

Si vous remplacez un composant, retirez le composant existant avant d'exécuter la procédure d'installation.

### **À propos de cette tâche**

L'image suivante montre les connecteurs de la carte système.

**REMARQUE :** Lors du remplacement de la carte système, l'autocollant de l'absorbeur du processeur collé sur la carte système doit être décollé et transféré sur la carte système de rechange.

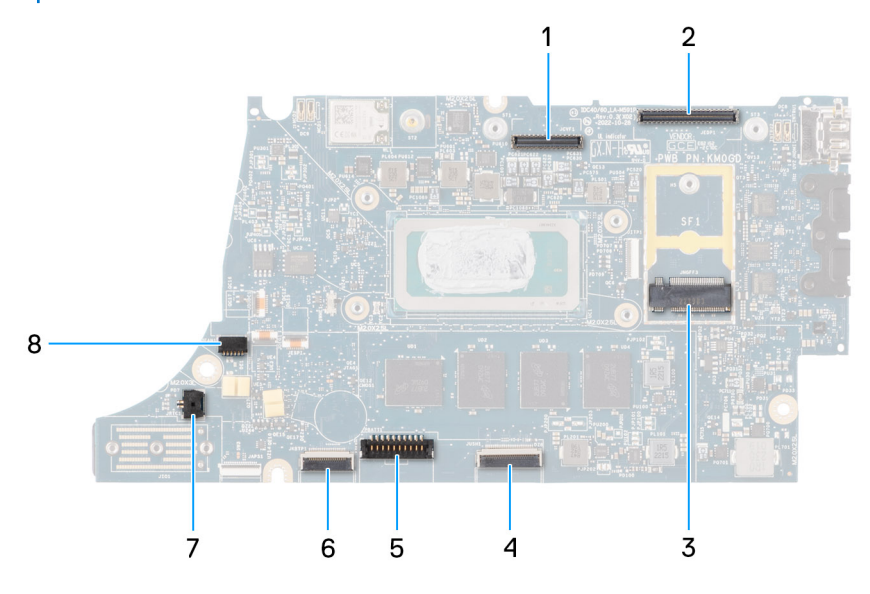

- 1. Connecteur LCD
- 2. Connecteur du câble de l'écran tactile et de la caméra infrarouge
- 3. Connecteur du disque SSD M.2
- 4. Connecteur du câble flexible plat du pavé tactile
- 5. Connecteur du câble de la batterie
- 6. Connecteur du câble plat flexible de la carte fille USH
- 7. Connecteur du câble de pile bouton

### 8. Connecteur du ventilateur

**REMARQUE :** Pour les ordinateurs expédiés sans carte WWAN, un cache de protection WWAN et un support WWAN sont préinstallés sur l'ordinateur. Par conséquent, suivez les étapes de la section retrait/installation de la carte WWAN pour retirer le cache de protection WWAN et le support WWAN avant de retirer la carte système.

**PRÉCAUTION : Installez le dissipateur de chaleur après avoir installé la carte système, en raison des deux vis (M2x3) sous le dissipateur de chaleur qui fixent la carte système à l'ordinateur et qui doivent être installées en premier.**

Les images suivantes indiquent l'emplacement de la carte système et fournissent une représentation visuelle de la procédure d'installation.

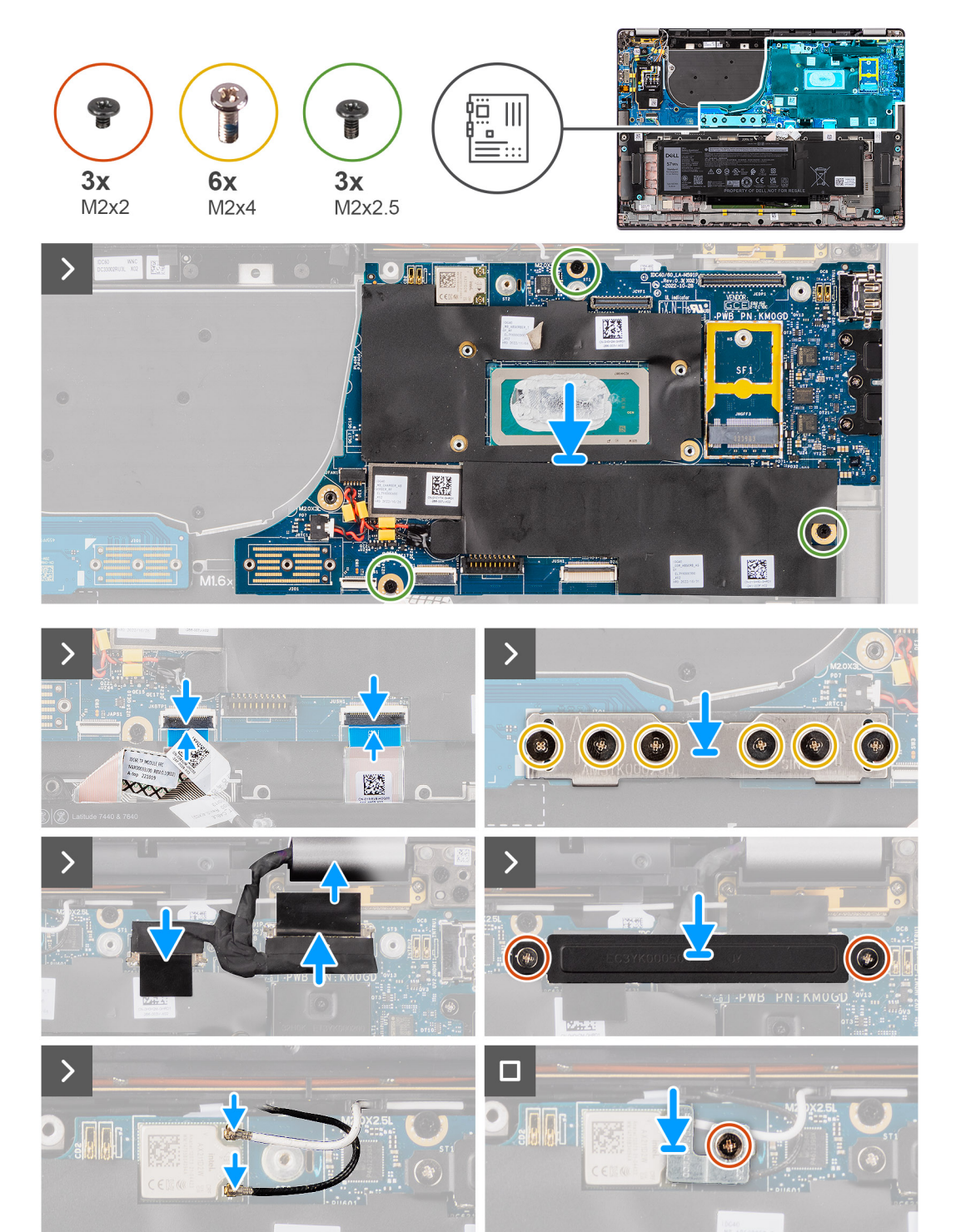

- <span id="page-53-0"></span>1. Placez la carte système dans le logement correspondant situé sur l'assemblage du repose-poignets et du clavier.
- 2. Remettez en place trois vis (M2x2,5) qui fixent la carte système.
- 3. Branchez le (1) câble de la caméra, (2) le câble d'écran, (3) le câble plat flexible du pavé tactile et (4) le câble plat flexible de la carte fille USH (pour les modèles expédiés avec une carte fille USH) sur la carte système.
- 4. Remettez en place la carte du connecteur pont de la carte fille d'E/S sur le système.
	- **REMARQUE :** Lors de la réinstallation de la carte du connecteur pont de la carte fille d'E/S, fixez les six vis (M2x4) dans l'ordre séquentiel (1 > 2 > 3 > 4 > 5 > 6) marquées sur le circuit imprimé flexible.
- 5. Remettez en place les six vis (M2x4) qui fixent la carte du connecteur pont de la carte fille d'E/S.
	- **REMARQUE :** Lors de la réinstallation de la carte du connecteur pont de la carte fille d'E/S, alignez le connecteur de sorte que les flèches gravées sur le connecteur soient pointées vers le haut.
- 6. Alignez et placez le support du câble d'écran sur le système.
- 7. Remettez en place les deux vis (M2x2) qui fixent le support du câble d'écran sur la carte système.
- 8. Branchez l'antenne WLAN principale et auxiliaire au module WLAN.
- 9. Remettez en place le support du module WLAN sur le système.
- 10. Remettez en place la vis unique (M2x2) qui fixe le support du module WLAN.

### **Étapes suivantes**

- 1. Installez le [dissipateur de chaleur.](#page-30-0)
- 2. Installez la batterie à [4 cellules](#page-26-0).
- 3. Installez le [disque SSD M.2 2230.](#page-20-0)
- 4. Installez le [plateau de la carte nanoSIM](#page-14-0).
- 5. Installez le [cache de fond.](#page-17-0)
- 6. Suivez la procédure décrite dans la section [après une intervention à l'intérieur de votre ordinateur.](#page-8-0)

# **Carte fille d'E/S**

## **Retrait de la carte fille d'E/S**

### **Prérequis**

- 1. Suivez la procédure décrite dans la section [Avant d'intervenir à l'intérieur de votre ordinateur.](#page-5-0)
- 2. Retirez le [cache de fond.](#page-15-0)
- 3. Retirez le [plateau de la carte micro SIM.](#page-13-0)
- 4. Retirez la [carte WWAN.](#page-22-0) .
	- **REMARQUE :** Cette procédure ne s'applique qu'aux ordinateurs expédiés avec une carte WWAN installée.  $(i)$
	- **REMARQUE :** Pour les configurations expédiées sans carte WWAN, un capot de protection WWAN et un support WWAN sont préinstallés sur le système. Par conséquent, suivez les étapes de la section de la carte WWAN pour retirer le capot de protection WWAN et le support WWAN avant de retirer la carte fille d'E/S.
	- **REMARQUE :** Pour les modèles dotés d'une configuration WWAN, le plateau de carte SIM DOIT être retiré avant de retirer la carte fille d'E/S.

### **À propos de cette tâche**

**PRÉCAUTION : Retirez la carte système avant de retirer la carte fille d'E/S qui fait partie de la carte fille d'E/S située sous la carte système.**

**PRÉCAUTION : N'essayez pas de retirer la carte fille d'E/S en même temps que la carte système.**

L'image suivante indique l'emplacement de la carte fille d'E/S et fournit une représentation visuelle de la procédure de retrait.

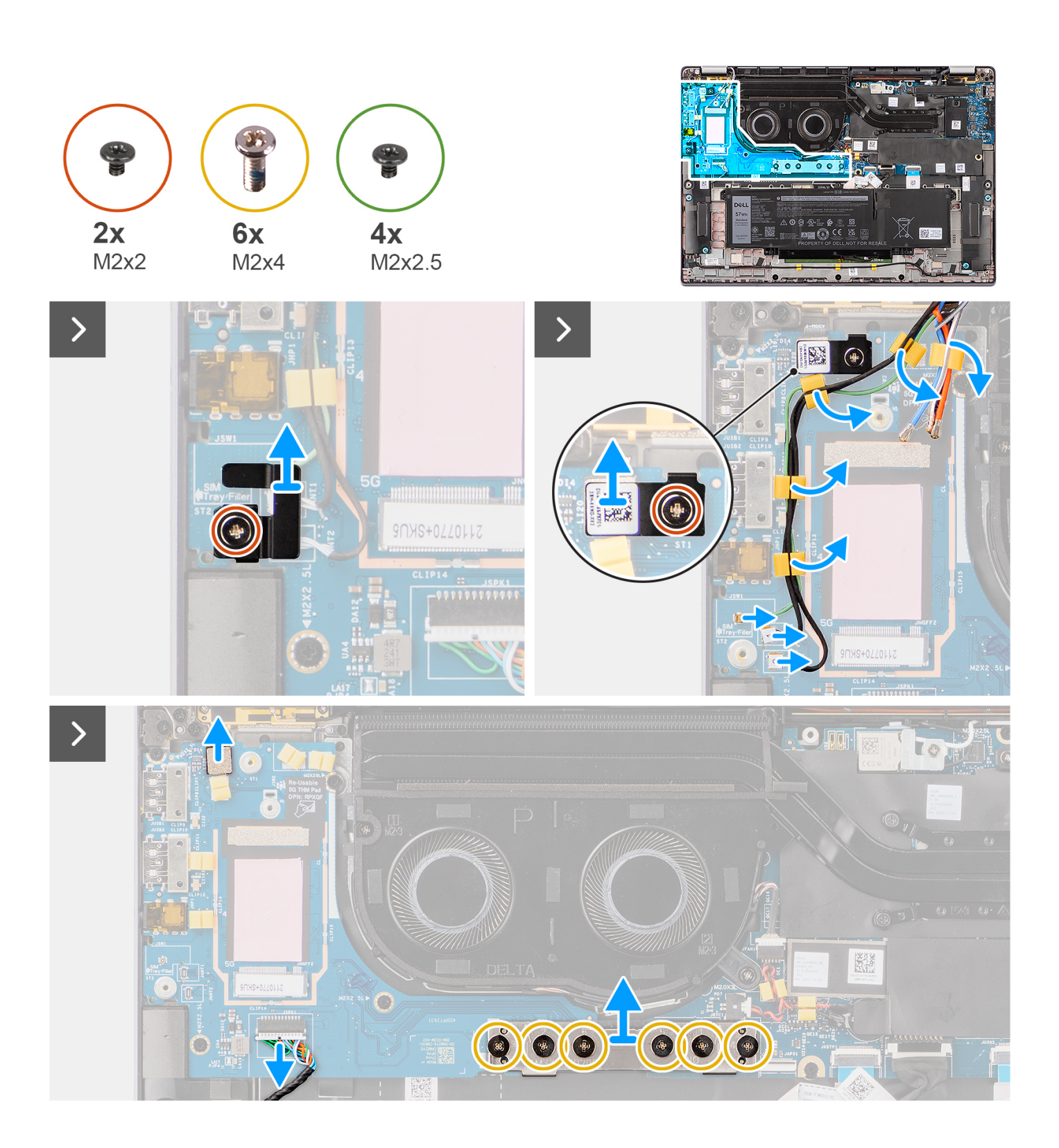

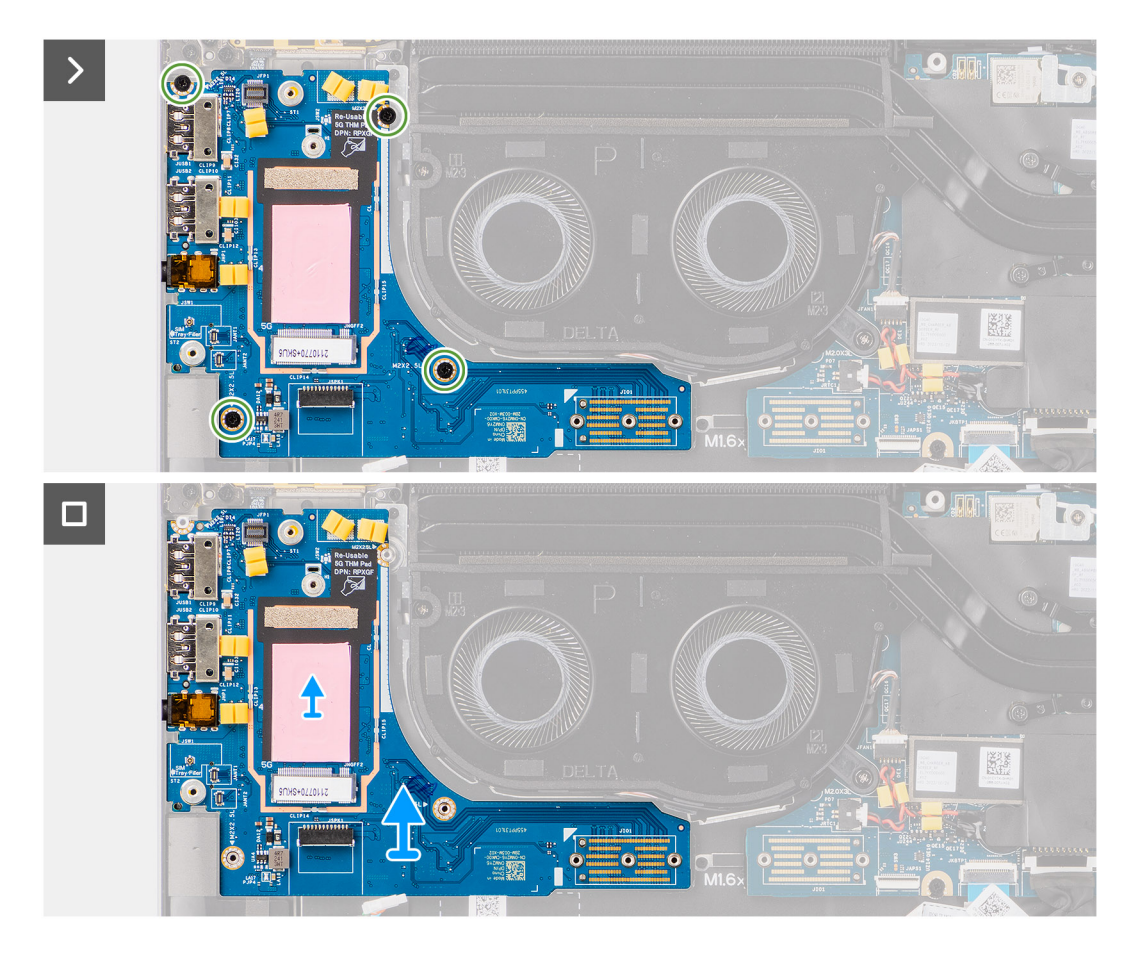

- 1. Retirez la vis unique (M2x2) qui fixe le support d'extension de carte WWAN 4G à l'assemblage du repose-poignets et du clavier pour les modèles expédiés avec une carte WWAN 4G.
- 2. Retirez le support de la carte WWAN 4G du système pour les modèles expédiés avec une carte WWAN 4G.
- 3. Retirez la vis unique (M2x2) qui fixe le support du câble d'antenne Darwin à l'assemblage du repose-poignets et du clavier.
- 4. Retirez le support de câble d'antenne Darwin du système.
- 5. Retirez les deux câbles d'antenne Darwin et le câble vert du capteur de proximité du guide d'acheminement situé sur la carte fille d'E/S.
- 6. Débranchez les câbles d'antenne des connecteurs.
- 7. Retirez la vis unique (M2x2) qui fixe le support du lecteur d'empreintes digitales à l'assemblage du repose-poignets et du clavier.
- 8. Retirez le support du lecteur d'empreintes digitales du système pour les modèles expédiés avec un lecteur d'empreintes digitales.
- 9. Retirez le support du lecteur d'empreintes digitales du système.
- 10. Débranchez le circuit imprimé flexible du lecteur d'empreintes digitales de la carte fille d'E/S.
- 11. Débranchez de la carte fille d'E/S le câble des haut-parleurs.
- 12. Retirez les six vis (M2x4) qui fixent la carte du connecteur pont de la carte fille d'E/S à l'assemblage du repose-poignets et du clavier. **REMARQUE :** Orientez la carte de connexion pont de la carte fille d'E/S afin que les flèches gravées sur le connecteur pointent vers le haut lors de sa réinstallation.
- 13. Retirez la carte du connecteur pont du système.
	- **REMARQUE :** Lors de la réinstallation de la carte du connecteur pont de la carte fille d'E/S, fixez les six vis (M2x4) dans l'ordre ⋒ séquentiel (1 > 2 > 3 > 4 > 5 > 6) marquées sur le circuit imprimé flexible.
- 14. Retirez les quatre vis (M2x2,5) qui fixent la carte fille d'E/S à l'assemblage du repose-poignets et du clavier.
- 15. Utilisez une pointe en plastique pour soulever la carte fille d'E/S hors de son compartiment depuis l'espace de la partie supérieure, puis retirez-la de l'ordinateur.
- 16. Décollez le tampon thermique WWAN fixé au compartiment de la carte WWAN et déplacez-le vers la nouvelle carte fille d'E/S si vous remplacez la carte fille d'E/S pour les modèles expédiés avec une carte WWAN 5G.
- <span id="page-56-0"></span>17. Soulevez la carte fille d'E/S pour la retirer de l'assemblage du repose-poignets et du clavier.
	- **REMARQUE :** L'autocollant du tampon thermique collé sur le compartiment de la carte WWAN doit être décollé et transféré sur la carte fille d'E/S de rechange.

### **Installation de la carte fille d'E/S**

### **Prérequis**

Si vous remplacez un composant, retirez le composant existant avant d'exécuter la procédure d'installation.

- **REMARQUE :** Lors du remplacement d'une carte fille d'E/S pour les modèles expédiés avec une carte WWAN 4G, le support d'extension de carte WWAN 4G et l'autocollant du joint 4G doivent être retirés et transférés sur la carte fille d'E/S de rechange.
- **REMARQUE :** Lors du remplacement d'une carte fille d'E/S pour les modèles expédiés avec une carte WWAN 5G, l'autocollant du tampon thermique collé sur le compartiment de la carte WWAN doit être décollé et transféré sur la carte fille d'E/S de rechange.

#### **À propos de cette tâche**

L'image suivante indique l'emplacement de la carte fille d'E/S et fournit une représentation visuelle de la procédure d'installation.

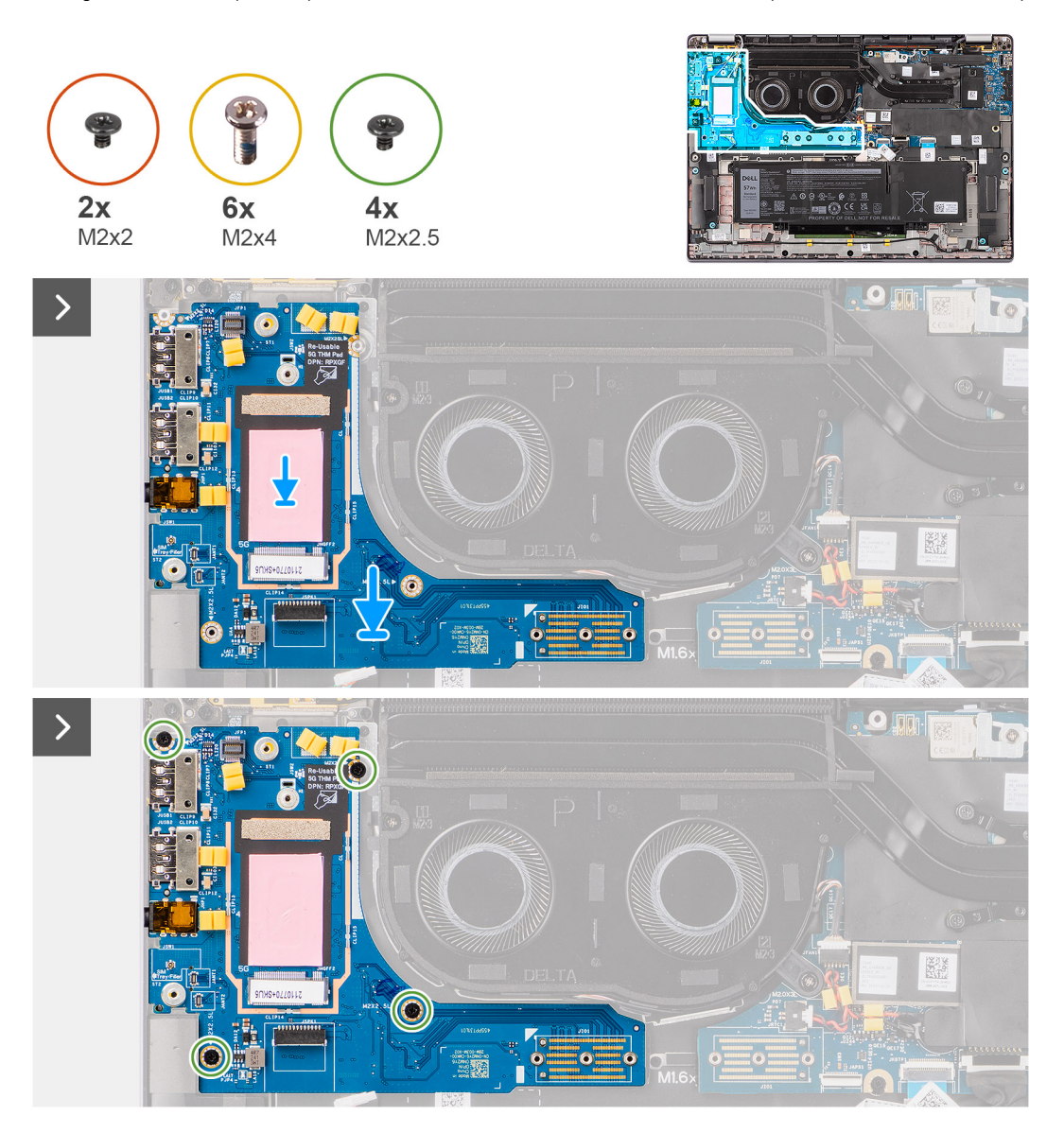

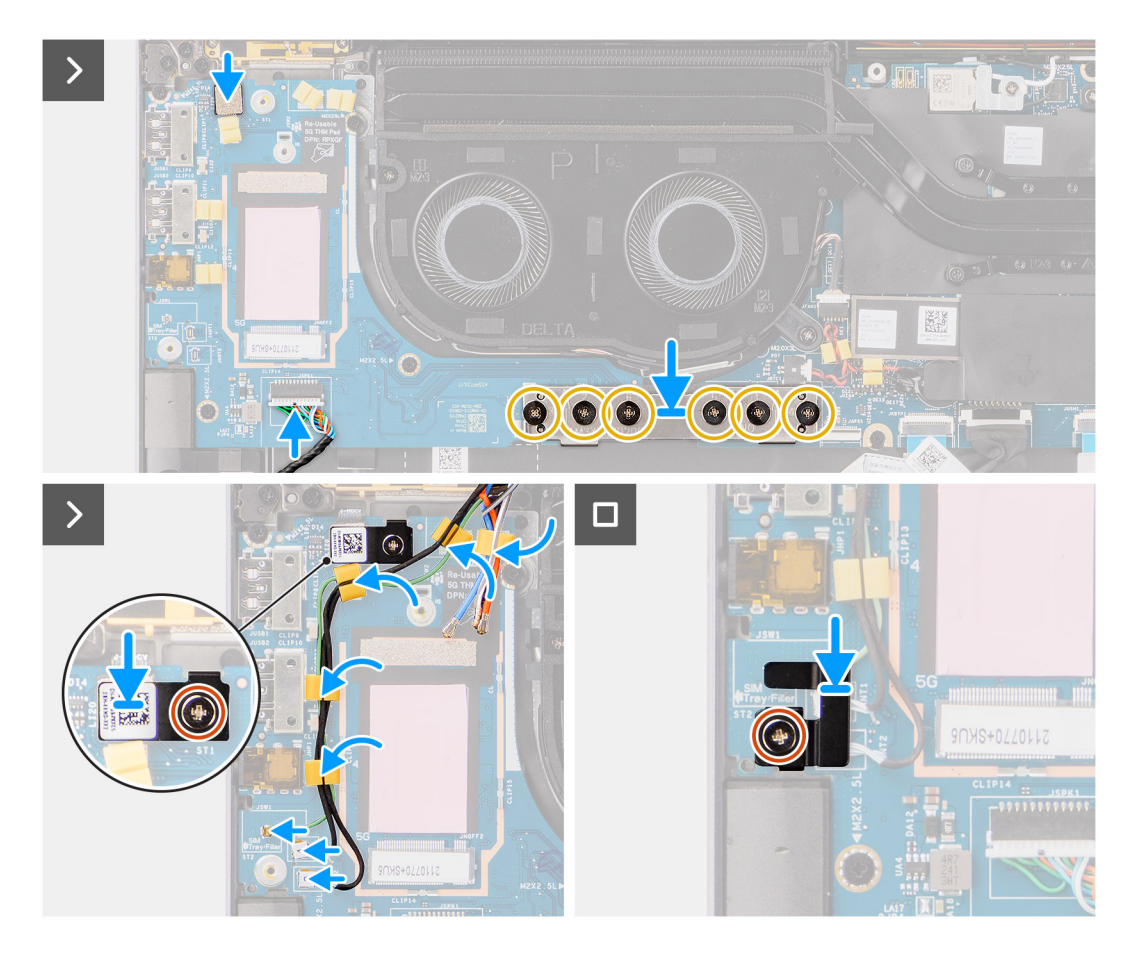

- 1. Collez le tampon thermique WWAN fixé au compartiment de la carte WWAN et déplacez-le vers la nouvelle carte fille d'E/S si vous remplacez la carte fille d'E/S pour les modèles expédiés avec une carte WWAN 5G.
- 2. Placez la carte fille d'E/S dans son compartiment à partir de l'espace situé sur le côté supérieur et placez-la sur l'ordinateur.
- 3. Remettez en place les quatre vis (M2x2,5) qui fixent la carte fille d'E/S à l'assemblage du repose-poignets et du clavier.
- 4. Remettez en place la carte du connecteur pont du système.

5. Remettez en place les six vis (M2x4) qui fixent la carte du connecteur pont de la carte fille d'E/S à l'assemblage du repose-poignets et du clavier.

**REMARQUE :** Orientez la carte de connexion pont de la carte fille d'E/S afin que les flèches gravées sur le connecteur pointent vers le haut lors de sa réinstallation.

- 6. Branchez le câble des haut-parleurs de la carte fille d'E/S.
- 7. Branchez le circuit imprimé flexible du lecteur d'empreintes digitales depuis la carte fille d'E/S.
- 8. Alignez et placez le support du lecteur d'empreintes digitales sur le système.
- 9. Remettez en place le support du lecteur d'empreintes digitales du système pour les modèles expédiés avec un lecteur d'empreintes digitales.
- 10. Retirez la vis unique (M2x2) qui fixe le support du lecteur d'empreintes digitales à l'assemblage du repose-poignets et du clavier.
- 11. Branchez les câbles d'antenne aux connecteurs.
- 12. Acheminez les deux câbles d'antenne Darwin et le câble vert du capteur de proximité depuis le guide d'acheminement situé sur la carte fille d'E/S.
- 13. Alignez et placez le support du câble d'antenne Darwin sur le système.
- 14. Remettez en place la vis unique (M2x2) qui fixe le support du câble d'antenne Darwin à l'assemblage du repose-poignets et du clavier.
- 15. Remettez en place le support de la carte WWAN 4G du système pour les modèles expédiés avec une carte WWAN 4G.

**REMARQUE :** Lors de la réinstallation de la carte du connecteur pont de la carte fille d'E/S, fixez les six vis (M2x4) dans l'ordre séquentiel (1 > 2 > 3 > 4 > 5 > 6) marquées sur le circuit imprimé flexible.

<span id="page-58-0"></span>16. Remettez en place la vis unique (M2x2) qui fixe le support d'extension de carte WWAN 4G à l'assemblage du repose-poignets et du clavier pour les modèles expédiés avec une carte WWAN 4G.

### **Étapes suivantes**

1. Installez la [carte WWAN](#page-23-0).

**REMARQUE :** Cette procédure ne s'applique qu'aux ordinateurs expédiés avec une carte WWAN installée.

- 2. Installez le [plateau de la carte micro SIM](#page-14-0).
- 3. Installez le [cache de fond.](#page-17-0)
- 4. Suivez la procédure décrite dans la section [après une intervention à l'intérieur de votre ordinateur.](#page-8-0)

# **Bouton d'alimentation avec lecteur d'empreintes digitales (en option)**

## **Retrait du bouton d'alimentation avec lecteur d'empreintes digitales (en option)**

### **Prérequis**

- 1. Suivez la procédure décrite dans la section [Avant d'intervenir à l'intérieur de votre ordinateur.](#page-5-0)
- 2. Retirez le [cache de fond.](#page-15-0)
- 3. Retirez le [plateau de la carte nanoSIM.](#page-13-0)
- 4. Retirez la [carte WWAN.](#page-22-0)
- 5. Retirez le [dissipateur de chaleur.](#page-29-0)
- 6. (i) REMARQUE : Cette procédure ne s'applique qu'aux ordinateurs expédiés avec une carte WWAN installée.
	- **REMARQUE :** Lors du retrait de la carte système pour remplacer d'autres pièces ou y accéder, il est possible de retirer et  $\bigcirc$ d'installer la carte système en même temps que le dissipateur de chaleur inclus afin de simplifier la procédure tout en préservant la liaison thermique entre la carte système et le dissipateur de chaleur.
- 7. Retirez la [carte fille d'E/S.](#page-53-0)

### **À propos de cette tâche**

**REMARQUE :** Pour les ordinateurs expédiés avec un lecteur d'empreintes digitales, le bouton d'alimentation inclut un module de lecteur d'empreintes digitales.

Les images suivantes indiquent l'emplacement du bouton d'alimentation avec lecteur d'empreintes digitales (en option) et fournissent une représentation visuelle de la procédure de retrait.

<span id="page-59-0"></span>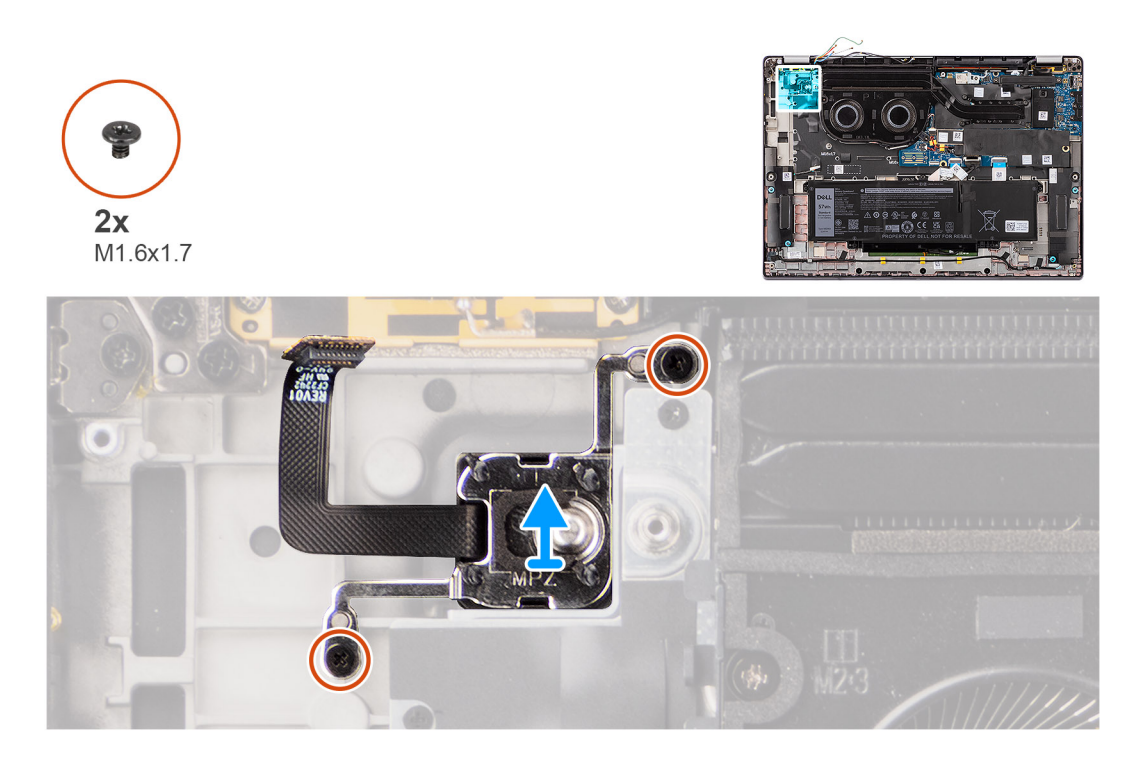

- 1. Retirez les deux vis (M1,6x1,7) qui fixent le bouton d'alimentation à l'assemblage du repose-poignets et du clavier.
- 2. Décollez les circuits imprimés flexibles du lecteur d'empreintes digitales du connecteur situé sur l'assemblage du repose-poignets et du clavier.
	- **REMARQUE :** Cette étape ne s'applique qu'aux ordinateurs expédiés avec un bouton d'alimentation avec lecteur d'empreintes digitales installé.
- 3. Soulevez le bouton d'alimentation pour le retirer de son logement situé sur l'assemblage du repose-poignets et du clavier.

## **Installation du bouton d'alimentation avec lecteur d'empreintes digitales (en option)**

### **Prérequis**

Si vous remplacez un composant, retirez le composant existant avant d'exécuter la procédure d'installation.

### **À propos de cette tâche**

Les images suivantes indiquent l'emplacement du bouton d'alimentation avec lecteur d'empreintes digitales (en option) et montrent la procédure d'installation.

<span id="page-60-0"></span>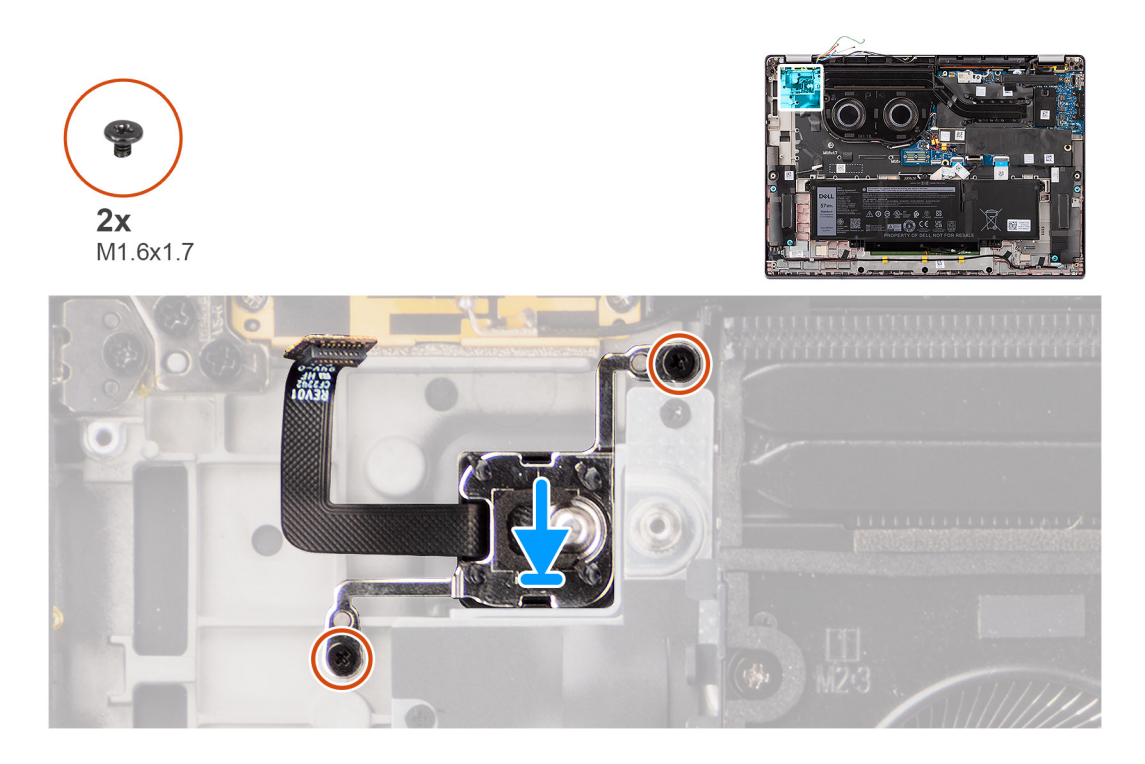

- 1. Placez le bouton d'alimentation dans son logement sur l'assemblage du repose-poignets et du clavier.
- 2. Collez les circuits imprimés flexibles du lecteur d'empreintes digitales au connecteur situé sur l'assemblage du repose-poignets et du clavier.

**REMARQUE :** Cette étape ne s'applique qu'aux ordinateurs expédiés avec un bouton d'alimentation avec lecteur d'empreintes digitales installé.

- 3. Alignez le trous de vis du bouton d'alimentation avec lecteur d'empreintes digitales (en option) avec celui de l'assemblage du repose-poignets et du clavier.
- 4. Remettez en place les deux vis (M1,6x1,7) pour fixer le bouton d'alimentation à l'assemblage du repose-poignets et du clavier.

### **Étapes suivantes**

- 1. Installez la [carte fille d'E/S.](#page-56-0)
- 2. Installez le [dissipateur de chaleur.](#page-30-0)
- 3. Installez la [carte WWAN](#page-23-0).

**REMARQUE :** Cette procédure ne s'applique qu'aux ordinateurs expédiés avec une carte WWAN installée.

- 4. Installez le [plateau de la carte nanoSIM](#page-14-0).
- 5. Installez le [cache de fond.](#page-17-0)
- 6. Suivez la procédure décrite dans la section [après une intervention à l'intérieur de votre ordinateur.](#page-8-0)

## **Clavier**

## **Retrait du clavier**

### **Prérequis**

- 1. Suivez la procédure décrite dans la section [Avant d'intervenir à l'intérieur de votre ordinateur.](#page-5-0)
- 2. Retirez le [plateau de la carte nanoSIM.](#page-13-0)
- 3. Retirez le [cache de fond.](#page-15-0)
- 4. Retirez le [disque SSD.](#page-19-0)
- 5. Retirez la [carte WWAN.](#page-22-0)

**REMARQUE :** Cette procédure ne s'applique qu'aux ordinateurs expédiés avec une carte WWAN installée.

- 6. Retirez la batterie à [4 cellules](#page-25-0).
- 7. Retirez le [dissipateur de chaleur.](#page-29-0)
- 8. Retirez les [haut-parleurs](#page-42-0).
- 9. Retirez la [carte fille d'E/S.](#page-53-0)
- 10. Retirez le [bouton d'alimentation](#page-58-0).
- 11. Retirez la [carte système](#page-49-0).

**REMARQUE :** Lors du retrait de la carte système pour remplacer d'autres pièces ou y accéder, il est possible de retirer et d'installer la carte système en même temps que le dissipateur de chaleur inclus afin de simplifier la procédure tout en préservant la liaison thermique entre la carte système et le dissipateur de chaleur.

### **À propos de cette tâche**

Les images suivantes indiquent l'emplacement du clavier et fournissent une représentation visuelle de la procédure de retrait.

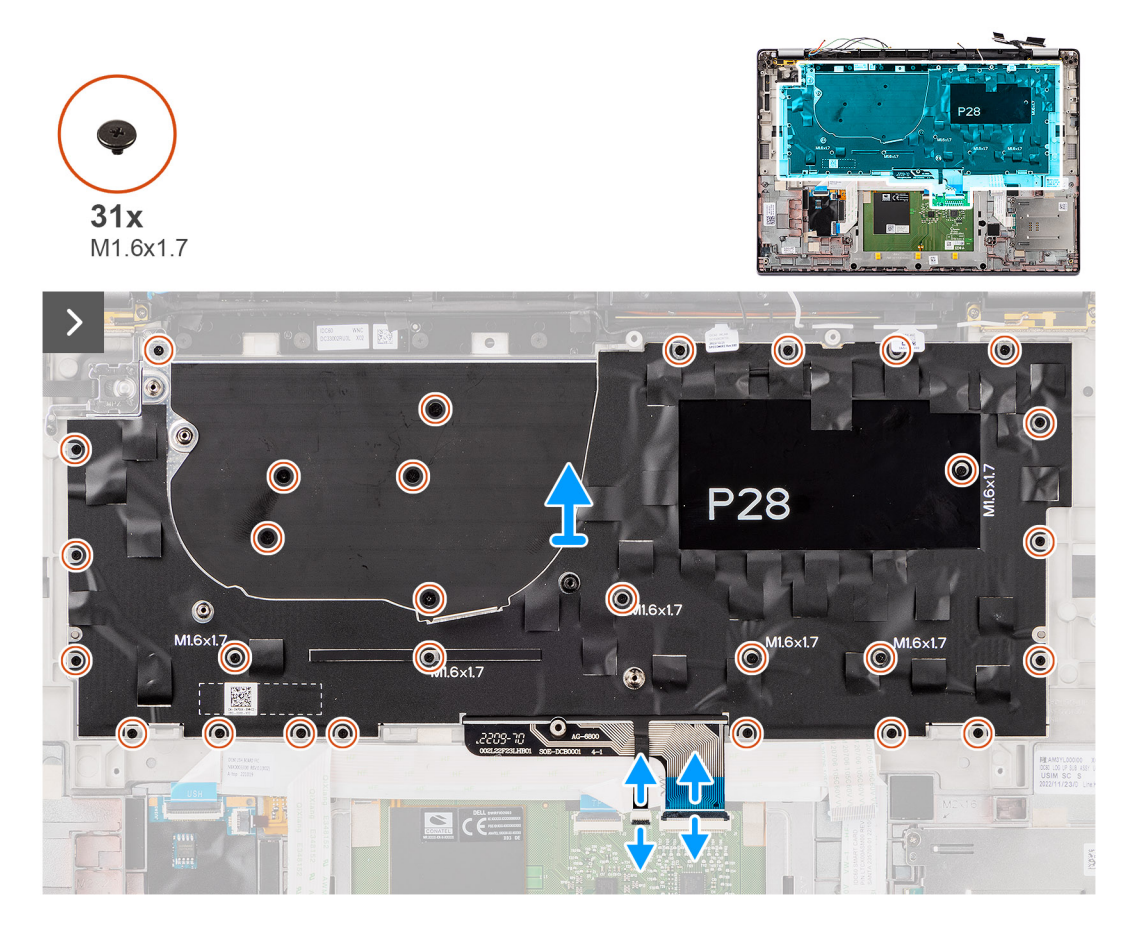

<span id="page-62-0"></span>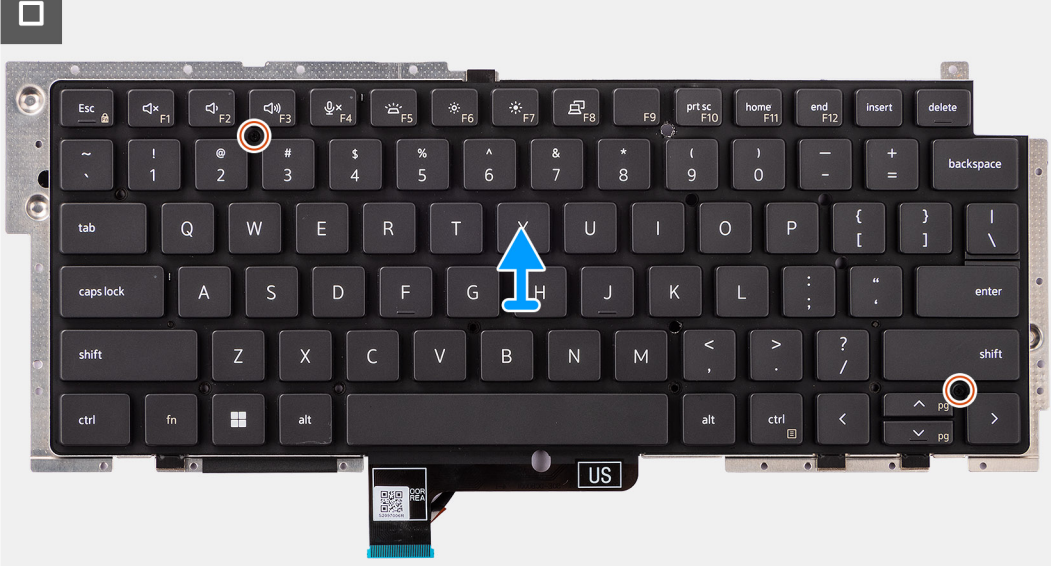

1. Décollez le câble plat flexible de la carte fille USH de l'arrière du clavier.

**REMARQUE :** Cette étape ne s'applique qu'aux ordinateurs expédiés avec une carte fille USH installée.

- 2. Ouvrez le loquet et débranchez le câble plat de rétroéclairage du clavier et du clavier du connecteur situé sur le pavé tactile.
- 3. Décollez l'ensemble des morceaux de ruban adhésif qui fixent les câbles d'antenne principale et auxiliaire WLAN sur le support du clavier.
- 4. Retirez les vingt-cinq(M1,6x1,7) qui fixent l'assemblage du clavier au système.
- 5. Soulevez délicatement l'assemblage de clavier pour le retirer de l'ordinateur.
- 6. Séparez le clavier de la plaque de support du clavier.

**REMARQUE :** Si la plaque de support du clavier est remplacée, transférez la plaque de recouvrement en caoutchouc réutilisable (pour carte WLAN, WWAN 4G) ou le tampon thermique (pour carte WWAN 5G) sur la nouvelle plaque de support du clavier.

## **Installation du clavier**

### **Prérequis**

Si vous remplacez un composant, retirez le composant existant avant d'exécuter la procédure d'installation.

### **À propos de cette tâche**

Les images suivantes indiquent l'emplacement du clavier et fournissent une représentation visuelle de la procédure d'installation.

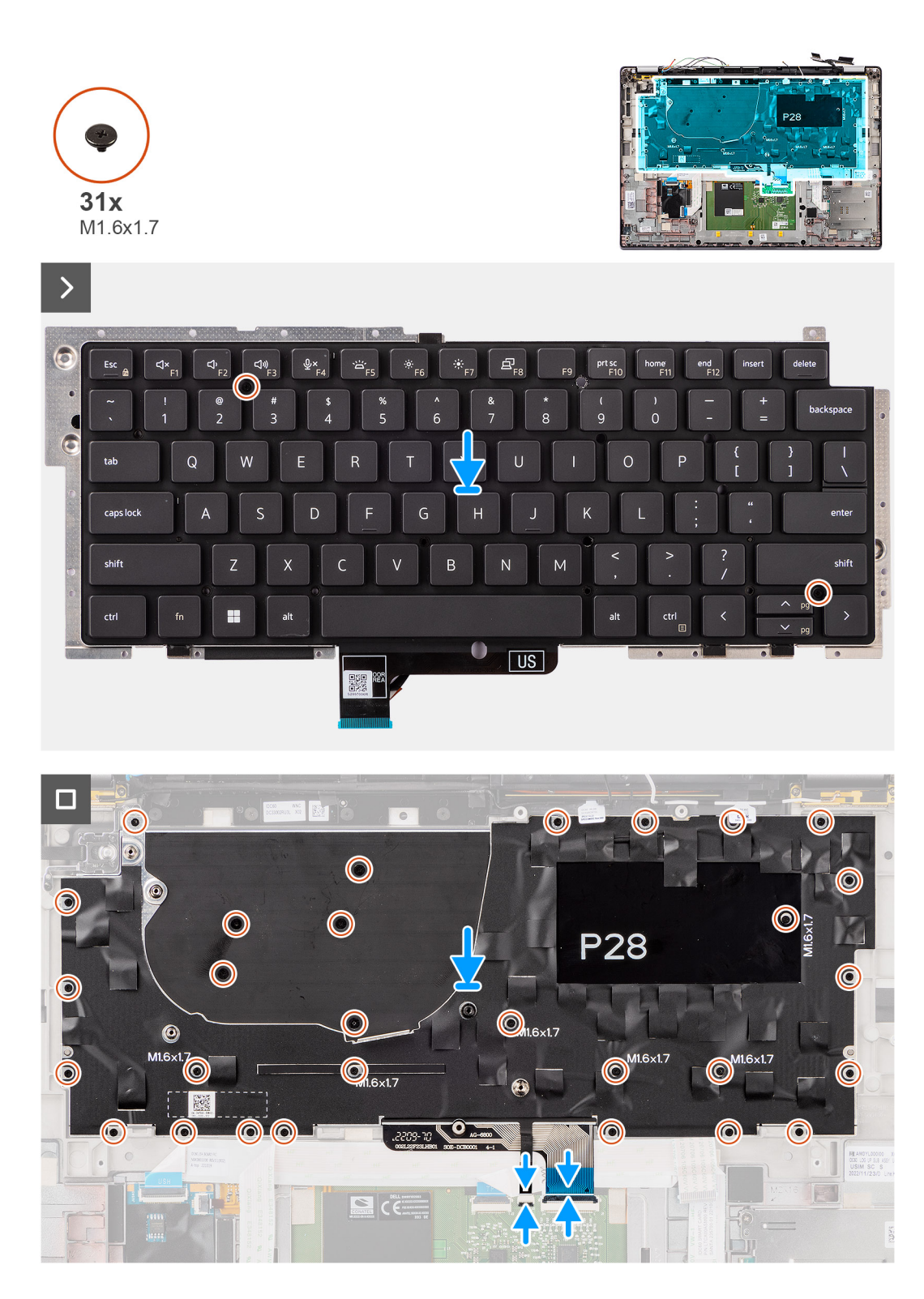

- 1. Alignez les trous de vis du clavier avec ceux de la plaque de support du clavier et placez le clavier sur sa plaque de support.
- 2. Alignez et placez l'assemblage du clavier dans son logement sur l'ordinateur.
- 3. Remettez en place les vingt-cinq(M1,6x1,7) qui fixent l'assemblage du clavier au système.
- 4. Décollez les morceaux de ruban adhésif qui fixent les câbles d'antenne principale et auxiliaire WLAN sur le support du clavier.
- 5. Branchez le câble plat de rétroéclairage du clavier et du clavier à l'arrière du pavé tactile.
- 6. Collez le câble plat flexible de la carte fille USH à l'arrière du clavier.

**REMARQUE :** Cette étape ne s'applique qu'aux ordinateurs expédiés avec une carte fille USH installée.

### **Étapes suivantes**

- 1. Suivez la procédure décrite dans la section [Avant d'intervenir à l'intérieur de votre ordinateur.](#page-5-0)
- 2. Installez la [carte système](#page-51-0).
- 3. Installez le [bouton d'alimentation.](#page-59-0)
- 4. Installez la [carte fille d'E/S.](#page-56-0)
- 5. Installez les [haut-parleurs](#page-43-0).
- 6. Installez le [dissipateur de chaleur.](#page-30-0)
- 7. Retirez la batterie à [4 cellules](#page-26-0).
- 8. Installez la [carte WWAN](#page-23-0).
	- **REMARQUE :** Cette procédure ne s'applique qu'aux ordinateurs expédiés avec une carte WWAN installée.
- 9. Installez le [disque SSD](#page-20-0).
- 10. Installez le [plateau de la carte nanoSIM](#page-14-0).
- 11. Installez le [cache de fond.](#page-17-0)

## **Assemblage du repose-poignets**

### **Retrait de l'assemblage du repose-poignets**

#### **Prérequis**

- 1. Suivez la procédure décrite dans la section [Avant d'intervenir à l'intérieur de votre ordinateur.](#page-5-0)
- 2. Retirez le [plateau de la carte nanoSIM.](#page-13-0)
- 3. Retirez le [cache de fond.](#page-15-0)
- 4. Retirez le [disque SSD M.2 2230.](#page-19-0)
- 5. Le cas échéant, retirez la [carte WWAN.](#page-22-0)

**REMARQUE :** Cette procédure ne s'applique qu'aux ordinateurs expédiés avec une carte WWAN installée.

- 6. Retirez la batterie à [4 cellules](#page-25-0).
- 7. Retirez le [dissipateur de chaleur.](#page-29-0)
- 8. Retirez le [module d'antenne WLAN](#page-31-0).
	- **REMARQUE :** Cette procédure ne s'applique qu'aux ordinateurs expédiés avec un module d'antenne WLAN installé sur l'assemblage du repose-poignets et du clavier.
- 9. Retirez l['assemblage d'écran](#page-36-0).
- 10. Retirez les [haut-parleurs](#page-42-0).
- 11. Retirez la [carte système](#page-49-0).
- 12. Retirez la [carte fille d'E/S.](#page-53-0)
- 13. Retirez le [bouton d'alimentation](#page-58-0).
- 14. Retirez le [clavier](#page-60-0).
	- **REMARQUE :** Lors du retrait de la carte système pour remplacer d'autres pièces ou y accéder, il est possible de retirer et d'installer la carte système en même temps que le dissipateur de chaleur inclus afin de simplifier la procédure tout en préservant la liaison thermique entre la carte système et le dissipateur de chaleur.

### **À propos de cette tâche**

**REMARQUE :** L'assemblage de repose-poignets ne peut pas être démonté davantage une fois que toutes les procédures de  $\bigcap$ pré-retrait des pièces sont terminées. Si le clavier ne fonctionne pas correctement et doit être remplacé, remplacez l'intégralité de l'assemblage du repose-poignets.

L'image ci-dessous représente l'assemblage du repose-poignets après que les procédures de pré-retrait des pièces ont été effectuées pour n'importe quel remplacement d'assemblage de repose-poignets.

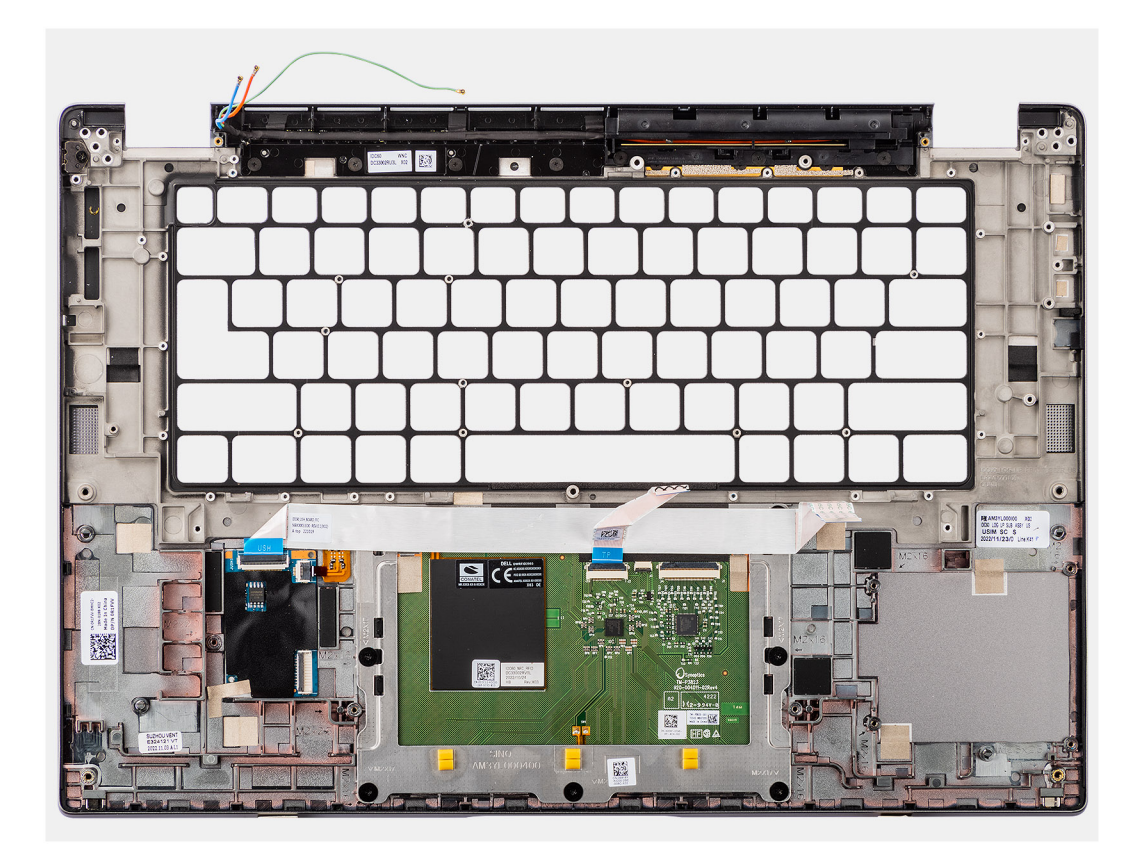

- 1. Pour les ordinateurs expédiés avec un repose-poignets en fibre de carbone, utilisez un instrument à pointe fine pour pousser la plaque de recouvrement micro SIM vers l'extérieur pour la retirer de son logement situé sur l'assemblage du repose-poignets.
	- **REMARQUE :** La plaque de recouvrement micro SIM doit être transférée vers le nouvel assemblage du repose-poignets de rechange.
- 2. Après avoir effectué les étapes préliminaires, l'assemblage de repose-poignets est à votre disposition.

## **Installation de l'assemblage de repose-poignets**

### **Prérequis**

Si vous remplacez un composant, retirez le composant existant avant d'exécuter la procédure d'installation.

### **À propos de cette tâche**

Les images suivantes indiquent l'emplacement de l'assemblage de repose-poignets et montrent la procédure d'installation.

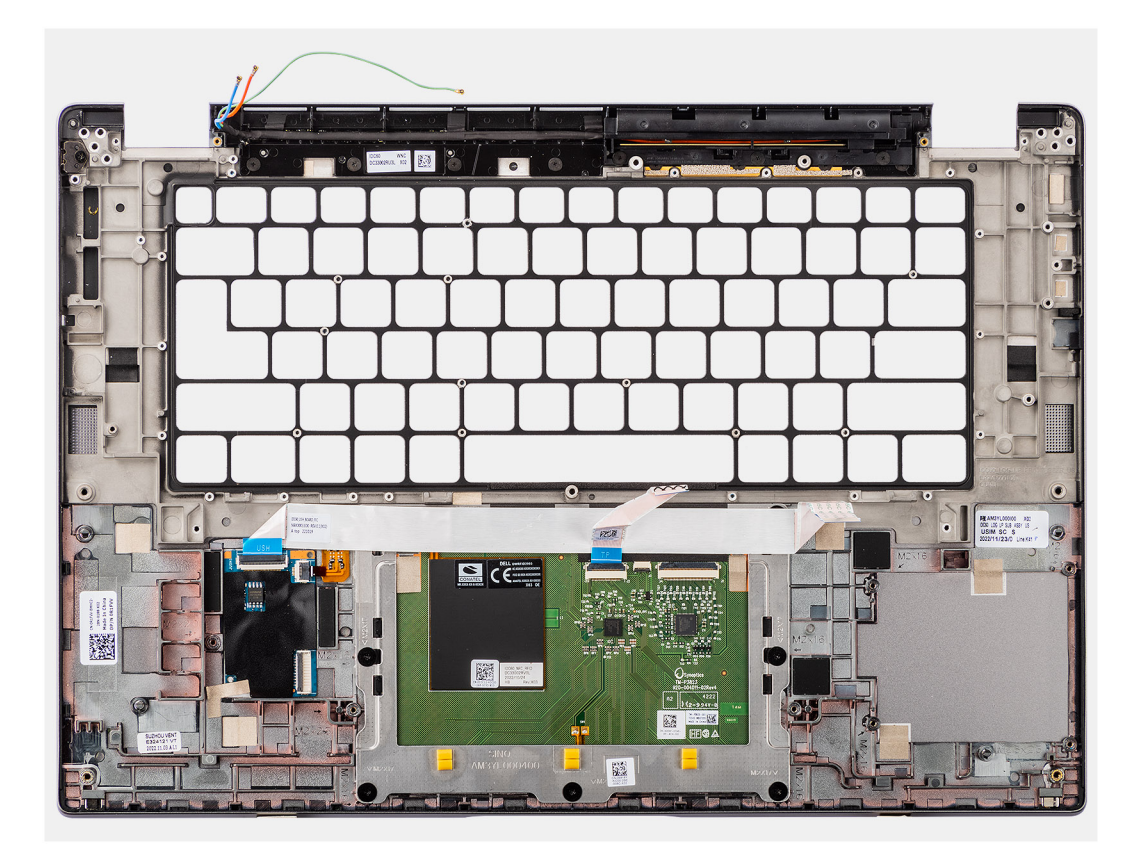

- 1. Pour les ordinateurs expédiés avec un repose-poignets en fibre de carbone, alignez et placez la plaque de recouvrement micro SIM dans son logement sur l'assemblage du repose-poignets.
	- **REMARQUE :** La plaque de recouvrement micro SIM doit être transférée vers le nouvel assemblage du repose-poignets de rechange.
- 2. Placez l'assemblage du repose-poignets sur une surface plane, puis effectuez les étapes requises pour son installation.

### **Étapes suivantes**

- 1. Installez le [clavier](#page-62-0).
- 2. Installez le [bouton d'alimentation.](#page-59-0)
- 3. Installez la [carte fille d'E/S.](#page-56-0)
- 4. Installez la [carte système](#page-51-0).
- 5. Installez les [haut-parleurs](#page-43-0).
- 6. Installez [l'assemblage d'écran.](#page-39-0)
- 7. Installez le [module d'antenne WLAN](#page-33-0), le cas échéant.
	- **REMARQUE :** Cette procédure ne s'applique qu'aux ordinateurs expédiés avec un module d'antenne WLAN installé sur l'assemblage du repose-poignets et du clavier.
- 8. Installez le [dissipateur de chaleur.](#page-30-0)
- 9. Installez la batterie à [4 cellules](#page-26-0).
- 10. Installez la [carte WWAN](#page-23-0).

**REMARQUE :** Cette procédure ne s'applique qu'aux ordinateurs expédiés avec une carte WWAN installée.

- 11. Installez le [disque SSD M.2 2230.](#page-20-0)
- 12. Installez le [cache de fond.](#page-17-0)

.

- 13. Installez le [plateau de la carte nanoSIM](#page-14-0).
- 14. Suivez la procédure décrite dans la section [après une intervention à l'intérieur de votre ordinateur.](#page-8-0)

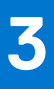

# **Pilotes et téléchargements**

Pour dépanner, télécharger ou installer des pilotes, il est recommandé de lire l'article de la base de connaissances Dell [000123347](https://www.dell.com/support/kbdoc/000123347/drivers-and-downloads-faqs) intitulé « Forum aux questions Pilotes et téléchargements ».

# **Configuration du BIOS**

**PRÉCAUTION : Sauf si vous êtes un utilisateur expert, ne modifiez pas les paramètres du programme de configuration du BIOS. Certaines modifications peuvent empêcher l'ordinateur de fonctionner correctement.**

**REMARQUE :** Selon votre ordinateur et les appareils installés, les éléments répertoriés dans la présente section n'apparaîtront pas നി forcément.

**REMARQUE :** Avant d'utiliser le programme de configuration du BIOS, notez les informations qui y sont affichées afin de pouvoir vous y reporter ultérieurement.

Utilisez le programme de configuration du BIOS pour les fins suivantes :

- Obtenir des informations sur le matériel installé sur votre ordinateur, par exemple la quantité de RAM et la taille du disque dur.
- Modifier les informations de configuration du système.
- Définir ou modifier une option sélectionnable par l'utilisateur, par exemple le mot de passe utilisateur, le type de disque dur installé, l'activation ou la désactivation de périphériques de base.

## **Accès au programme de configuration BIOS**

### **À propos de cette tâche**

Allumez ou redémarrez votre ordinateur, puis appuyez immédiatement sur la touche F2.

# **Touches de navigation**

**REMARQUE :** Pour la plupart des options de Configuration du système, les modifications que vous apportez sont enregistrées mais ne sont appliquées qu'au redémarrage de l'ordinateur.

### **Tableau 2. Touches de navigation**

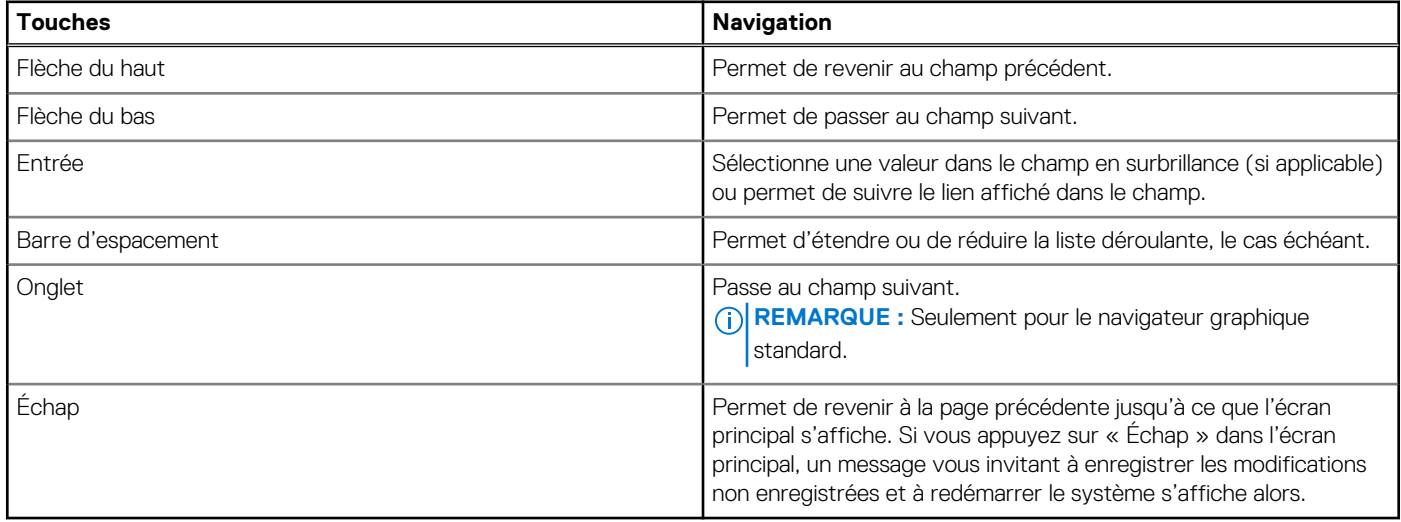

## **Menu Démarrage ponctuel**

Pour entrer dans le **menu Démarrage ponctuel**, allumez votre ordinateur, puis appuyez immédiatement sur la touche F12.

**REMARQUE :** Il est recommandé d'éteindre l'ordinateur s'il est sous tension.

Ce menu contient les périphériques à partir desquels vous pouvez démarrer, y compris l'option de diagnostic. Les options du menu de démarrage sont les suivantes :

- Disque amovible (si disponible)
- Unité STXXXX (si disponible)

**REMARQUE :** XXX correspond au numéro de disque SATA.

- Lecteur optique (si disponible)
- Disque dur SATA (si disponible)
- Diagnostics

L'écran de séquence de démarrage affiche également l'option d'accès à l'écran Configuration du système.

## **Options de configuration du système**

**REMARQUE :** Selon votre système et les appareils installés, les éléments répertoriés dans cette section n'apparaîtront pas forcément tels quels dans votre configuration.

### **Tableau 3. Options de configuration du système : Menu Informations système**

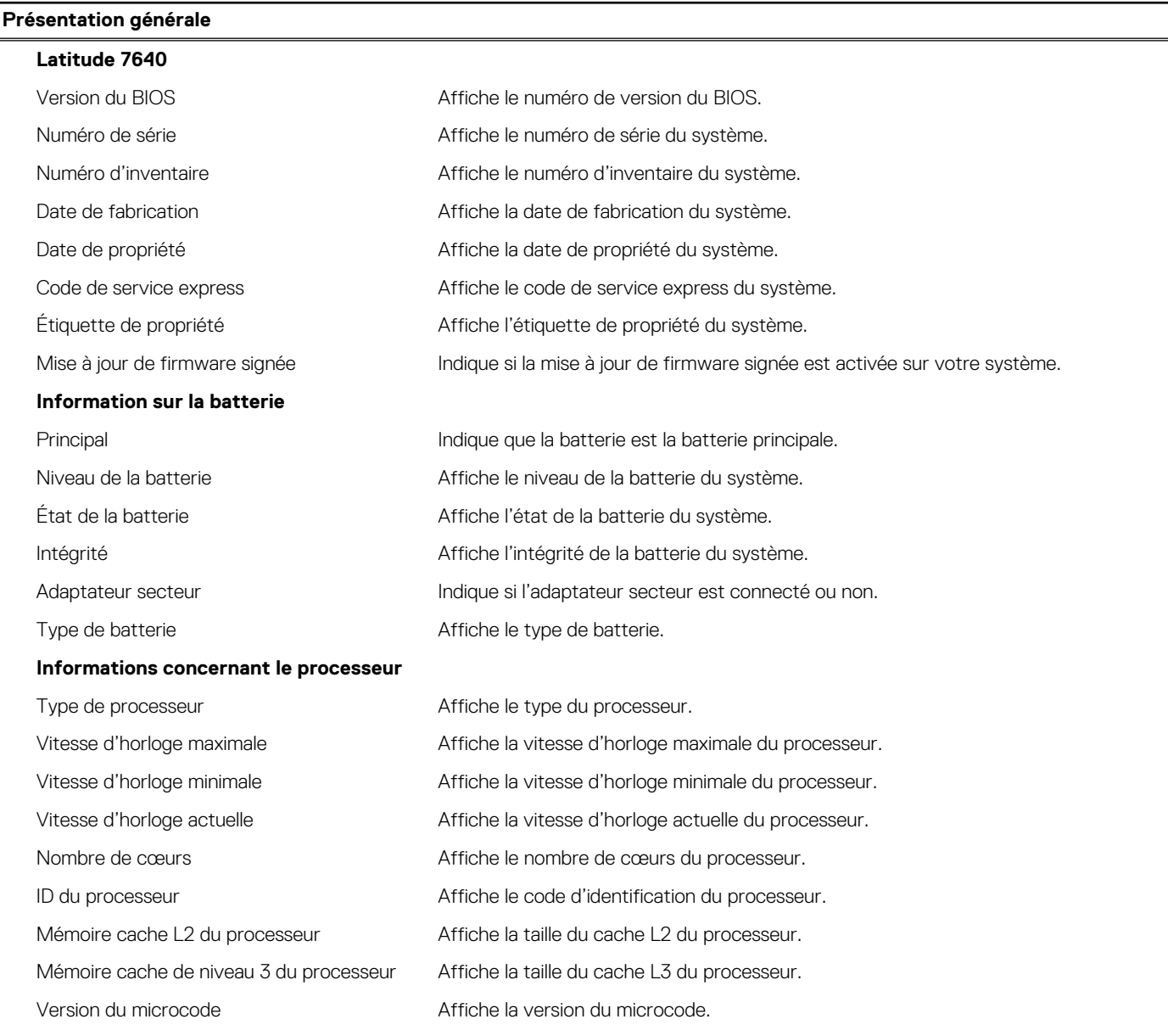

### **Tableau 3. Options de configuration du système : Menu Informations système (suite)**

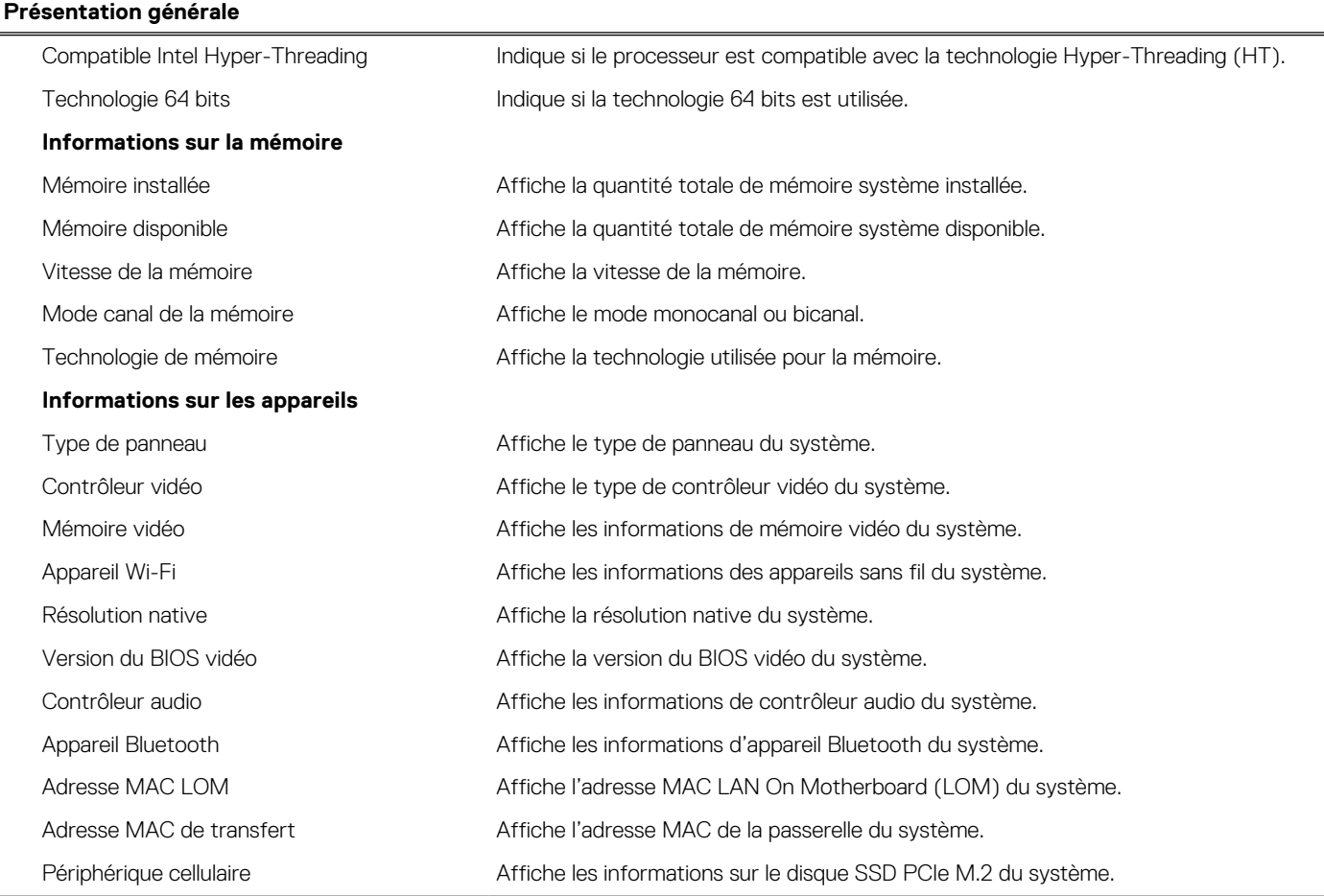

### **Tableau 4. Options de configuration du système : menu Configuration du démarrage**

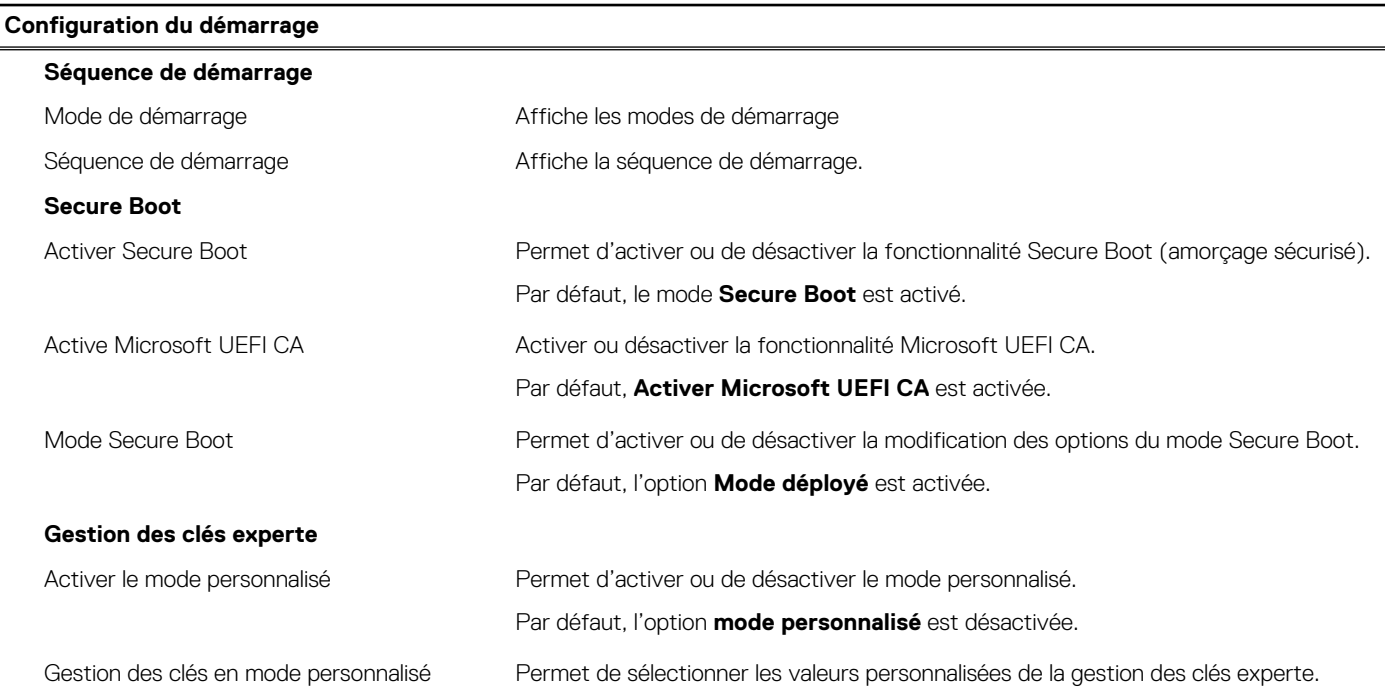

### **Tableau 5. Options de configuration du système : menu Périphériques intégrés**

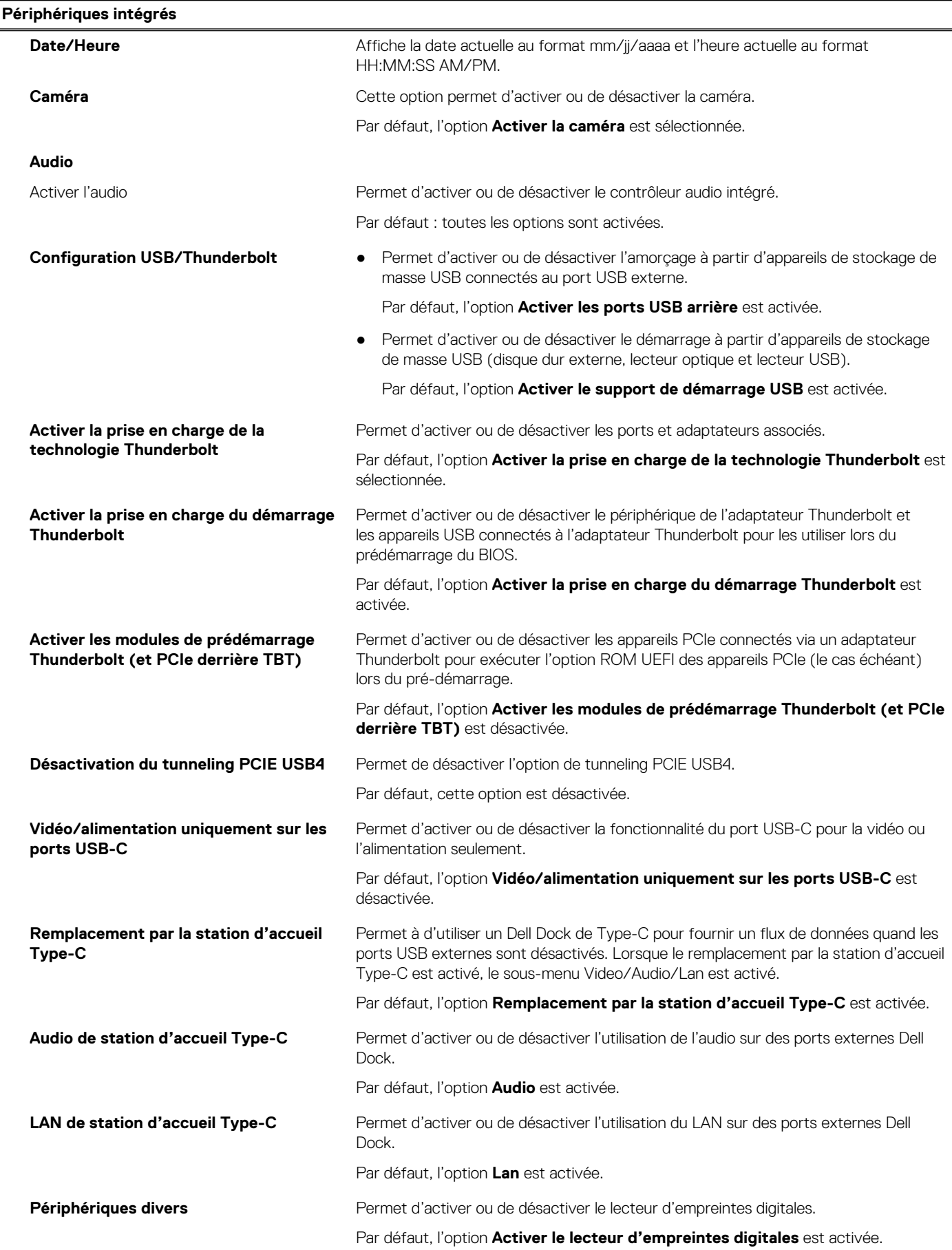
### **Tableau 5. Options de configuration du système : menu Périphériques intégrés (suite)**

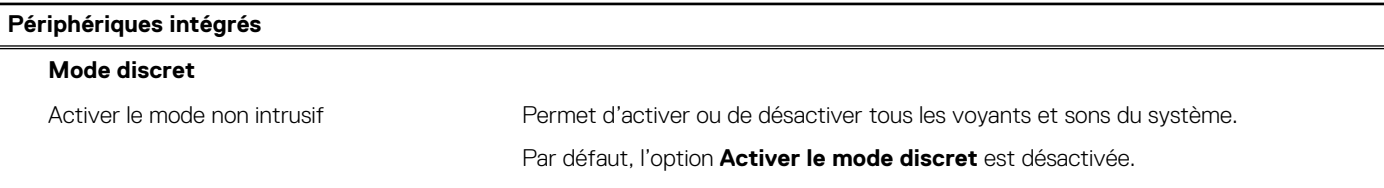

### **Tableau 6. Options de configuration du système : menu Stockage**

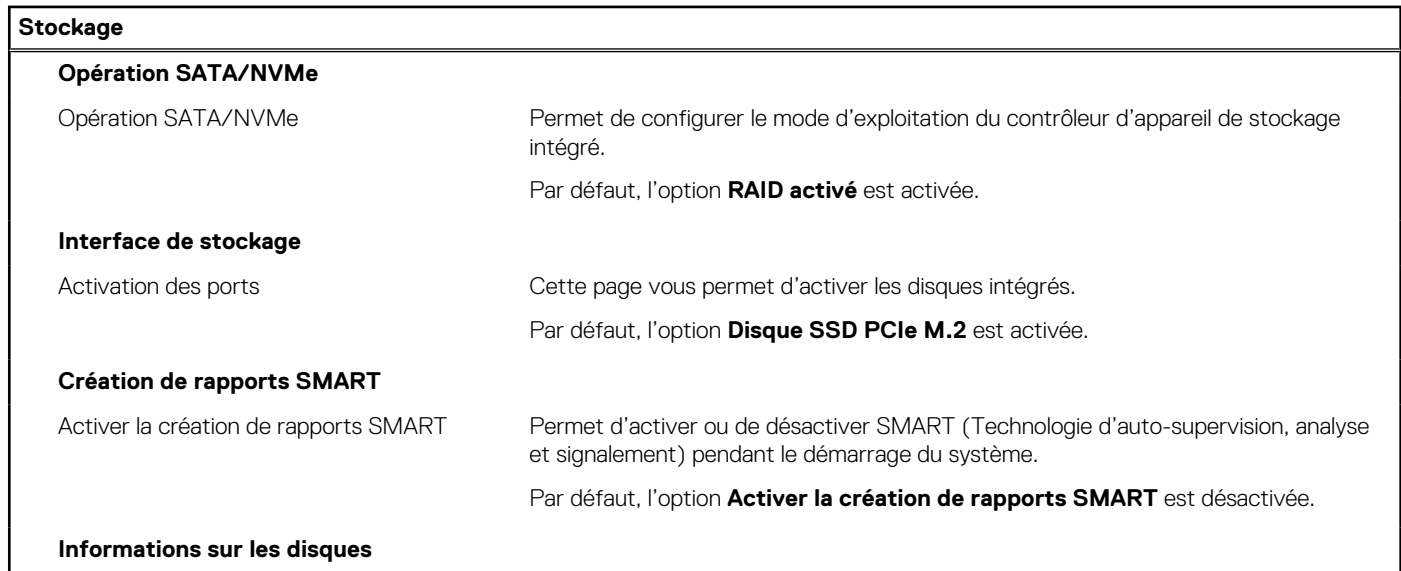

### **Tableau 7. Options de configuration du système : menu Affichage**

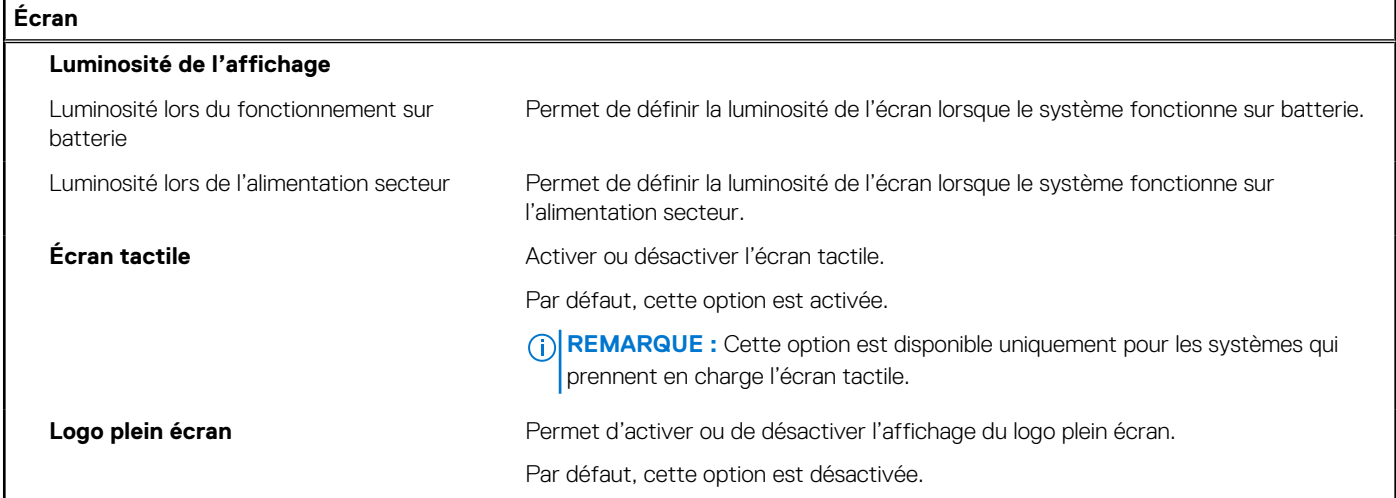

### **Tableau 8. Options de configuration du système : menu Connexion**

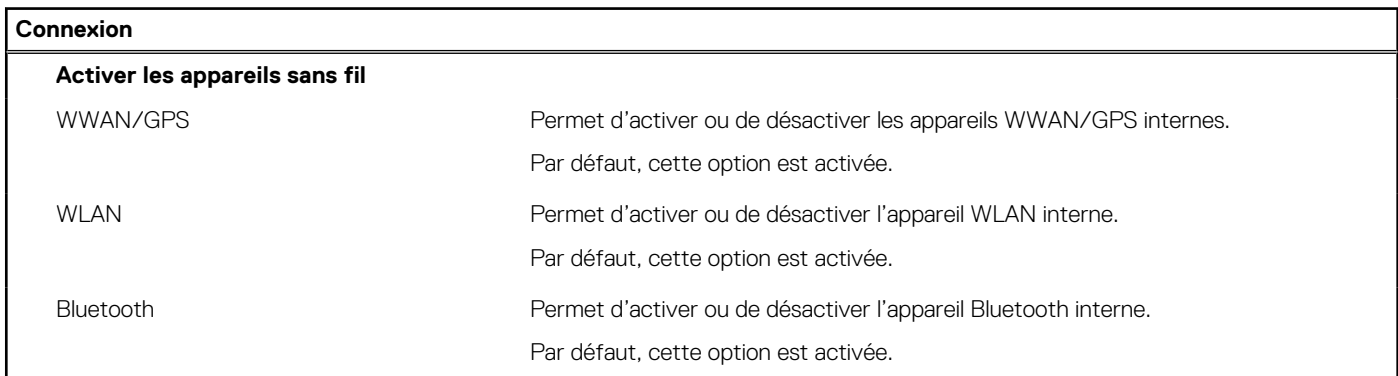

### **Tableau 8. Options de configuration du système : menu Connexion (suite)**

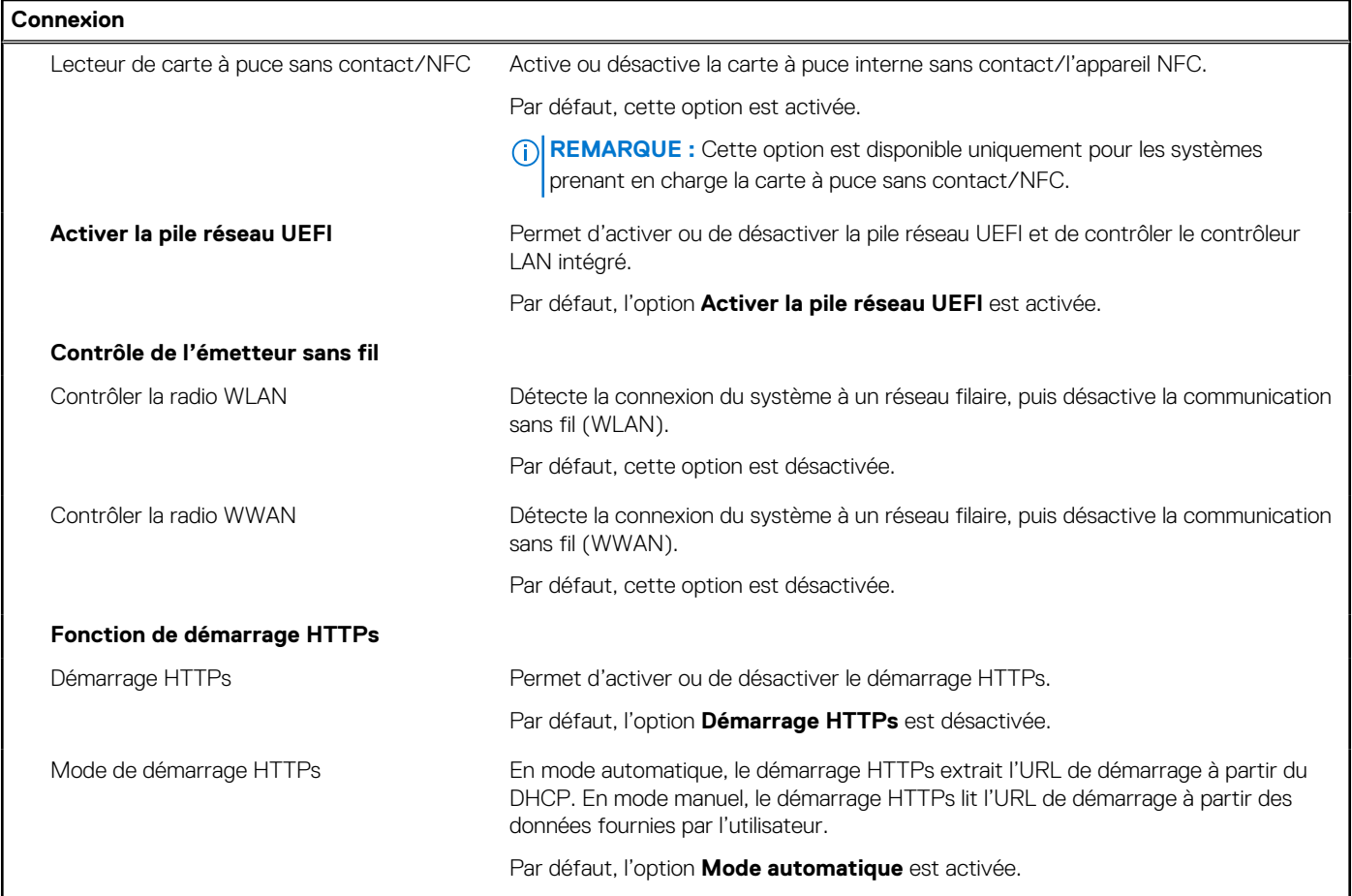

### **Tableau 9. Options de configuration du système : menu Alimentation**

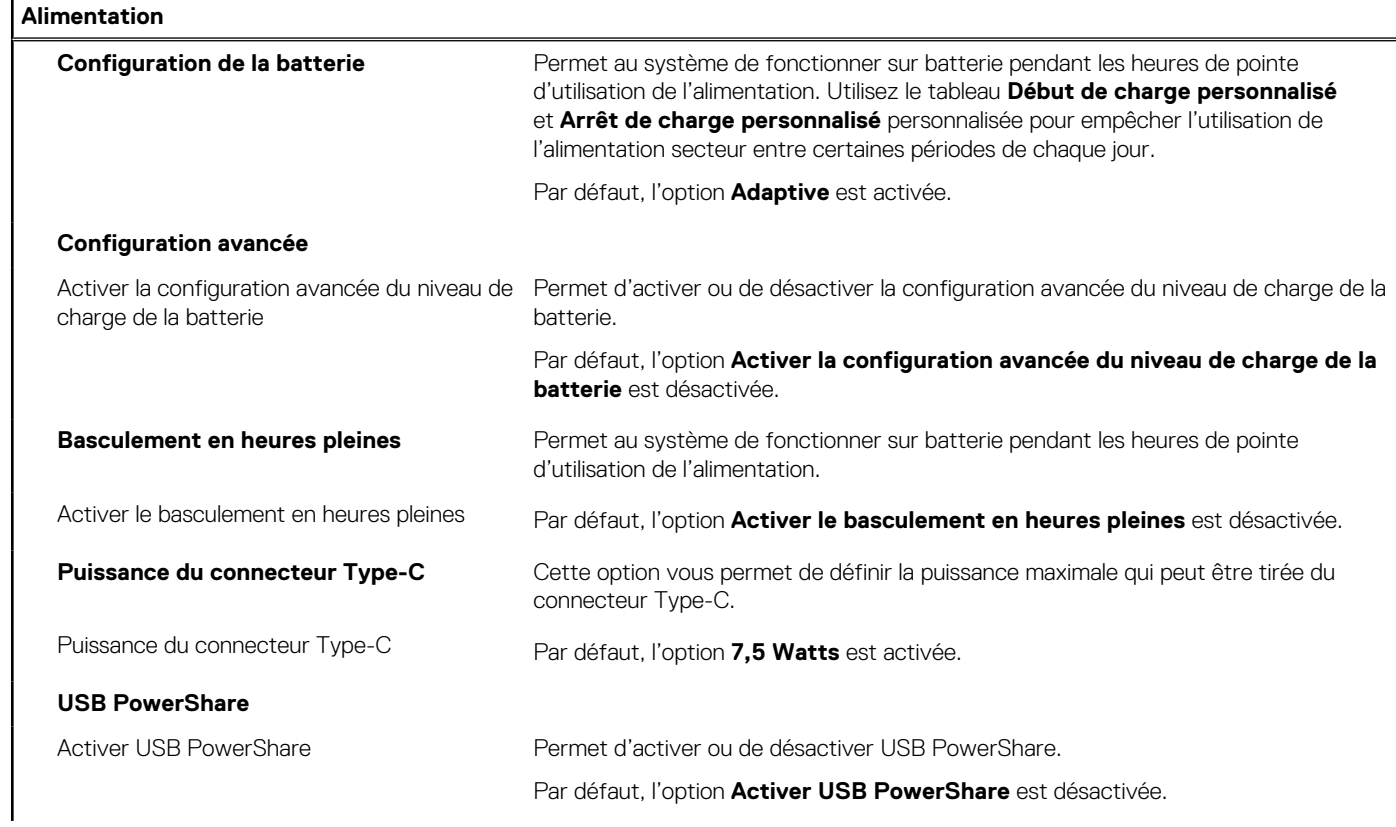

### **Tableau 9. Options de configuration du système : menu Alimentation (suite)**

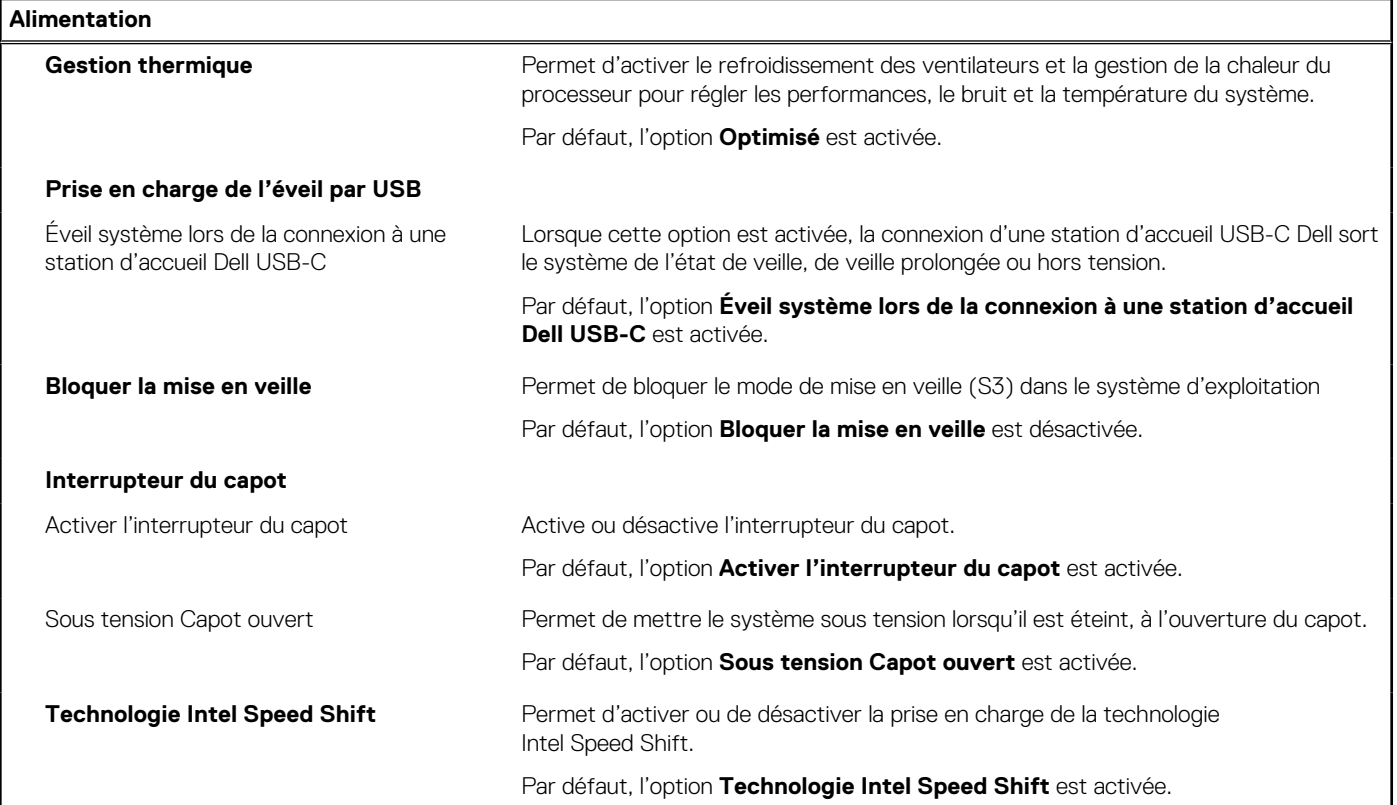

### **Tableau 10. Options de configuration du système : menu Sécurité**

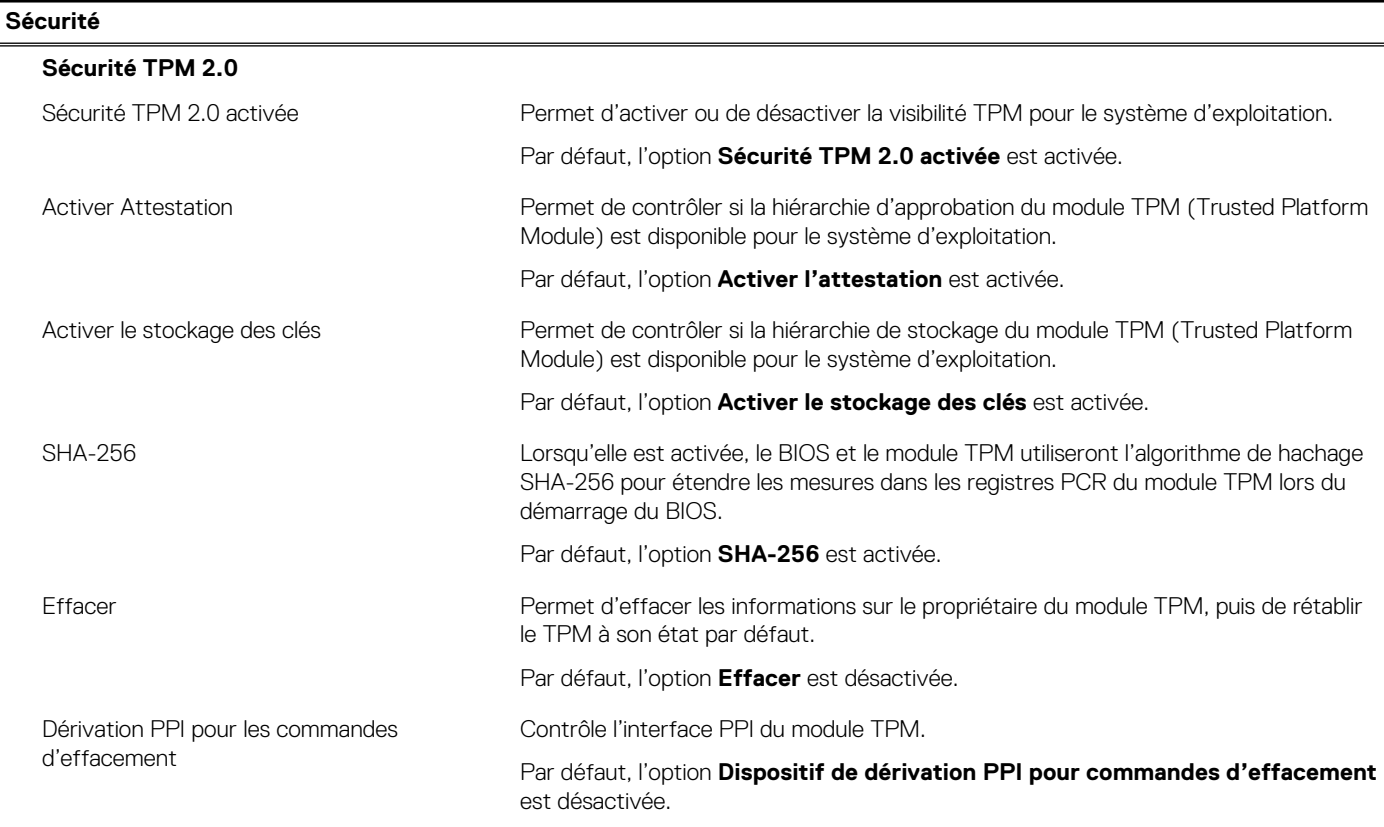

**Chiffrement de la mémoire totale Intel**

### **Tableau 10. Options de configuration du système : menu Sécurité (suite)**

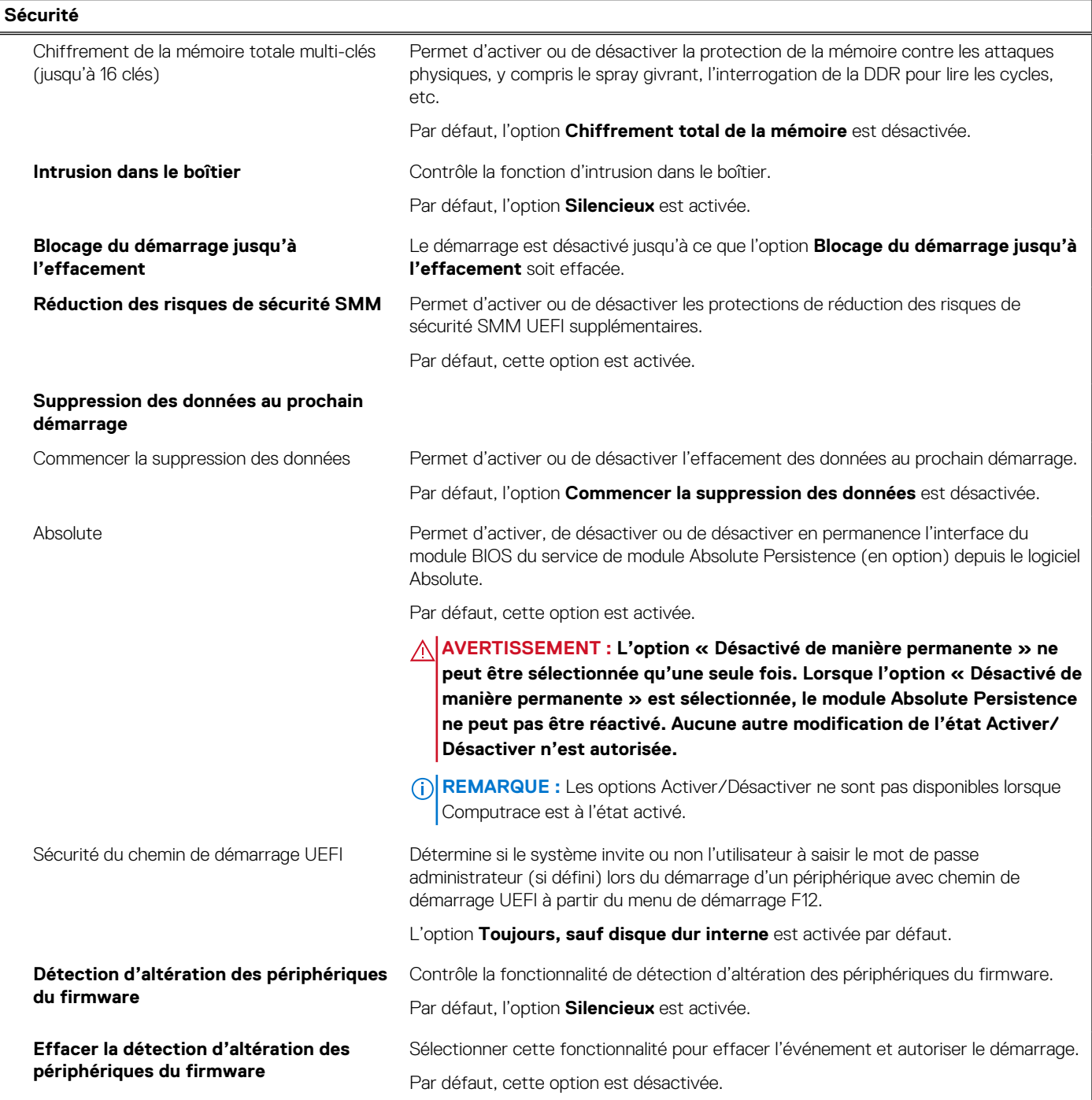

### **Tableau 11. Options de configuration du système : menu Mots de passe**

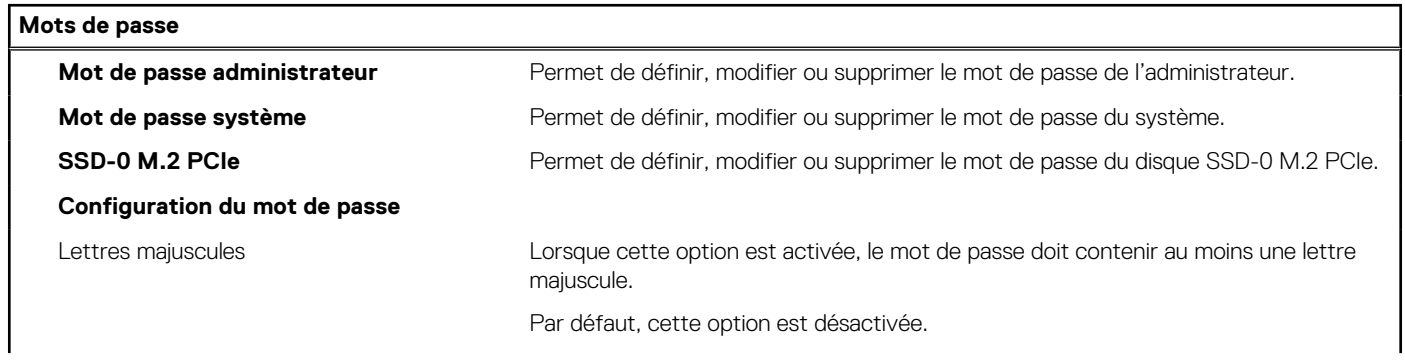

٦

### **Tableau 11. Options de configuration du système : menu Mots de passe (suite)**

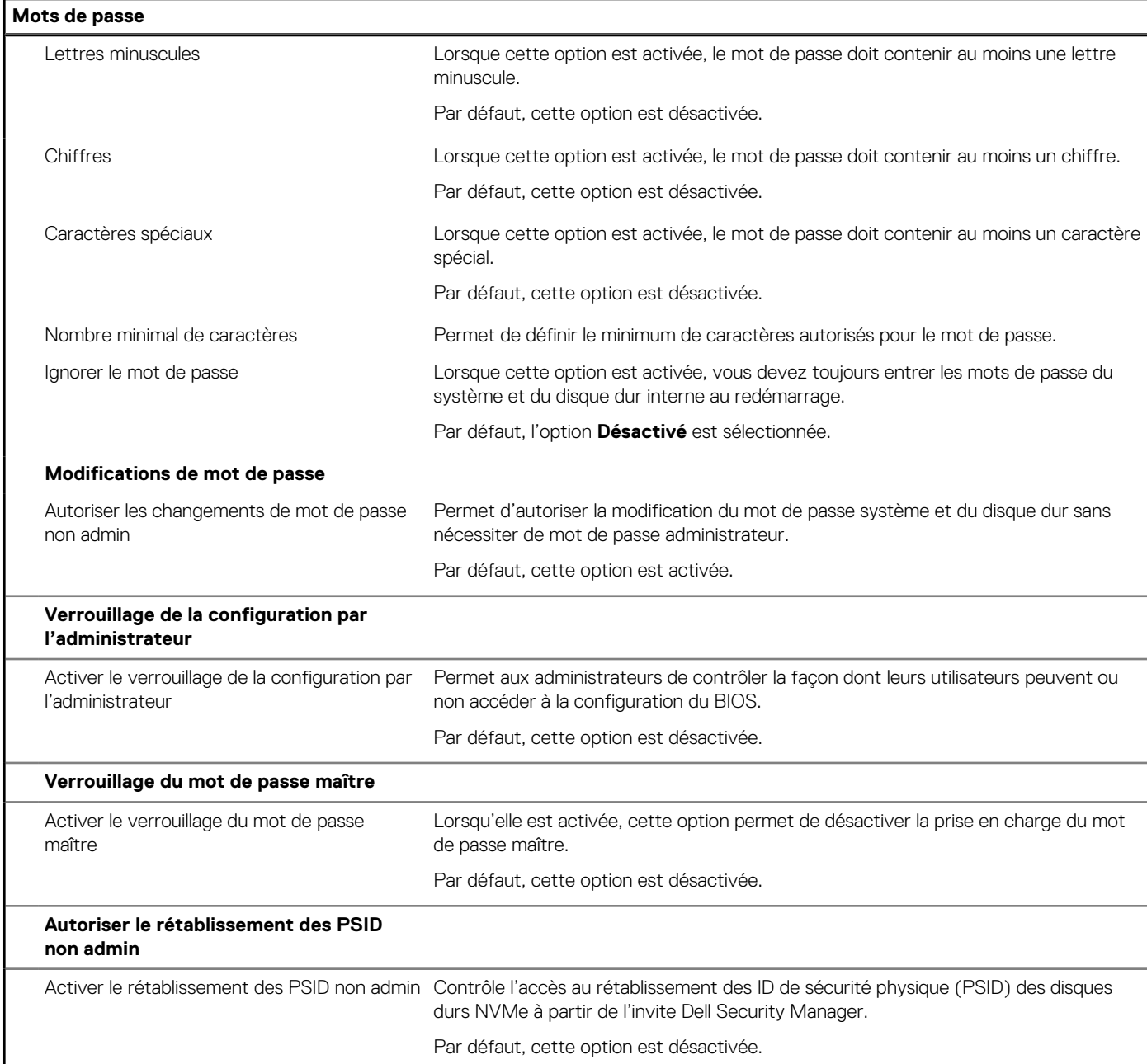

### **Tableau 12. Options de configuration du système : menu Restauration de mise à jour**

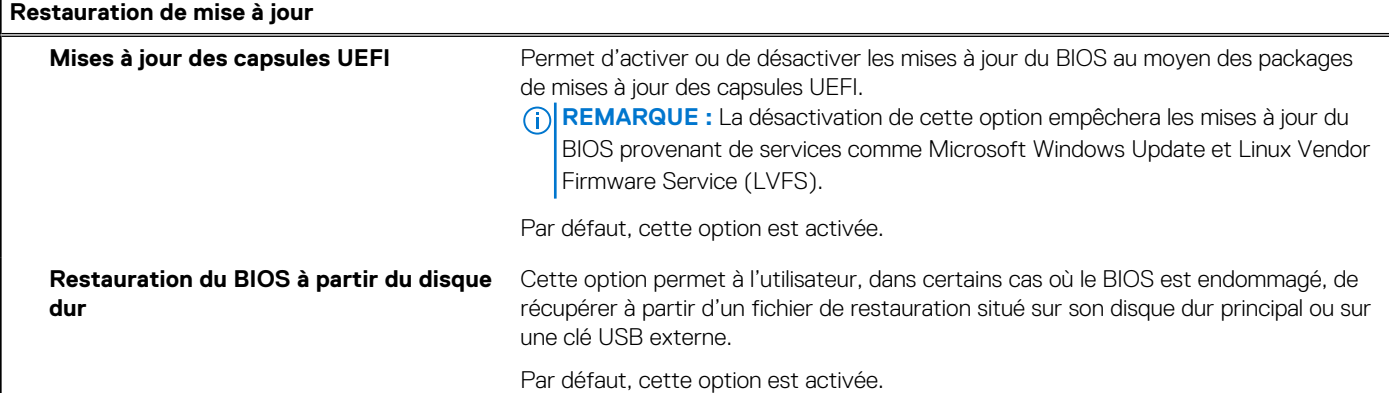

### **Tableau 12. Options de configuration du système : menu Restauration de mise à jour (suite)**

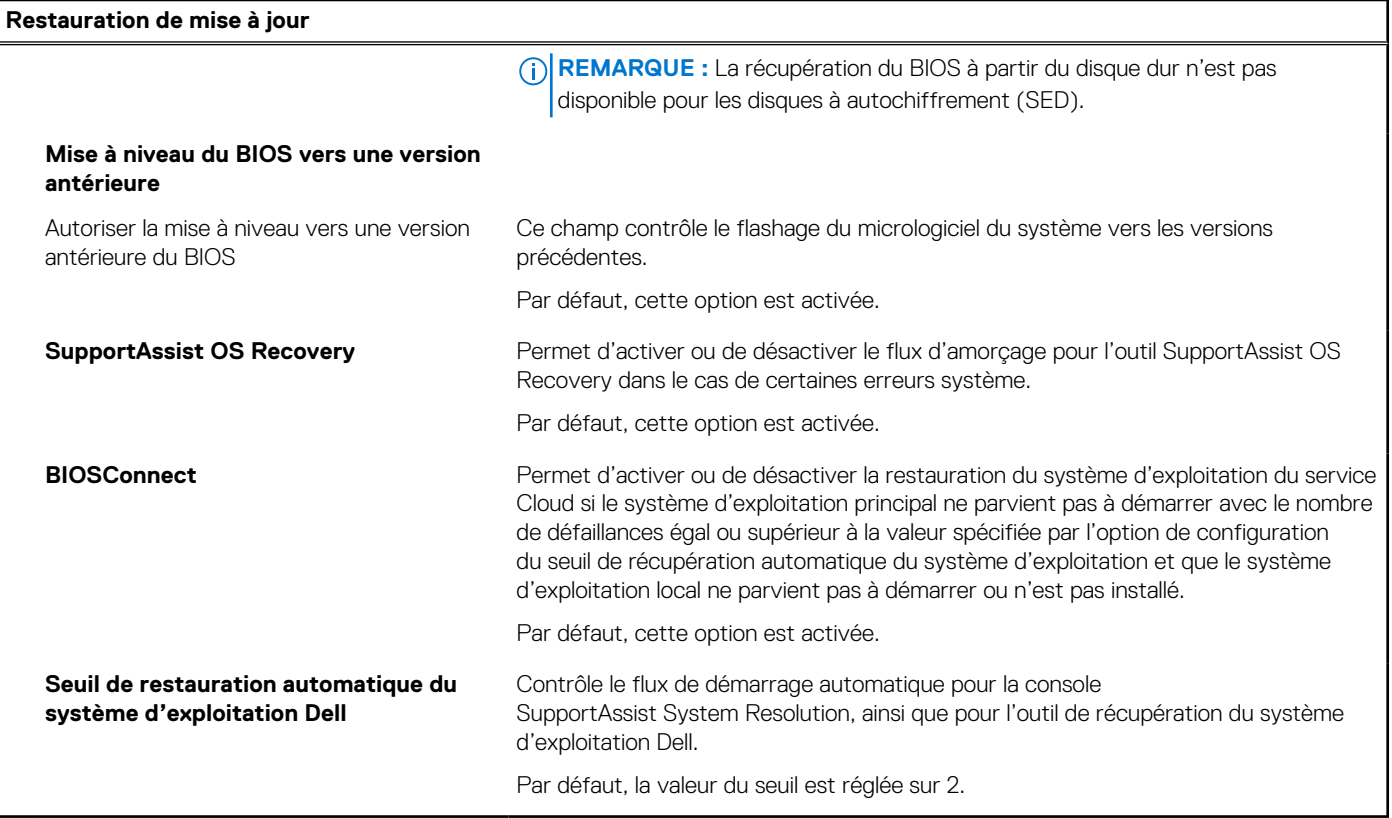

### **Tableau 13. Options de configuration du système : menu Gestion des systèmes**

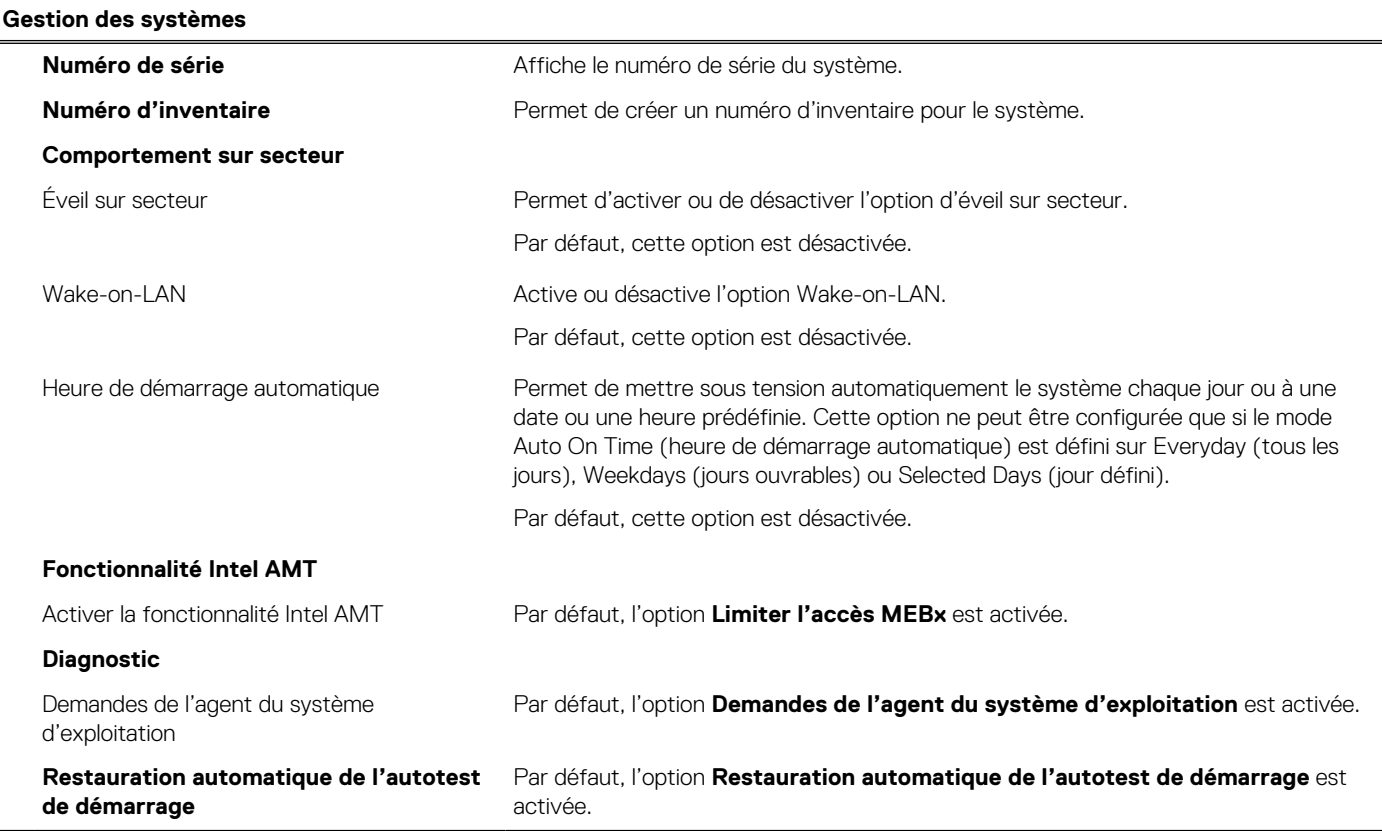

### **Tableau 14. Options de configuration du système : menu Clavier**

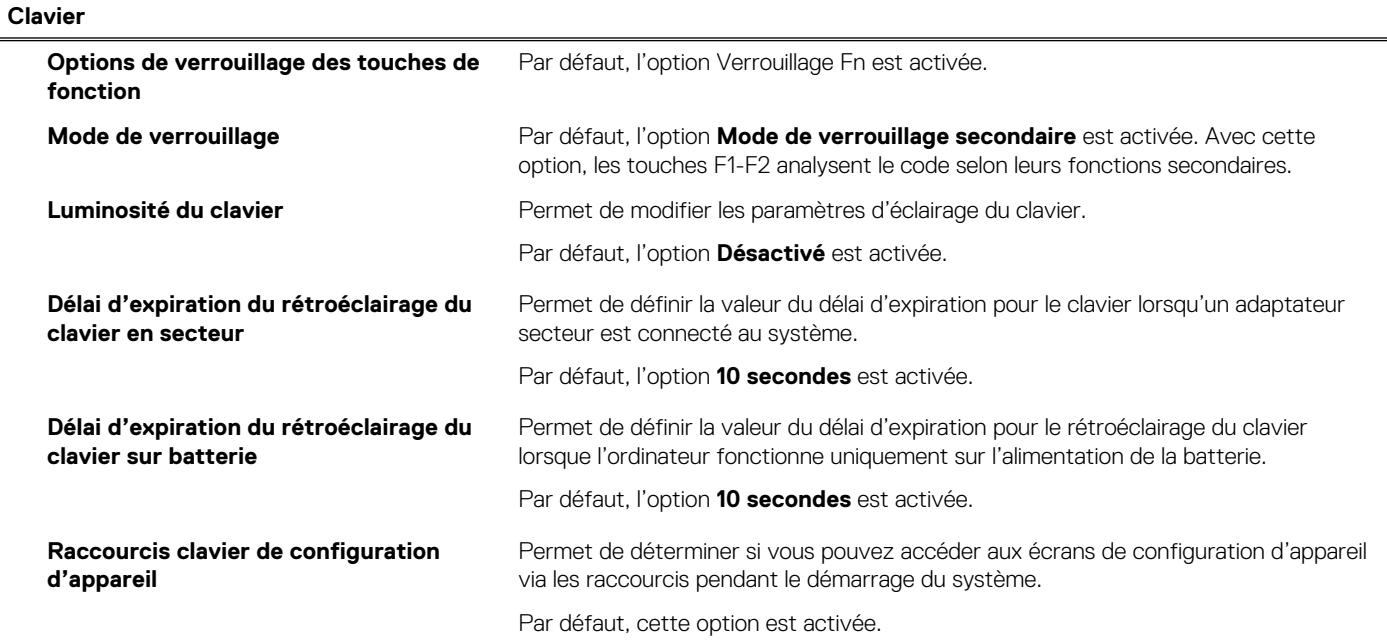

### **Tableau 15. Options de configuration du système : menu Comportement préalable au démarrage**

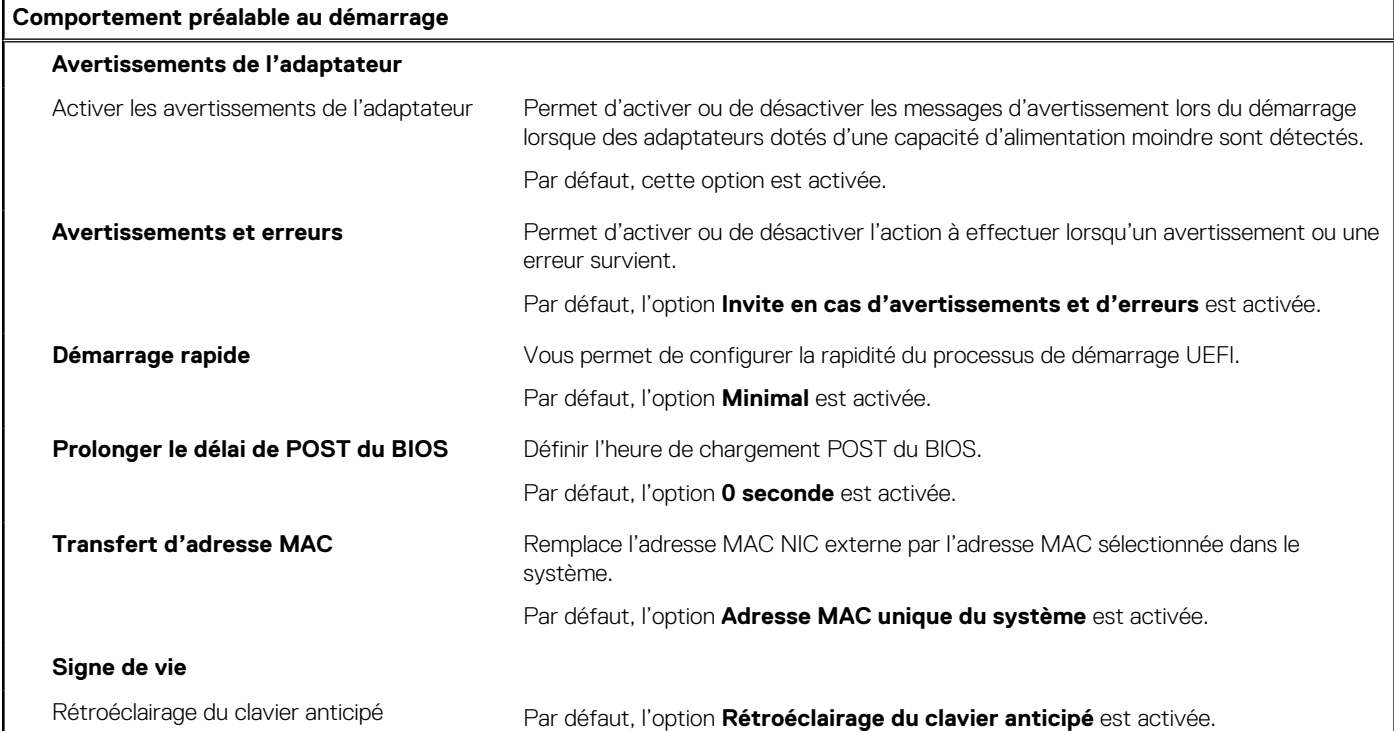

### **Tableau 16. Options de configuration du système : menu Virtualisation**

I

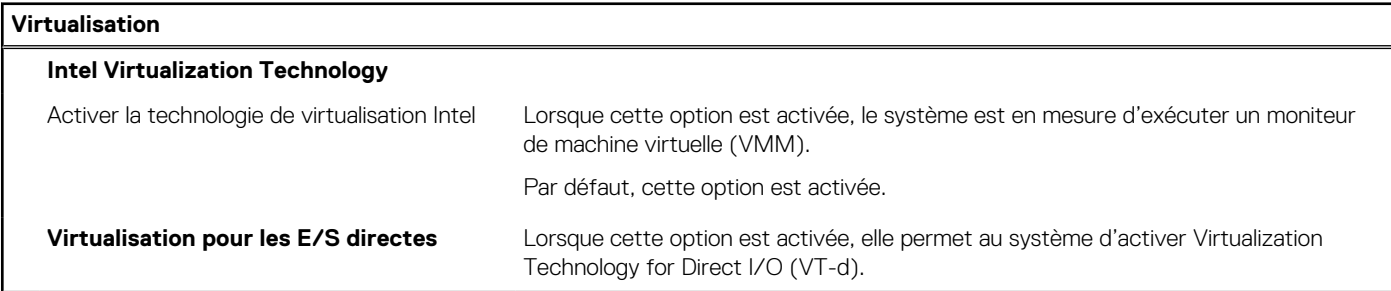

### **Tableau 16. Options de configuration du système : menu Virtualisation (suite)**

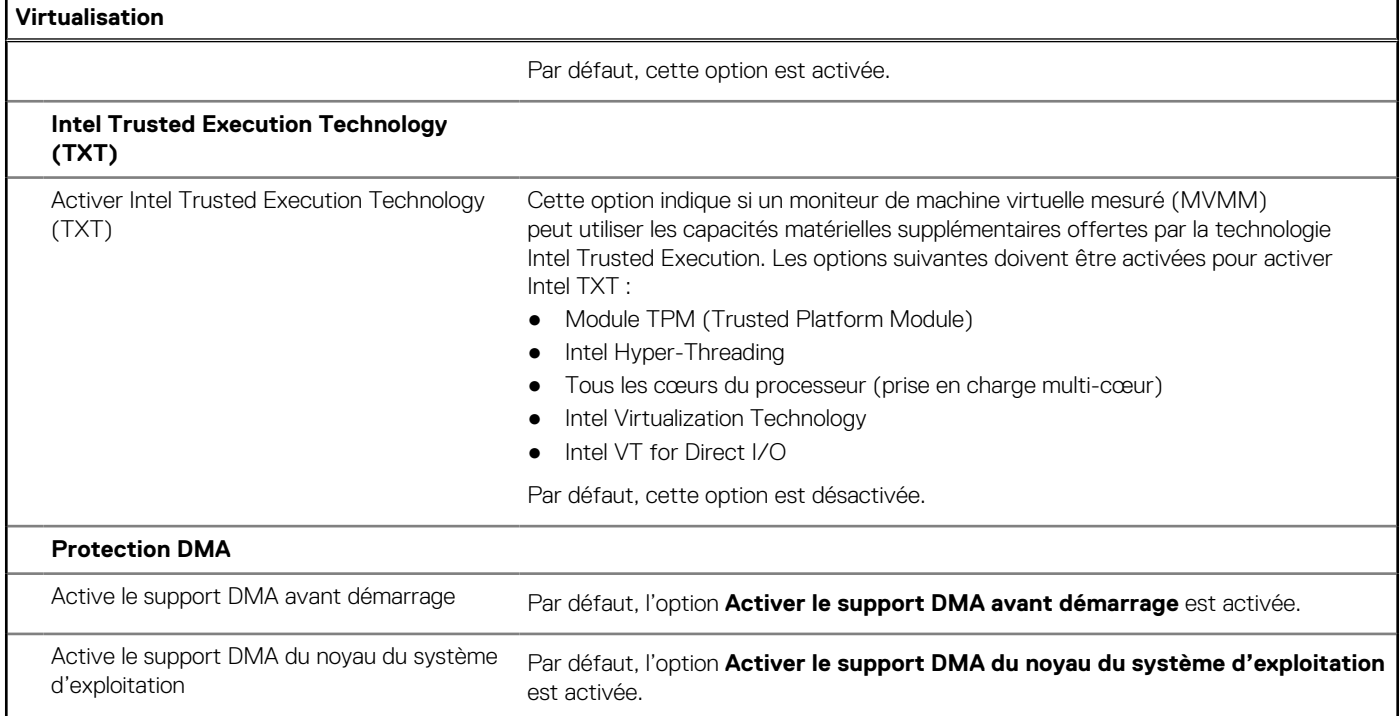

### **Tableau 17. Options de configuration du système : menu Performances**

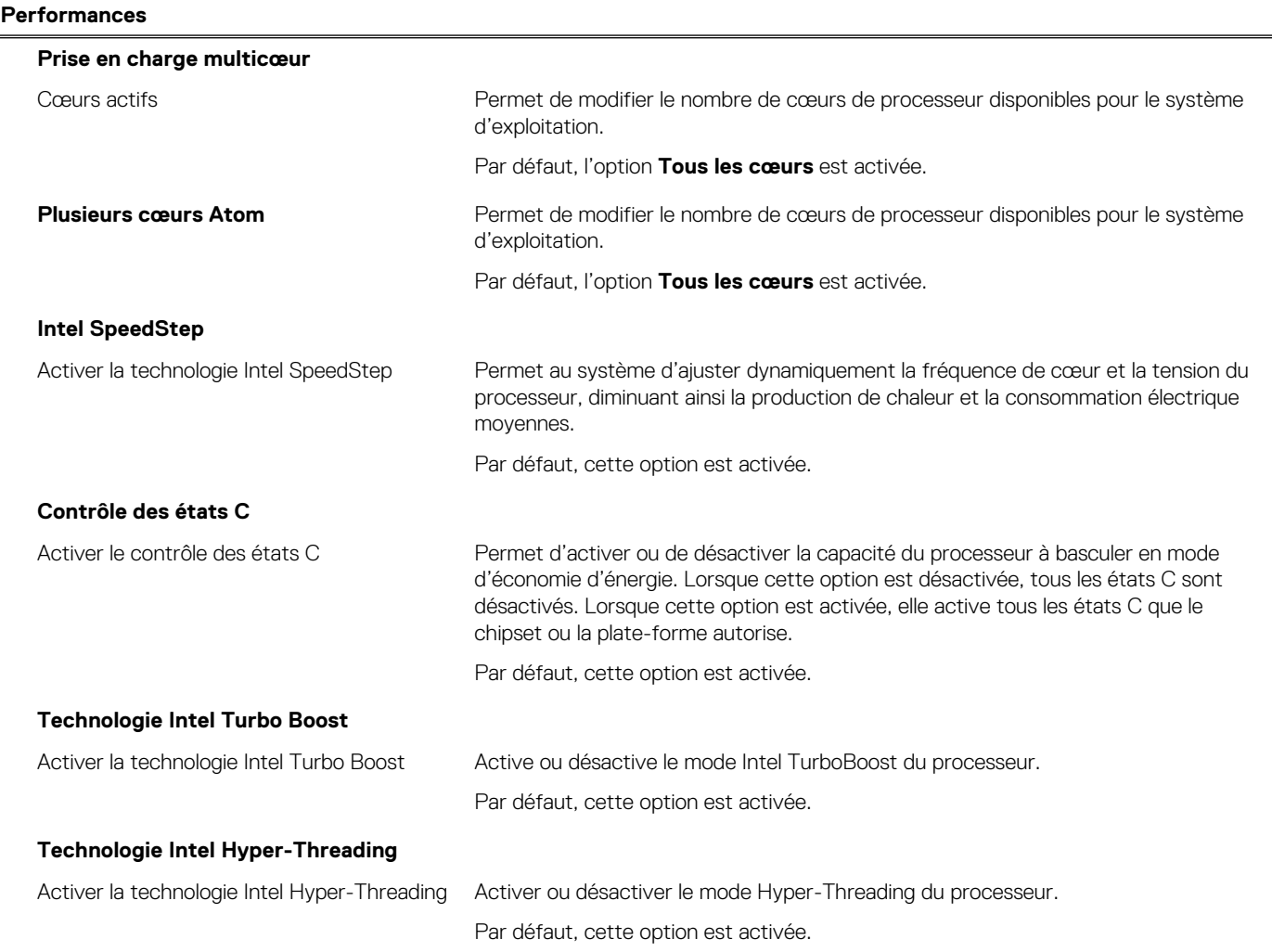

### <span id="page-80-0"></span>**Tableau 17. Options de configuration du système : menu Performances (suite)**

#### **Performances**

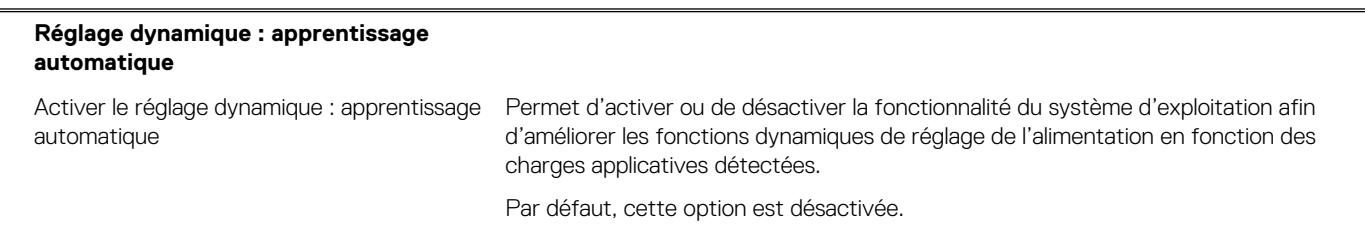

#### **Tableau 18. Options de configuration du système : menu Journaux système**

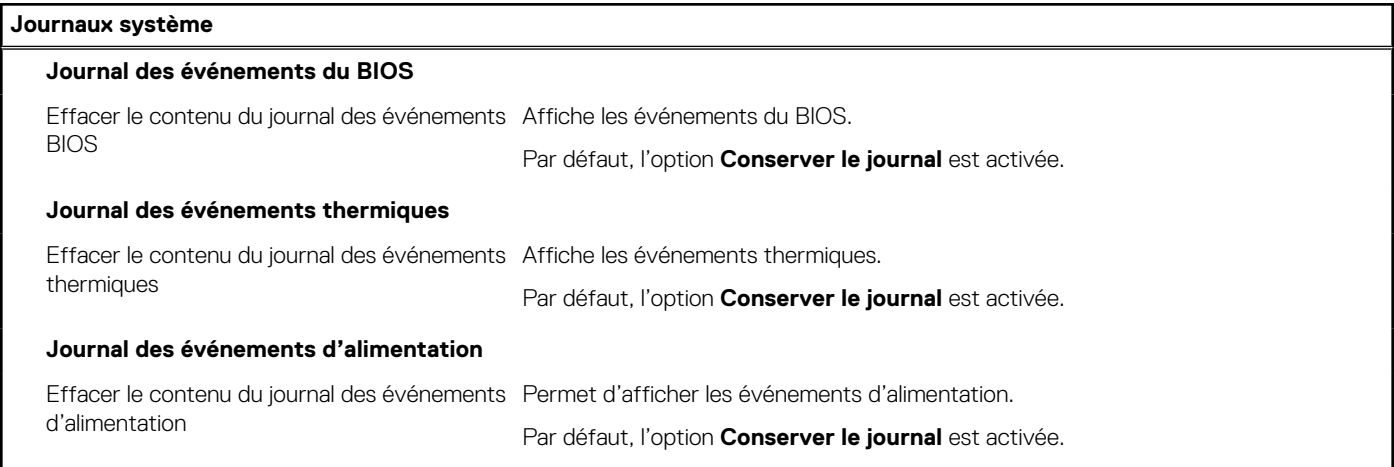

### **Mise à jour du BIOS**

### **Mise à jour du BIOS dans Windows**

#### **À propos de cette tâche**

**PRÉCAUTION : Si BitLocker n'est pas interrompu avant la mise à jour du BIOS, la prochaine fois que vous effectuerez un redémarrage du système, celui-ci ne reconnaîtra pas la clé BitLocker. Vous êtes alors invité à saisir la clé de récupération pour avancer et le système vous la demande à chaque redémarrage. Si la clé de récupération n'est pas connue, cela peut provoquer une perte de données ou une réinstallation du système d'exploitation non nécessaire. Pour plus d'informations à ce sujet, consultez l'article de la base de connaissances sur [www.dell.com/support](https://www.dell.com/support/).**

#### **Étapes**

- 1. Rendez-vous sur [www.dell.com/support](https://www.dell.com/support).
- 2. Cliquez sur **Support produits**. Dans le champ **Rechercher dans le support**, saisissez le numéro de série de votre ordinateur et cliquez sur **Rechercher**.
	- **REMARQUE :** Si vous ne connaissez pas le numéro de série, utilisez la fonctionnalité de SupportAssist pour identifier automatiquement votre ordinateur. Vous pouvez également utiliser l'ID de produit ou rechercher manuellement le modèle de votre ordinateur.
- 3. Cliquez sur **Pilotes et téléchargements**. Développez **Rechercher des pilotes**.
- 4. Sélectionnez le système d'exploitation installé sur votre ordinateur.
- 5. Dans la liste déroulante **Catégorie** , sélectionnez **BIOS**.
- 6. Sélectionnez la version BIOS la plus récente et cliquez sur **Télécharger** pour télécharger le fichier BIOS de votre ordinateur.
- 7. Une fois le téléchargement terminé, accédez au dossier dans lequel vous avez enregistré le fichier de mise à jour du BIOS.
- 8. Double-cliquez sur l'icône du fichier de mise à jour du BIOS et laissez-vous guider par les instructions affichées à l'écran. Pour plus d'informations, consultez l'article de la base de connaissances sur [www.dell.com/support](https://www.dell.com/support/).

### **Mise à jour du BIOS dans Linux et Ubuntu**

Pour mettre à jour le BIOS du système sur un ordinateur équipé de Linux ou Ubuntu, consultez l'article de la base de connaissances [000131486](https://www.dell.com/support/kbdoc/000131486) sur [www.dell.com/support.](https://www.dell.com/support)

### **Mise à jour du BIOS à l'aide d'une clé USB dans Windows**

### **À propos de cette tâche**

**PRÉCAUTION : Si BitLocker n'est pas interrompu avant la mise à jour du BIOS, la prochaine fois que vous effectuerez un redémarrage du système, celui-ci ne reconnaîtra pas la clé BitLocker. Vous êtes alors invité à saisir la clé de récupération pour avancer et le système vous la demande à chaque redémarrage. Si la clé de récupération n'est pas connue, cela peut provoquer une perte de données ou une réinstallation du système d'exploitation non nécessaire. Pour plus d'informations à ce sujet, consultez l'article de la base de connaissances sur [www.dell.com/support](https://www.dell.com/support/).**

#### **Étapes**

- 1. Suivez la procédure de l'étape 1 à l'étape 6 de la section « [Mise à jour du BIOS dans Windows](#page-80-0) » pour télécharger la dernière version du fichier d'installation du BIOS.
- 2. Créez une clé USB de démarrage. Pour plus d'informations, consultez l'article de la base de connaissances sur [www.dell.com/support](https://www.dell.com/support/).
- 3. Copiez le fichier d'installation du BIOS sur la clé USB de démarrage.
- 4. Connectez la clé USB de démarrage à l'ordinateur qui nécessite une mise à jour du BIOS.
- 5. Redémarrez l'ordinateur et appuyez sur la **touche F12** .
- 6. Sélectionnez la clé USB à partir du menu **Démarrage unique**.
- 7. Saisissez le nom du fichier d'installation du BIOS, puis appuyez sur **Entrée**. L'**utilitaire de mise à jour du BIOS** s'affiche.
- 8. Suivez les instructions qui s'affichent à l'écran pour terminer la mise à jour du BIOS.

### **Mise à jour du BIOS depuis le menu de démarrage ponctuel F12.**

Mise à jour du BIOS de votre ordinateur avec le fichier update.exe du BIOS copié sur une clé USB FAT32 et démarrage à partir du menu de démarrage ponctuel F12.

#### **À propos de cette tâche**

**PRÉCAUTION : Si BitLocker n'est pas interrompu avant la mise à jour du BIOS, la prochaine fois que vous effectuerez un redémarrage du système, celui-ci ne reconnaîtra pas la clé BitLocker. Vous êtes alors invité à saisir la clé de récupération pour avancer et le système vous la demande à chaque redémarrage. Si la clé de récupération n'est pas connue, cela peut provoquer une perte de données ou une réinstallation du système d'exploitation non nécessaire. Pour plus d'informations à ce sujet, consultez l'article de la base de connaissances sur [www.dell.com/support](https://www.dell.com/support/).**

#### **Mise à jour du BIOS**

Vous pouvez exécuter le fichier de mise à jour du BIOS à partir de Windows avec une clé USB amorçable ou depuis le menu de démarrage ponctuel F12 de l'ordinateur.

La plupart des ordinateurs Dell construits après 2012 disposent de cette fonctionnalité ; vous pouvez le confirmer en démarrant votre ordinateur depuis le menu d'amorçage F12 et en vérifiant si l'option MISE À JOUR FLASH DU BIOS fait partie des options d'amorçage de votre ordinateur. Si l'option est répertoriée, alors le BIOS prend en charge cette option de mise à jour.

**REMARQUE :** Seuls les ordinateurs disposant de l'option Mise à jour flash du BIOS dans le menu de démarrage ponctuel F12 peuvent utiliser cette fonction.

#### **Mise à jour à partir du menu de démarrage ponctuel**

Pour mettre à jour le BIOS à partir du menu de démarrage ponctuel F12, vous devez disposer des éléments suivants :

- Une clé USB utilisant le système de fichiers FAT32 (il est inutile que la clé soit de démarrage).
- Le fichier exécutable du BIOS que vous avez téléchargé à partir du site Web de support Dell et copié à la racine de la clé USB.
- Un adaptateur secteur branché sur l'ordinateur.

● Une batterie d'ordinateur fonctionnelle pour flasher le BIOS

Effectuez les étapes suivantes pour exécuter la mise à jour du BIOS à partir du menu F12 :

**PRÉCAUTION : Ne mettez pas l'ordinateur hors tension pendant la procédure de mise à jour du BIOS. L'ordinateur ne démarre pas si vous le mettez hors tension.**

#### **Étapes**

- 1. Lorsque l'ordinateur est hors tension, insérez la clé USB sur laquelle vous avez copié le fichier de flashage dans un port USB de l'ordinateur.
- 2. Mettez l'ordinateur sous tension et appuyez sur la touche F12 pour accéder au menu d'amorçage, sélectionnez l'option Mise à jour du BIOS à l'aide de la souris ou des touches fléchées, puis appuyez sur Enter. L'écran de mise à jour du BIOS s'affiche.
- 3. Cliquez sur **Flasher à partir d'un fichier**.
- 4. Sélectionnez l'appareil USB externe.
- 5. Sélectionnez le fichier et double-cliquez sur le fichier cible du flashage, puis cliquez sur **Envoyer**.
- 6. Cliquez sur **Mise à jour du BIOS**. L'ordinateur redémarre pour flasher le BIOS.
- 7. L'ordinateur redémarrera une fois la mise à jour du BIOS terminée.

## **Mot de passe système et de configuration**

### **Tableau 19. Mot de passe système et de configuration**

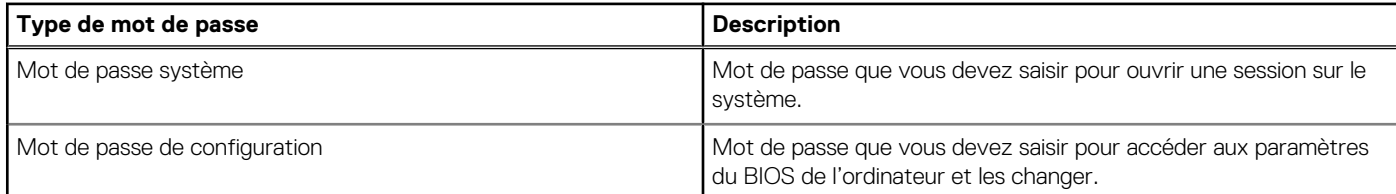

Vous pouvez définir un mot de passe système et un mot de passe de configuration pour protéger l'ordinateur.

**PRÉCAUTION : Les fonctionnalités de mot de passe fournissent un niveau de sécurité de base pour les données de l'ordinateur.**

**PRÉCAUTION : N'importe quel utilisateur peut accéder aux données de l'ordinateur s'il n'est pas verrouillé et s'il est laissé sans surveillance.**

**REMARQUE :** La fonctionnalité de mot de passe système et de configuration est désactivée.

### **Attribution d'un mot de passe système ou de configuration**

### **Prérequis**

Vous pouvez attribuer un nouveau **Mot de passe système ou admin** uniquement lorsque le statut est en **Non défini**.

#### **À propos de cette tâche**

Pour entrer dans la configuration du système, appuyez sur F12 immédiatement après la mise sous tension ou un redémarrage.

#### **Étapes**

- 1. Dans l'écran **BIOS du système** ou **Configuration du système**, sélectionnez **Sécurité** et appuyez sur Entrée. L'écran **Sécurité** s'affiche.
- 2. Sélectionnez **Mot de passe système/admin** et créez un mot de passe dans le champ **Entrer le nouveau mot de passe**.

Suivez les instructions pour définir le mot de passe système :

- Un mot de passe peut contenir jusqu'à 32 caractères.
- Au moins un caractère spécial : ! " #  $$% & ( ) * +, -$  .  $/$  : ; < = > ? @  $[ \ \ ] \ ^*$  \_ ` {  $| \ ]$
- Chiffres de 0 à 9.
- Lettres majuscules de A à Z.
- Lettres minuscules de a à z.
- 3. Saisissez le mot de passe système que vous avez saisi précédemment dans le champ **Confirmer le nouveau mot de passe** et cliquez sur **OK**.
- 4. Appuyez sur Échap et enregistrez les modifications lorsque vous y êtes invité.
- 5. Appuyez sur Y pour les enregistrer. L'ordinateur redémarre.

### **Suppression ou modification d'un mot de passe système ou de configuration existant**

### **Prérequis**

Vérifiez que l'**état du mot de passe** est déverrouillé (dans la configuration du système) avant de supprimer ou modifier le mot de passe du système et/ou le mot de passe de configuration existant. Vous ne pouvez pas supprimer ou modifier un mot de passe système ou configuration existant si l'**état du mot de passe** est verrouillé.

### **À propos de cette tâche**

Pour entrer dans la configuration du système, appuyez sur F12 immédiatement après la mise sous tension ou un redémarrage.

### **Étapes**

- 1. Dans l'écran **BIOS du système** ou **Configuration du système**, sélectionnez **Sécurité du système** et appuyez sur Entrée. L'écran **Sécurité du système** s'affiche.
- 2. Dans l'écran **Sécurité du système**, vérifiez que l'**État du mot de passe** est **Déverrouillé**.
- 3. Sélectionnez **Mot de passe du système**, mettez à jour ou supprimez le mot de passe du système existant et appuyez sur Entrée ou la touche Tab.
- 4. Sélectionnez **Mot de passe de configuration**, mettez à jour ou supprimez le mot de passe de configuration existant et appuyez sur Entrée ou la touche Tab.
	- **REMARQUE :** Si vous modifiez le mot de passe du système et/ou de configuration, un message vous invite à ressaisir le nouveau mot de passe. Si vous supprimez le mot de passe système et/ou de configuration, confirmez la suppression quand vous y êtes invité.
- 5. Appuyez sur Échap. Un message vous invitera à enregistrer les modifications.
- 6. Appuyez sur Y pour les enregistrer et quitter la configuration du système. L'ordinateur redémarre.

## **Effacement des paramètres CMOS**

### **À propos de cette tâche**

**PRÉCAUTION : Effacer les paramètres CMOS réinitialise les paramètres du BIOS de votre ordinateur.**

### **Étapes**

- 1. Retirez le [cache de fond.](#page-15-0)
- 2. Déconnectez de la carte système le câble de la batterie.
- 3. Retirez la [pile bouton](#page-34-0).
- 4. Patientez une minute.
- 5. Remettez en place la [pile bouton.](#page-35-0)
- 6. Connectez le câble de la batterie à la carte système.
- 7. Remettez en place le [cache de fond](#page-17-0).

## **Effacement des mots de passe système et de configuration du BIOS**

### **À propos de cette tâche**

Pour effacer les mots de passe du système ou du BIOS, contactez le support technique Dell comme indiqué sur le site [www.dell.com/](https://www.dell.com/contactdell) [contactdell.](https://www.dell.com/contactdell)

**REMARQUE :** Pour en savoir plus sur la réinitialisation des mots de passe Windows ou d'application, consultez la documentation fournie avec votre système Windows ou votre application.

## **Effacement de l'alerte pour intrusion de boîtier**

L'ordinateur est doté d'un commutateur d'intrusion de boîtier capable de détecter quand le cache de fond a été retiré du système. Les alertes vous avertissant de toute intrusion peuvent être activées via l'option **Intrusion du boîtier** dans le menu **Sécurité** dans la configuration du BIOS.

Lorsque l'option **Intrusion du boîtier** est activée, l'option **Bloquer le démarrage jusqu'à l'effacement** vous permet de choisir d'empêcher le démarrage normal de l'ordinateur jusqu'à ce que l'alerte d'intrusion soit effacée.

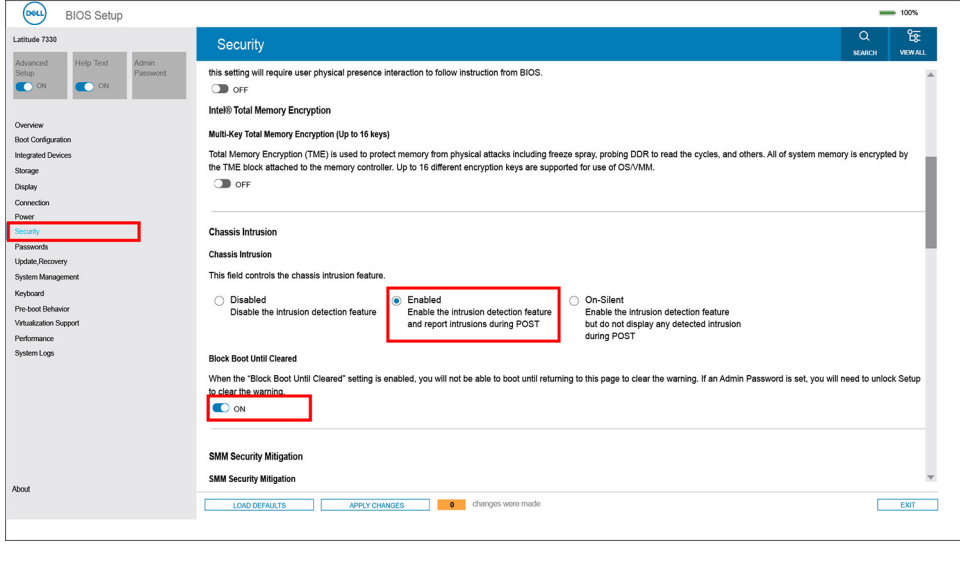

Alert! Cover was previously removed. You must clear the warning from BIOS Setup Press F2 key for setup utility.

Si l'option **Bloquer le démarrage jusqu'à l'effacement** est définie sur **DÉSACTIVÉ**, sélectionnez **Continuer** pour démarrer normalement ou **Configuration du BIOS** pour effacer l'alerte.

**REMARQUE :** Si l'option **Continuer** est sélectionnée, vous continuez de voir l'alerte chaque fois que l'ordinateur est mis sous tension jusqu'à ce que l'alerte soit effacée.

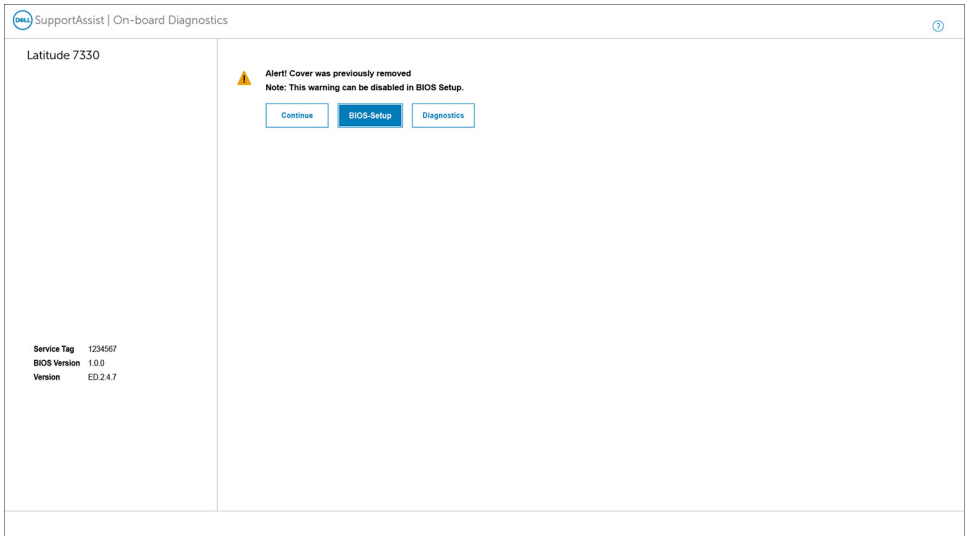

Pour effacer l'alerte, définissez **Effacer l'avertissement d'intrusion** sur **ACTIVÉ** dans le menu **Sécurité** de la configuration du BIOS.

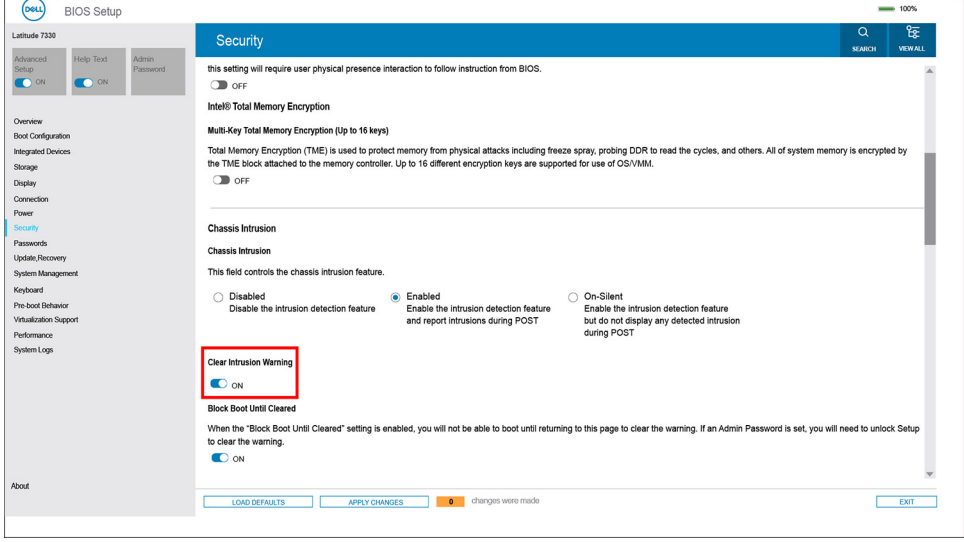

# **Dépannage**

## **Manipulation des batteries lithium-ion gonflées**

Comme la plupart des ordinateurs portables, les ordinateurs portables Dell utilisent des batteries lithium-ion. La batterie lithium-ionpolymère est un type de batterie lithium-ion. Les batteries lithium-ion polymères ont gagné en popularité ces dernières années et elles sont devenues chose courante dans l'industrie électronique en raison de la préférence des clients pour un format plat (en particulier avec les nouveaux ordinateurs portables ultra-fins) et une batterie longue durée. La technologie de la batterie lithium-ion-polymère va de pair avec la possibilité que les cellules de la batterie gonflent.

Une batterie gonflée peut avoir un impact sur les performances de l'ordinateur portable. Afin de prévenir d'éventuels dommages au boîtier ou aux composants internes du périphérique pouvant amener au dysfonctionnement de l'appareil, cessez d'utiliser l'ordinateur portable et déchargez-le en débranchant l'adaptateur secteur et en laissant la batterie se vider.

Les batteries gonflées ne doivent pas être utilisées. Elles doivent être remplacées et mises au rebut de la manière qui convient. Nous vous recommandons de contacter le support produits de Dell pour découvrir les options de remplacement d'une batterie gonflée selon les modalités de la garantie applicable ou du contrat de service, y compris les options de remplacement par un technicien de service agréé par Dell.

Les consignes de manipulation et de remplacement des batteries lithium-ion sont les suivantes :

- Soyez prudent lors de la manipulation des batteries lithium-ion.
- Déchargez la batterie avant de la retirer du système. Pour décharger la batterie, débranchez l'adaptateur secteur du système et utilisez le système uniquement sur batterie. Lorsque le système ne s'allume plus quand vous appuyez sur le bouton d'alimentation, la batterie est complètement déchargée.
- La batterie ne doit pas être écrasée, abîmée, transpercée avec des objets étrangers ou laissée tomber.
- N'exposez pas la batterie à des températures élevées. Ne désassemblez pas les modules de batterie et les cellules.
- N'appuyez pas sur la batterie.
- Ne pliez pas la batterie.
- N'utilisez pas d'outil, quels qu'ils soient, pour faire levier sur la batterie.
- Si une batterie reste coincée dans un périphérique à la suite d'un gonflement, n'essayez pas de la libérer. En effet, perforer, plier ou écraser une batterie peut être dangereux.
- Ne tentez pas de remonter une pile endommagée ou gonflée dans un ordinateur portable.
- Les batteries gonflées couvertes par la garantie doivent être retournées à Dell dans un conteneur d'expédition approuvé (fourni par Dell). cela doit être conforme aux réglementations en matière de transport. Les batteries gonflée qui ne sont pas couvertes par la garantie doivent être mises au rebut dans un centre de recyclage approuvé. Contactez le support produit Dell à l'adresse <https://www.dell.com/support> afin d'obtenir de l'aide et des informations supplémentaires.
- L'utilisation d'une batterie d'une autre marque ou qui n'est pas compatible avec Dell peut accroître le risque d'incendie ou d'explosion. Remplacez la batterie uniquement par une batterie compatible achetée auprès de Dell, conçue pour fonctionner avec votre ordinateur Dell. N'utilisez pas de batterie provenant d'un autre ordinateur. Achetez toujours des batteries authentiques sur [https://www.dell.com](https://www.dell.com/) ou directement auprès de Dell.

Les batteries lithium-ion peuvent gonfler pour diverses raisons comme l'âge, le nombre de cycles de charge ou l'exposition à des températures élevées. Pour plus d'informations sur la façon d'améliorer les performances et la durée de vie de la batterie de votre ordinateur portable et d'éviter que le problème ne se reproduise, consultez l'article relatif à la batterie de l'ordinateur portable Dell dans la base de connaissances sur [www.dell.com/support](https://www.dell.com/support/).

## **Diagnostics Dell SupportAssist de vérification des performances système avant démarrage**

#### **À propos de cette tâche**

Les diagnostics SupportAssist (également appelés diagnostics système) vérifient entièrement le matériel. Les diagnostics Dell SupportAssist de vérification des performances système avant démarrage sont intégrés au BIOS et démarrés par le BIOS en interne.

Les diagnostics du système intégrés offrent un ensemble d'options pour des appareils ou des groupes de périphériques particuliers, vous permettant de :

- Exécuter des tests automatiquement ou dans un mode interactif
- Répéter les tests
- Afficher ou enregistrer les résultats des tests
- Exécuter des tests rigoureux pour présenter des options de tests supplémentaires afin de fournir des informations complémentaires sur un ou des appareils défaillants
- Afficher des messages d'état qui indiquent si les tests ont abouti
- Afficher des messages d'erreur qui indiquent les problèmes détectés au cours des tests
- **REMARQUE :** Le test de certains périphériques nécessite l'intervention de l'utilisateur. Assurez-vous toujours d'être présent au terminal de l'ordinateur lorsque les tests de diagnostic sont effectués.

Pour plus d'informations, voir <https://www.dell.com/support/kbdoc/000180971>.

### **Exécution de la vérification des performances système avant démarrage SupportAssist**

#### **Étapes**

- 1. Allumez votre ordinateur.
- 2. Durant le démarrage de l'ordinateur, appuyez sur la touche F12 lorsque le logo Dell apparaît.
- 3. Dans l'écran du menu de démarrage, sélectionnez l'option **Diagnostics**.
- 4. Cliquez sur la flèche dans le coin inférieur gauche. La page d'accueil des diagnostics s'affiche.
- 5. Cliquez sur la flèche dans le coin inférieur droit pour passer à la page de liste. Les éléments détectés sont répertoriés.
- 6. Pour lancer un test de diagnostic sur un périphérique donné, appuyez sur Échap, puis cliquez sur **Yes (Oui)** pour arrêter le test de diagnostic en cours.
- 7. Sélectionnez ensuite le périphérique que vous souhaitez diagnostiquer dans le panneau de gauche et cliquez sur **Run Tests (Exécuter les tests)**.
- 8. En cas de problèmes, des codes d'erreur s'affichent. Notez le code d'erreur et le numéro de validation et contactez Dell.

## **Auto-test intégré (BIST)**

### **M-BIST**

M-BIST (Built In Self-Test) est l'outil de diagnostic d'auto-test intégré de la carte système qui améliore l'exactitude des diagnostics des échecs du contrôleur intégré de la carte système.

**REMARQUE :** Cet outil peut être démarré manuellement avant le POST (Power On Self Test).

### Comment réaliser un test M-BIST

**REMARQUE :** Le test M-BIST doit être initié sur un système éteint, qu'il soit branché sur l'alimentation secteur ou qu'il fonctionne sur batterie.

- 1. Appuyez sur la touche **M** du clavier et sur le **bouton d'alimentation** pour initier la fonction M-BIST.
- 2. Alors que vous maintenez enfoncés la touche **M** et le **bouton d'alimentation**, l'indicateur de la batterie affiche deux états :
	- a. ÉTEINT : aucune panne détectée sur la carte système
	- b. ORANGE : indique un problème au niveau de la carte système
- 3. En cas d'échec de la carte système, le voyant d'état de la batterie clignotera selon l'un des codes d'erreur suivants pendant 30 secondes :

### **Tableau 20. Codes d'erreur LED**

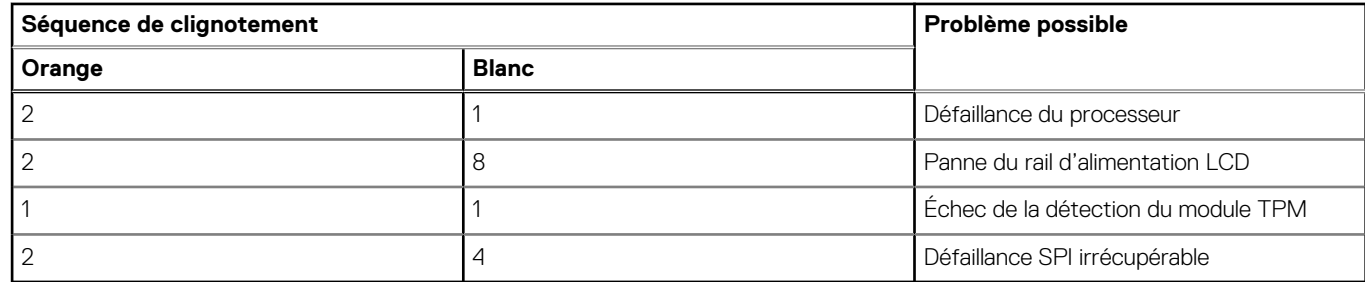

4. S'il n'y a pas de problème avec la carte système, les écrans de couleur unie décrits dans la section LCD-BIST défileront sur l'écran LCD pendant 30 secondes, puis l'écran LCD s'éteindra.

### **Test de rail d'alimentation LCD (L-BIST)**

L-BIST est une amélioration de l'outil de diagnostic des codes d'erreur LED et est lancé automatiquement pendant l'auto-test de démarrage. L-BIST vérifie le rail d'alimentation de l'écran LCD. Si aucune alimentation n'est fournie à l'écran LCD (c'est-à-dire s'il y a une défaillance du circuit L-BIST), le voyant LED d'état de la batterie flashe un code d'erreur [2,8] ou [2,7].

**REMARQUE :** En cas d'échec du test L-BIST, LCD-BIST ne peut pas fonctionner, car aucune alimentation n'est fournie à l'écran LCD.

### Comment appeler le test L-BIST :

- 1. Appuyez sur le bouton d'alimentation pour démarrer le système.
- 2. Si le système ne démarre pas normalement, vérifiez le voyant LED d'état de la batterie.
	- Si le voyant LED d'état de la batterie signale un code d'erreur [2,7], il se peut que le câble d'écran ne soit pas branché correctement.
	- Si le voyant LED d'état de la batterie signale un code d'erreur [2,8], le rail d'alimentation de l'écran LCD de la carte système présente une panne. L'écran LCD n'est donc pas alimenté.
- 3. Si le code d'erreur [2,7] s'affiche, vérifiez que le câble de l'écran est correctement branché.
- 4. Si le code d'erreur [2,8] s'affiche, remplacez la carte système.

### **Auto-test intégré (BIST) de l'écran LCD**

Les ordinateurs portables Dell disposent d'un outil de diagnostic intégré qui vous aide à déterminer si l'anomalie de l'écran que vous rencontrez est un problème inhérent à l'écran LCD de l'ordinateur portable Dell ou à la carte vidéo (processeur graphique) et aux paramètres du PC.

Lorsque vous remarquez des anomalies de l'écran comme des clignotements, des distorsions, des problèmes de clarté, des images floues, des lignes horizontales ou verticales, des décolorations, etc., il est toujours recommandé d'isoler l'écran LCD en exécutant l'autotest intégré (BIST).

### Comment appeler le test BIST de l'écran LCD

- 1. Éteignez l'ordinateur portable Dell.
- 2. Déconnectez tous les périphériques connectés à l'ordinateur portable. Ne branchez que l'adaptateur secteur (chargeur) à l'ordinateur portable.
- 3. Assurez-vous que l'écran LCD est propre (pas de particules de poussière sur la surface de l'écran).
- 4. Maintenez la touche **D** enfoncée et **allumez** l'ordinateur portable pour passer en mode BIST (autotest intégré). Maintenez la touche D appuyée jusqu'à ce que le système démarre.
- 5. L'écran affiche des blocs de couleurs et change les couleurs sur tout l'écran deux fois en blanc, noir, rouge, vert et bleu.
- 6. L'écran affiche ensuite les couleurs blanc, noir et rouge.
- 7. Examinez avec précaution l'écran pour détecter des anomalies (lignes, couleurs floues ou déformation à l'écran).
- 8. À la fin de la dernière couleur unie (rouge), le système s'arrête.
- **REMARQUE :** Les diagnostics de Dell SupportAssist lancent un LCD BIST, et attendent une intervention de l'utilisateur pour ⋒ confirmer le bon fonctionnement de l'écran LCD.

## **Voyants de diagnostic du système**

Cette section répertorie les voyants de diagnostic du système de votre ordinateur Latitude 7640.

### **Tableau 21. Voyants de diagnostic du système**

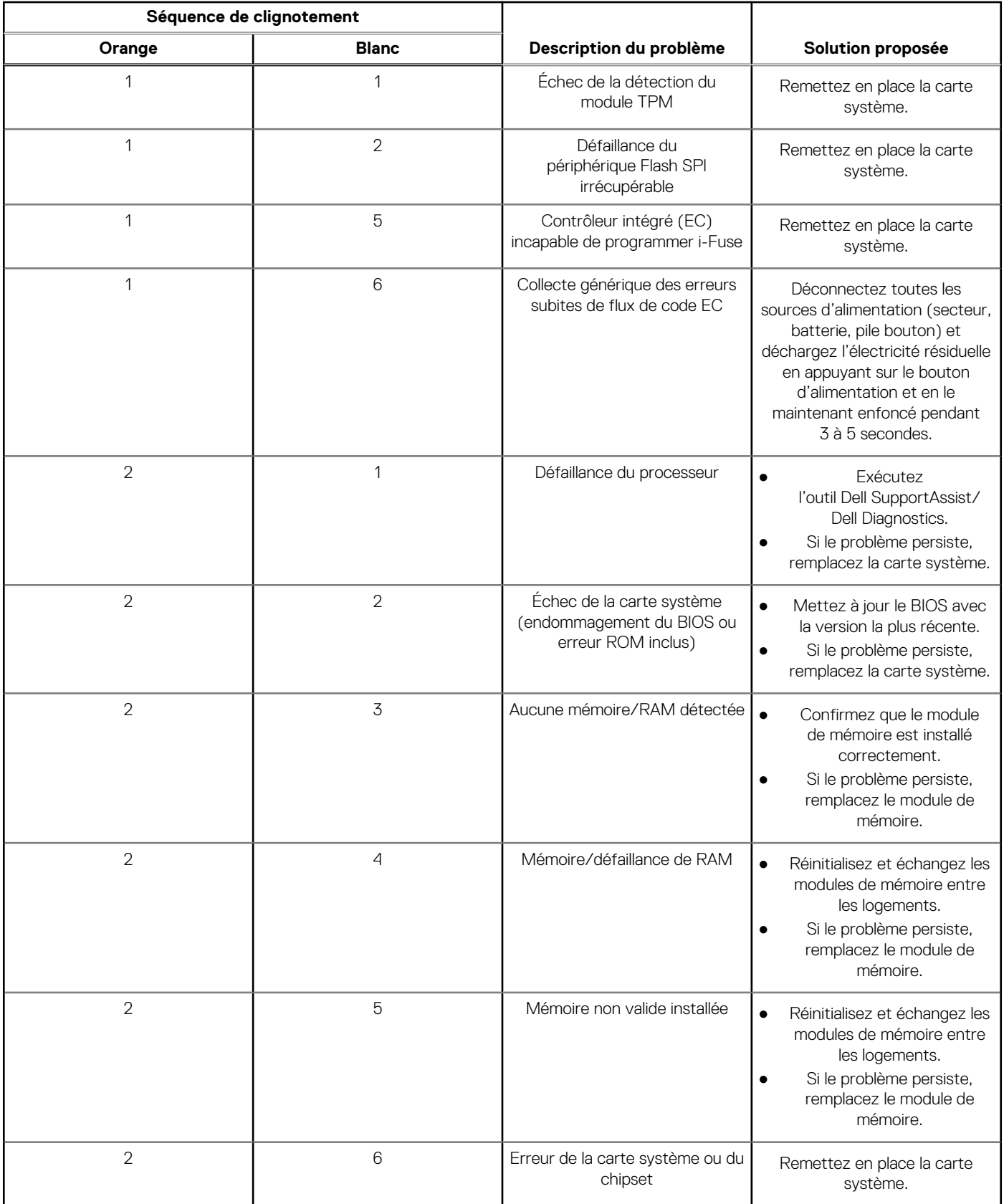

### **Tableau 21. Voyants de diagnostic du système (suite)**

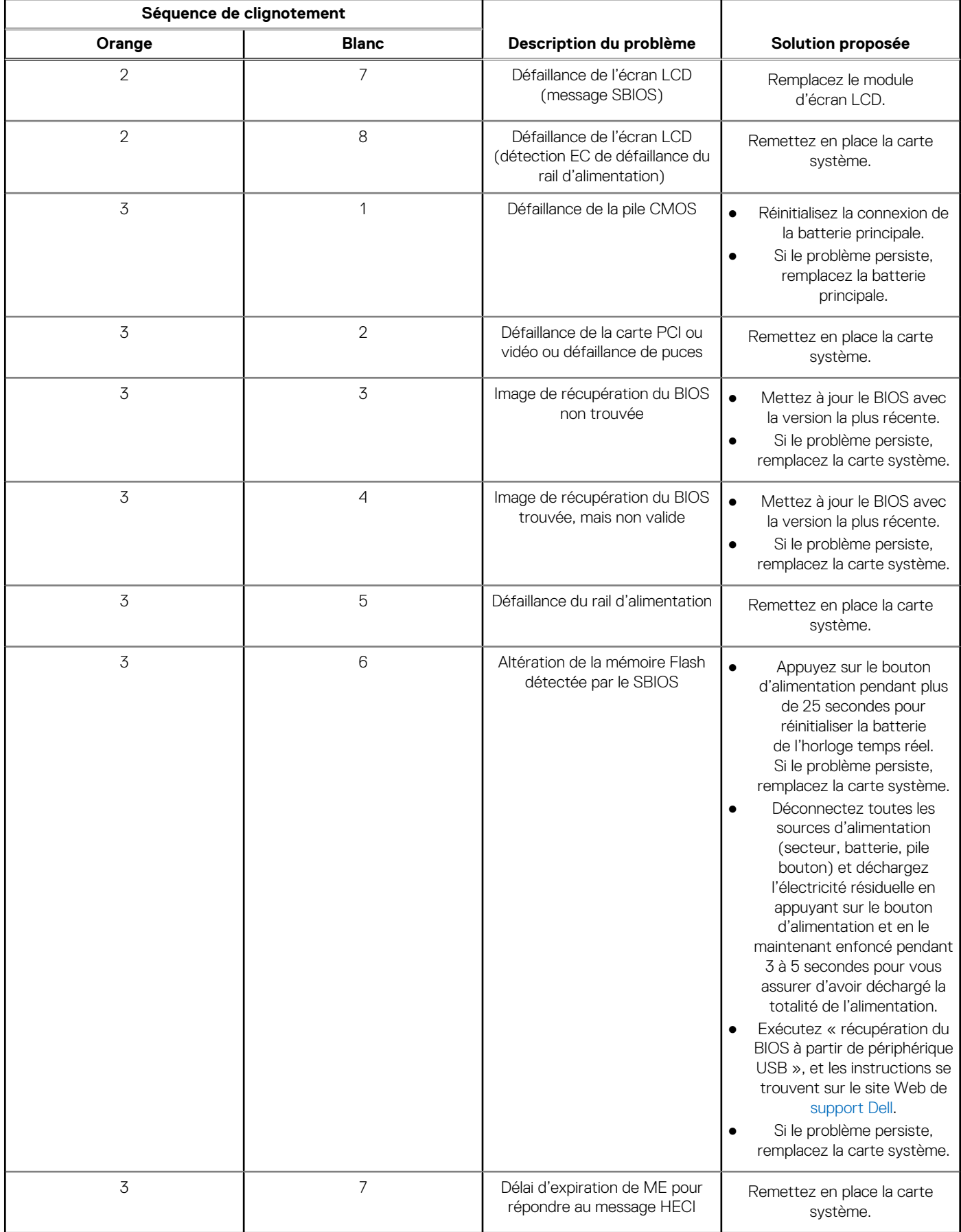

**REMARQUE :** Le clignotement 3-3-3 du voyant LED de verrouillage (verrouillage des majuscules ou verrouillage numérique), du voyant LED du bouton d'alimentation (sans lecteur d'empreintes digitales) et du voyant LED de diagnostic signale une impossibilité de fournir une entrée pendant le test de l'écran LCD dans les diagnostics Dell SupportAssist de vérification des performances système avant démarrage.

## **Récupération du système d'exploitation**

Lorsque l'ordinateur ne parvient pas à démarrer sur le système d'exploitation même après plusieurs tentatives, il lance automatiquement l'outil de récupération du système d'exploitation Dell SupportAssist OS Recovery.

Dell SupportAssist OS Recovery est un outil autonome qui est préinstallé sur tous les ordinateurs Dell dotés du système d'exploitation Windows. Il se compose d'outils pour diagnostiquer et résoudre les problèmes qui peuvent se produire avant que votre ordinateur démarre à partir du système d'exploitation. Il vous permet de diagnostiquer les problèmes matériels, réparer votre ordinateur, sauvegarder vos fichiers, ou restaurer votre ordinateur à son état d'origine.

Vous pouvez également le télécharger à partir du site Web de support Dell pour dépanner et corriger votre ordinateur s'il ne parvient pas à démarrer à partir du système d'exploitation principal à cause de défaillances logicielles ou matérielles.

Pour plus d'informations sur l'outil Dell SupportAssist OS Recovery, consultez le guide d'utilisation *Outils de facilité de maintenance* sur [www.dell.com/serviceabilitytools](https://www.dell.com/serviceabilitytools). Cliquez sur **SupportAssist** puis sur **SupportAssist restauration du système d'exploitation**.

## **Réinitialisation de l'horloge temps réel (RTC)**

Avec la fonction de réinitialisation de l'horloge temps réel (RTC), le technicien de maintenance ou vous-même pouvez restaurer les systèmes Dell en cas d'absence de POST/démarrage/alimentation. La fonction de réinitialisation RTC du cavalier existant a été retirée sur ces modèles.

Démarrez la réinitialisation RTC avec le système hors tension et connecté à l'alimentation secteur. Appuyez et maintenez enfoncé le bouton d'alimentation pendant

Trente (30) secondes

. La réinitialisation RTC du système démarre dès que vous relâchez le bouton d'alimentation.

## **Options de support de sauvegarde et de récupération**

Il est recommandé de créer un lecteur de récupération pour dépanner et résoudre les problèmes qui peuvent se produire avec Windows. Dell propose plusieurs options de restauration du système d'exploitation Windows sur votre PC Dell. Pour plus d'informations, voir la section [Options de restauration et supports de sauvegarde Dell pour Windows](https://www.dell.com/support/contents/article/Product-Support/Self-support-Knowledgebase/software-and-downloads/dell-backup-solutions/Media-backup).

## **Cycle de marche/arrêt Wi-Fi**

### **À propos de cette tâche**

Si votre ordinateur ne parvient pas à accéder à Internet en raison de problèmes de connectivité Wi-Fi, une procédure de cycle de marche/arrêt Wi-Fi peut être effectuée. La procédure suivante fournit les instructions sur la façon de réaliser un cycle de marche/arrêt Wi-Fi :

 $(i)$ **REMARQUE :** Certains fournisseurs de services Internet (IPS) fournissent un appareil combiné modem-routeur.

### **Étapes**

- 1. Éteignez l'ordinateur.
- 2. Mettez le modem hors tension.
- 3. Mettez le routeur sans fil hors tension.
- 4. Patientez 30 secondes.
- 5. Mettez le routeur sans fil sous tension.
- 6. Mettez le modem sous tension.

## **Élimination de l'électricité résiduelle (effectuer une réinitialisation matérielle)**

### **À propos de cette tâche**

L'électricité résiduelle est l'électricité statique résiduelle qui reste sur l'ordinateur même une fois qu'il a été mis hors tension et que la batterie a été retirée.

Pour votre sécurité et pour protéger les composants électroniques sensibles de votre ordinateur, vous devez éliminer l'électricité résiduelle avant de retirer ou de remplacer des composants de votre ordinateur.

L'élimination de l'électricité résiduelle, également connue sous le nom de « réinitialisation matérielle », est aussi une étape de dépannage courante si l'ordinateur ne se met pas sous tension ou ne démarre pas dans le système d'exploitation.

#### **Pour éliminer l'électricité résiduelle (effectuer une réinitialisation matérielle)**

### **Étapes**

- 1. Éteignez l'ordinateur.
- 2. Débranchez l'adaptateur secteur de l'ordinateur.
- 3. Retirez le cache de fond.
- 4. Retirez la batterie.
- 5. Maintenez le bouton d'alimentation appuyé pendant 20 secondes pour éliminer l'électricité résiduelle.
- 6. Installez la batterie.
- 7. Installez le cache de fond.
- 8. Branchez l'adaptateur secteur à l'ordinateur.
- 9. Allumez votre ordinateur.
	- **REMARQUE :** Pour en savoir plus sur la réinitialisation matérielle, consultez l'article de la base de connaissances sur [www.dell.com/support.](https://www.dell.com/support/)

# **Obtenir de l'aide et contacter Dell**

### Ressources d'aide en libre-service

Vous pouvez obtenir des informations et de l'aide sur les produits et services Dell en utilisant ces ressources en libre-service :

#### **Tableau 22. Ressources d'aide en libre-service**

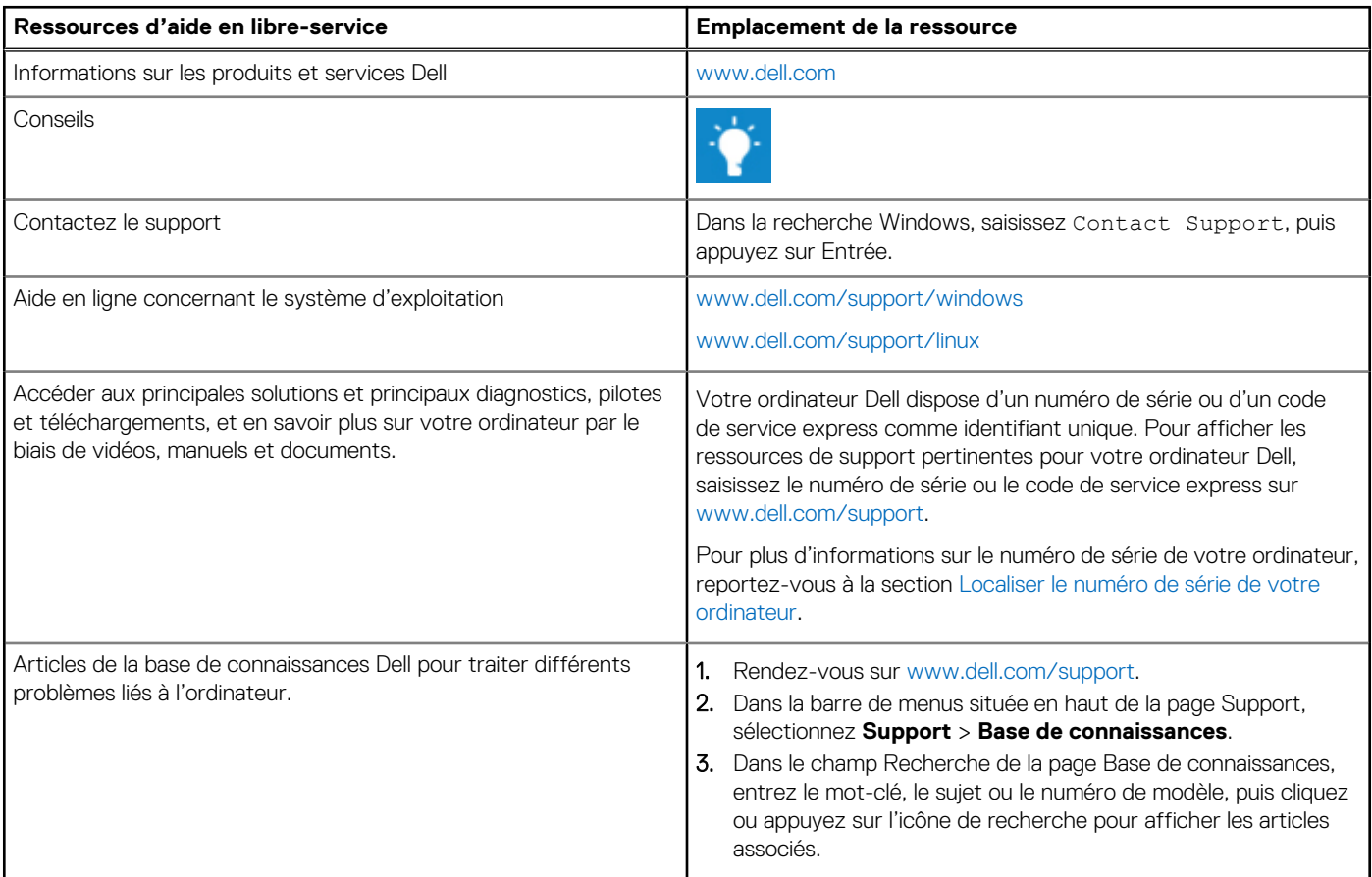

### Contacter Dell

Pour contacter Dell pour des questions commerciales, de support technique ou de service client, consultez le site [www.dell.com/](https://www.dell.com/contactdell) [contactdell.](https://www.dell.com/contactdell)

**REMARQUE :** Les disponibilités variant selon le pays ou la zone géographique et selon le produit, certains services peuvent être indisponibles dans votre pays ou région.

**REMARQUE :** Si vous ne disposez pas d'une connexion Internet, les informations de contact figurent sur la preuve d'achat, le bordereau d'expédition, la facture ou le catalogue des produits Dell.